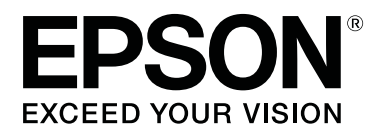

# **SL-D800 Series**

# **Ghid de operare a instrumentului de întreţinere**

CMP0183-00 RO

#### **Drepturi de proprietate intelectuală şi mărci comerciale**

# <span id="page-1-0"></span>*Drepturi de proprietate intelectuală şi mărci comerciale*

# **Drepturi de proprietate intelectuală şi mărci comerciale**

Nicio parte a acestui material nu poate fi reprodusă, stocată într-un sistem de arhivare sau transmisă sub nicio formă sau prin niciun mijloc - electronic, mecanic, prin fotocopiere, prin înregistrare sau în oricare alt fel - fără acordul anterior scris al Seiko Epson Corporation. Informaţiile conţinute în acest document sunt aplicabile doar pentru această imprimantă Epson. Compania Epson nu este responsabilă pentru aplicarea acestor informaţii asupra altor imprimante.

Seiko Epson Corporation şi afiliaţii săi nu vor avea nicio responsabilitate faţă de cumpărătorul acestui produs pentru daunele, pierderile, costurile sau cheltuielile suportate de către cumpărător sau terți ca urmare a accidentelor, a întrebuinţării greşite sau excesive a produsului ori a modificării, reparării sau transformării neautorizate a produsului sau (cu excepția Statelor Unite) ca urmare a nerespectării stricte a instrucțiunilor de utilizare și întreținere furnizate de Seiko Epson Corporation.

Seiko Epson Corporation nu va avea nicio responsabilitate pentru nicio daună sau problemă rezultată în urma utilizării oricăror alte produse opţionale sau consumabile decât cele desemnate ca produse originale Epson sau produse aprobate de Epson de către Seiko Epson Corporation.

Seiko Epson Corporation nu va avea nicio responsabilitate pentru nicio pagubă cauzată de interferenţele electromagnetice rezultate din utilizarea altor cabluri de interfaţă decât cele desemnate ca produse aprobate de Epson, de către Seiko Epson Corporation.

EPSON®, EPSON EXCEED YOUR VISION, EXCEED YOUR VISION şi logo-urile aferente sunt mărci comerciale înregistrate sau mărci comerciale ale Seiko Epson Corporation.

Microsoft® şi Windows ® sunt mărci comerciale înregistrate ale Microsoft Corporation.

Apple®, Macintosh®, Mac OS® şi OS X® sunt mărci comerciale înregistrate ale Apple Inc.

Notă generală: Celelalte nume de produse utilizate în acest document sunt folosite în scop de identificare şi pot fi mărci comerciale ale deţinătorilor lor de drept. Epson nu îşi asumă niciun fel de drept în privinţa acestor mărci.

© 2019 Seiko Epson Corporation. Toate drepturile rezervate.

# **Semnificaţiile simbolurilor**

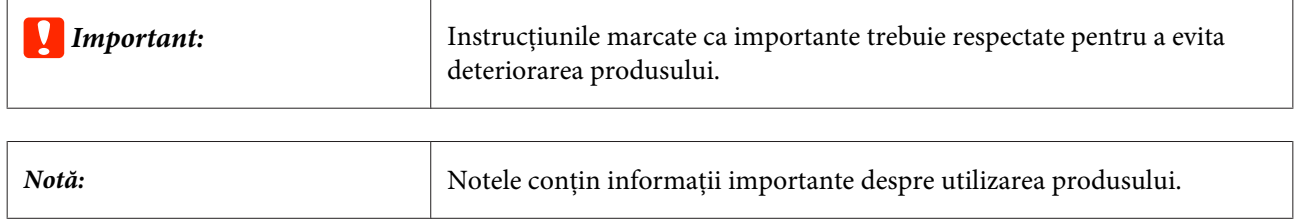

**Drepturi de proprietate intelectuală şi mărci comerciale**

# <span id="page-2-0"></span>**Versiuni ale sistemelor de operare**

În acest manual sunt utilizate următoarele abrevieri.

#### **Windows se referă la Windows 10, 8, 7.**

- ❏ Windows 10 se referă la Windows 10 Pro, Windows 10 Pro x64.
- ❏ Windows 8.1 se referă la Windows 8.1 şi Windows 8.1 Pro.
- ❏ Windows 8 se referă la Windows 8 şi Windows 8 Pro.
- ❏ Windows 7 se referă la Windows 7 Professional.

#### **Macintosh se referă la Mac.**

❏ Mac se referă la macOS Mojave/macOS High Sierra/macOS Sierra/OS X El Capitan/OS X Yosemite/OS X Mavericks/OS X Mountain Lion/Mac OS X v10.7.x/Mac OS X v10.6.8.

# *Cuprins*

### *[Drepturi de proprietate intelectuală şi](#page-1-0) [mărci comerciale](#page-1-0)*

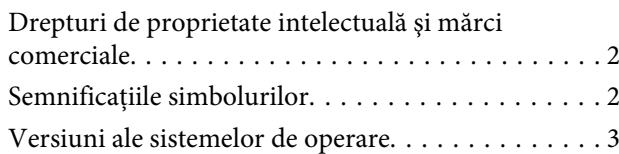

### *[Utilizarea instrumentului de](#page-4-0)  [întreţinere \(Windows\)](#page-4-0)*

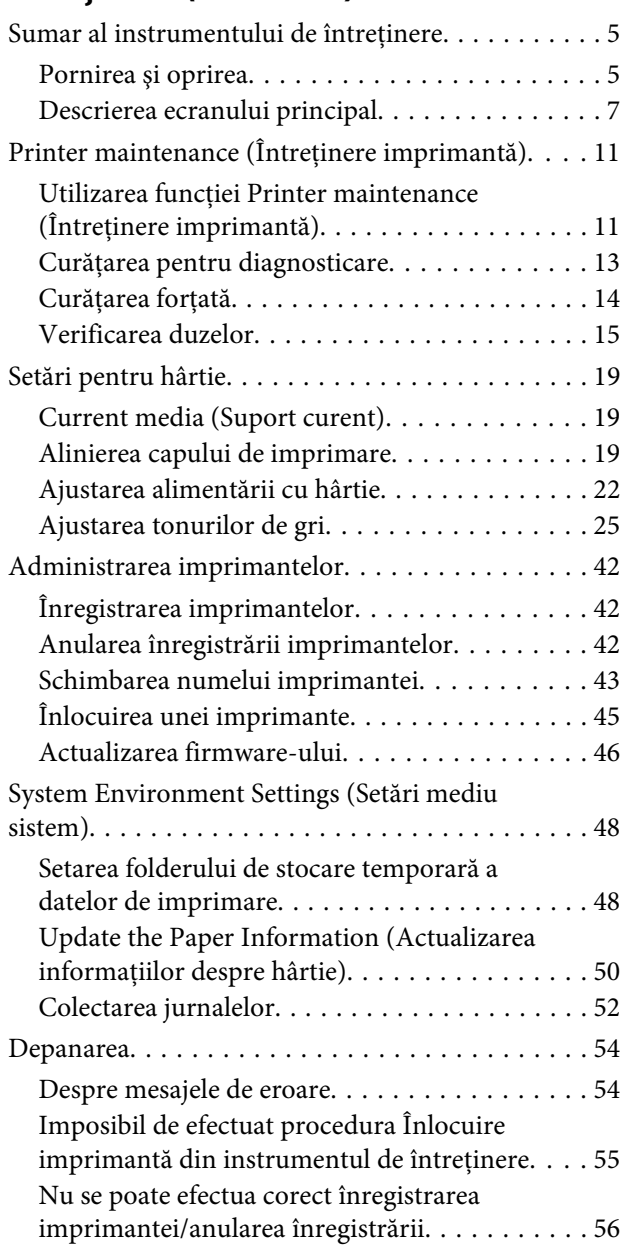

### *[Utilizarea instrumentului de](#page-56-0)  [întreţinere \(Mac\)](#page-56-0)*

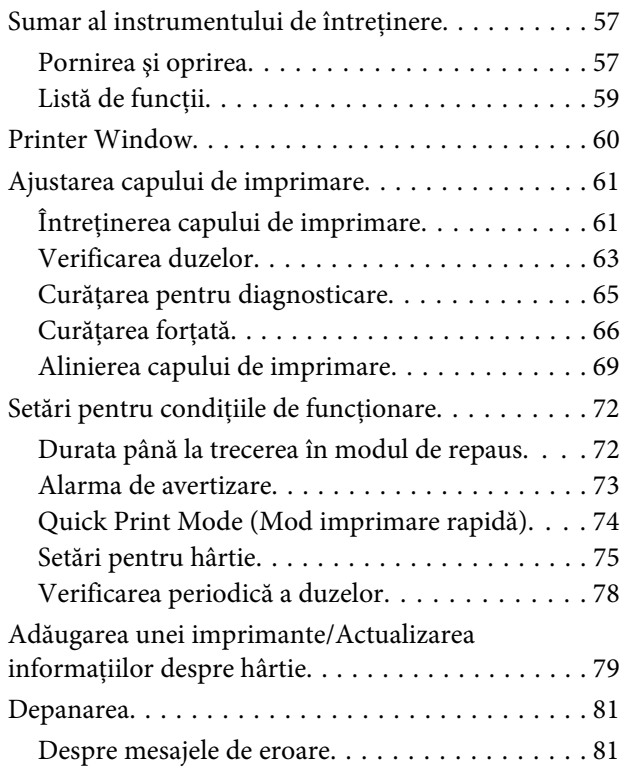

# *[Anexă](#page-81-0)*

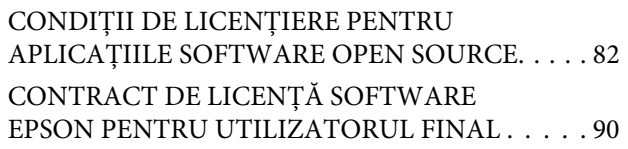

# <span id="page-4-0"></span>**Utilizarea instrumentului de întreţinere (Windows)**

# **Sumar al instrumentului de întreţinere**

Din computerul dvs. puteţi realiza diverse operaţii de ajustare şi întreţinere a imprimantei, cum ar fi verificarea stării imprimantei, efectuarea unor setări, curăţarea capetelor, etc.

Instrumentul de întreţinere oferă un mod de operator şi un mod de administrator. Metoda de pornire şi elementele care pot fi utilizate diferă în funcție de modul utilizat.

Aveţi nevoie de drepturi de administrator pentru sistemul de operare pentru a porni modul de administrator.

### **Pornirea şi oprirea**

#### **Pornirea modului de operator**

Pe computer, faceţi clic pe **Start** - **All Programs (Toate programele)** - **EPSON** - **EPSON SL-D800 Series** - **Epson SL-D800 Series Maintenance Tool**.

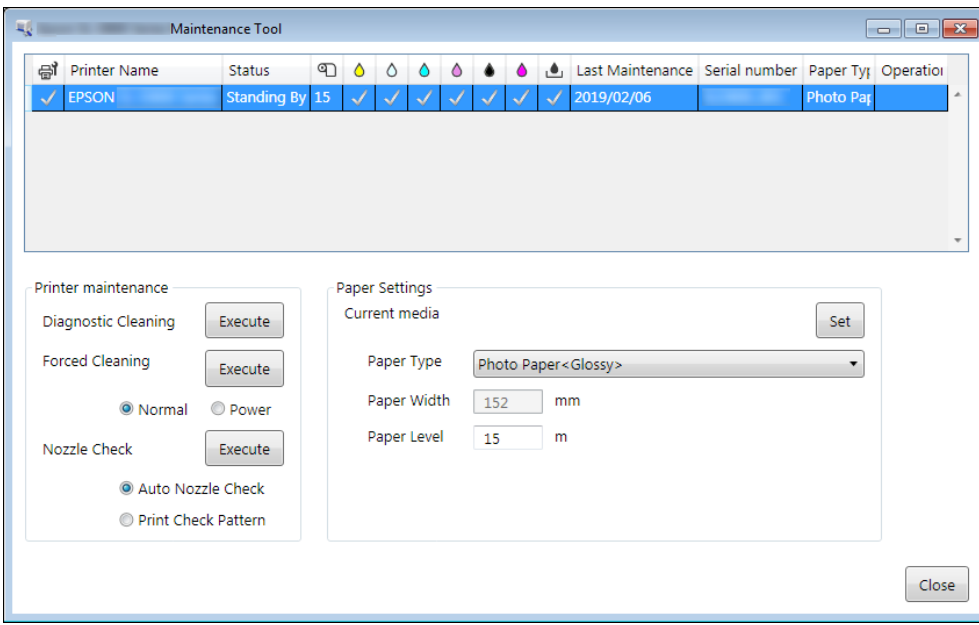

*Notă:*

- ❏ De asemenea, puteţi porni făcând clic pe *Start SL Printer Maintenance Tool (Pornire instrument de întreţinere a imprimantei SL)* pe ecranul driverului de imprimantă.
- ❏ În Windows 8 şi Windows 8.1, în partea de sus-dreapta sau jos-dreapta a ecranului, faceţi clic pe *Searc (Căutare)*, din Charm (Butoane magice), apoi selectaţi *SL Printer Maintenance Tool* din lista App (Aplicaţii).

#### **Pornirea modului de administrator**

Pe computer, faceţi clic pe **Start** - **All Programs (Toate programele)** - **EPSON** - **EPSON SL-D800 Series** - **Epson SL-D800 Series Maintenance Tool Admin**. Este posibil să fie necesar să introduceți o parolă, în funcție de nivelul necesar de autoritate.

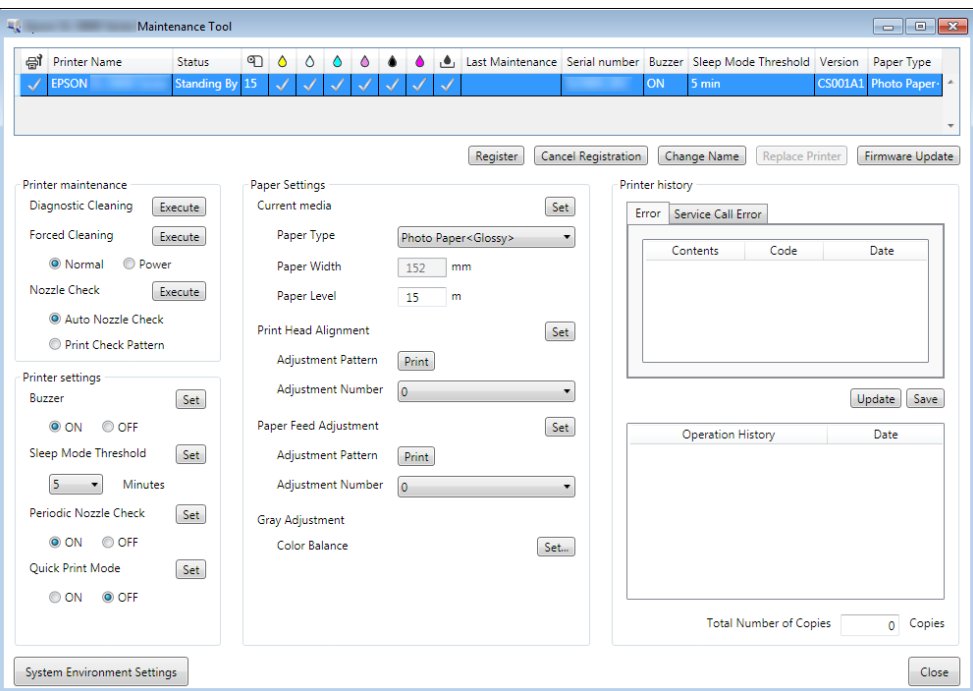

#### *Notă:*

În Windows 8 şi Windows 8.1, în partea din dreapta sus sau dreapta jos a ecranului, faceţi clic pe *Search (Căutare)* din Charms (Butoane), apoi selectaţi *Epson SL-D800 Series Maintenance Tool Admin* din App list (Listă de aplicaţii).

#### **Oprirea**

Faceţi clic pe **Close (Închidere)** în partea din dreapta jos a ecranului.

# <span id="page-6-0"></span>**Descrierea ecranului principal**

Aici explicăm ecranul principal, utilizând ecranul afişat în modul de administrator.

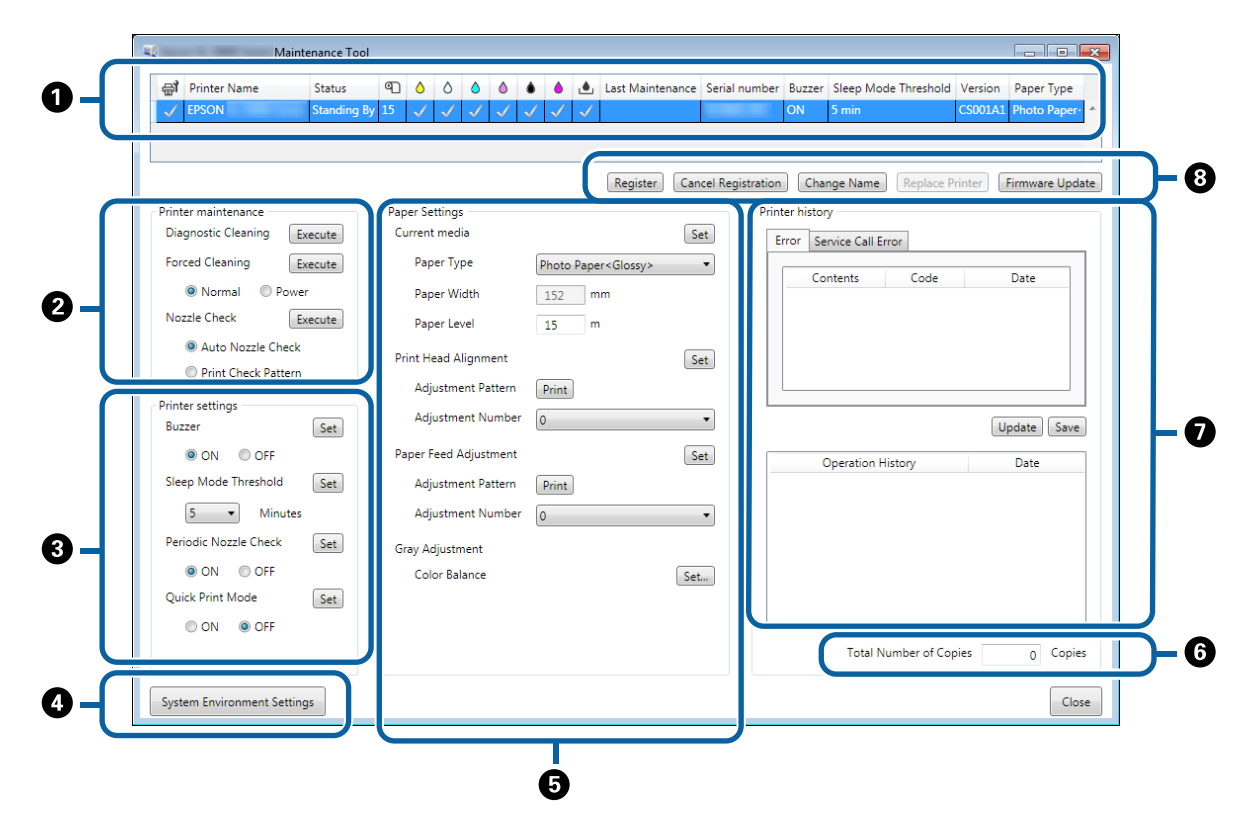

 $\bullet$ **,**  $\bullet$ **,**  $\bullet$  până la  $\bullet$  vă permit să afișați sau să setați elemente pentru imprimanta selectată în lista de imprimante.

Elementele marcate cu asterisc (\*) sunt afişate doar în modul de administrator.

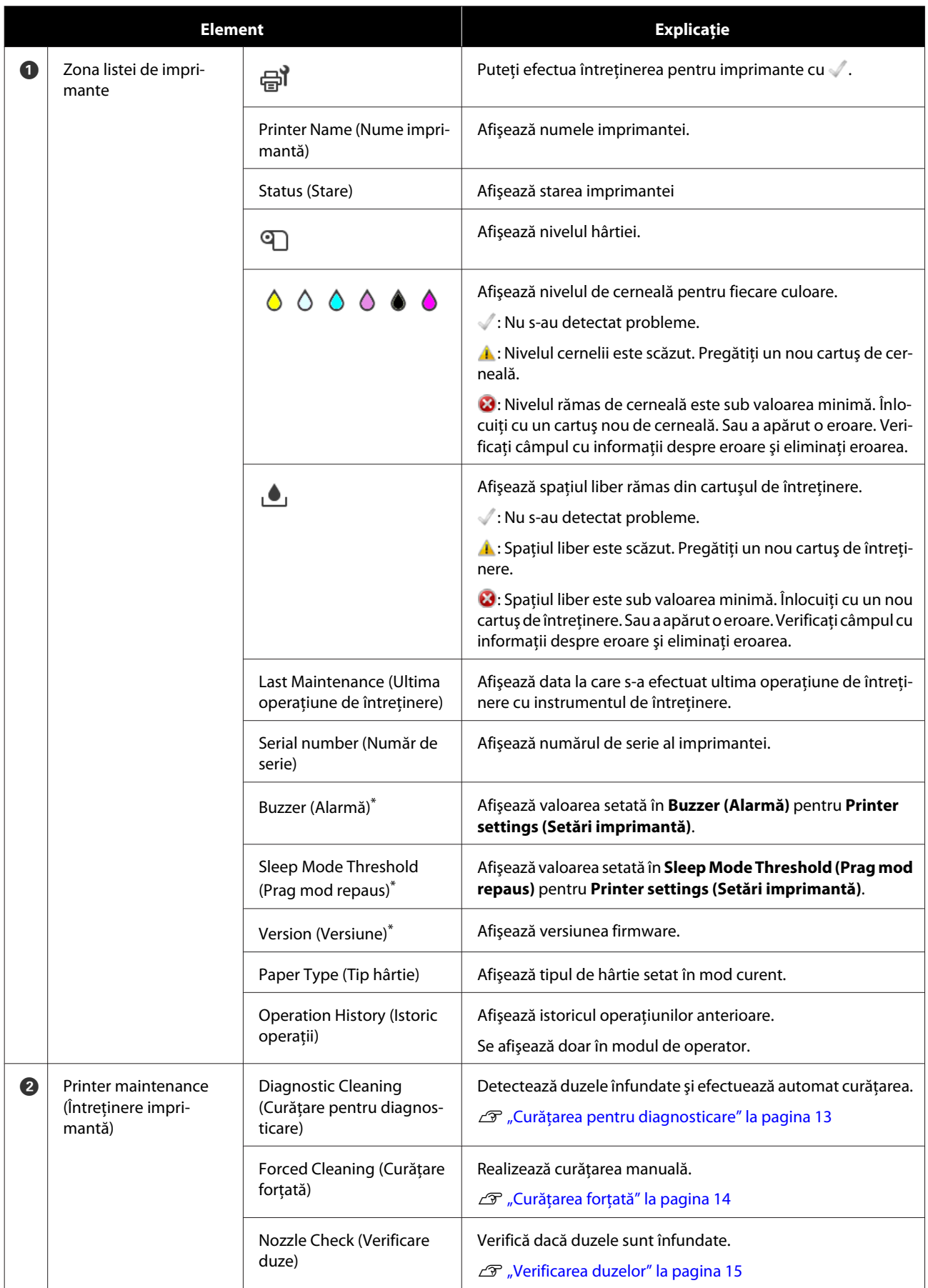

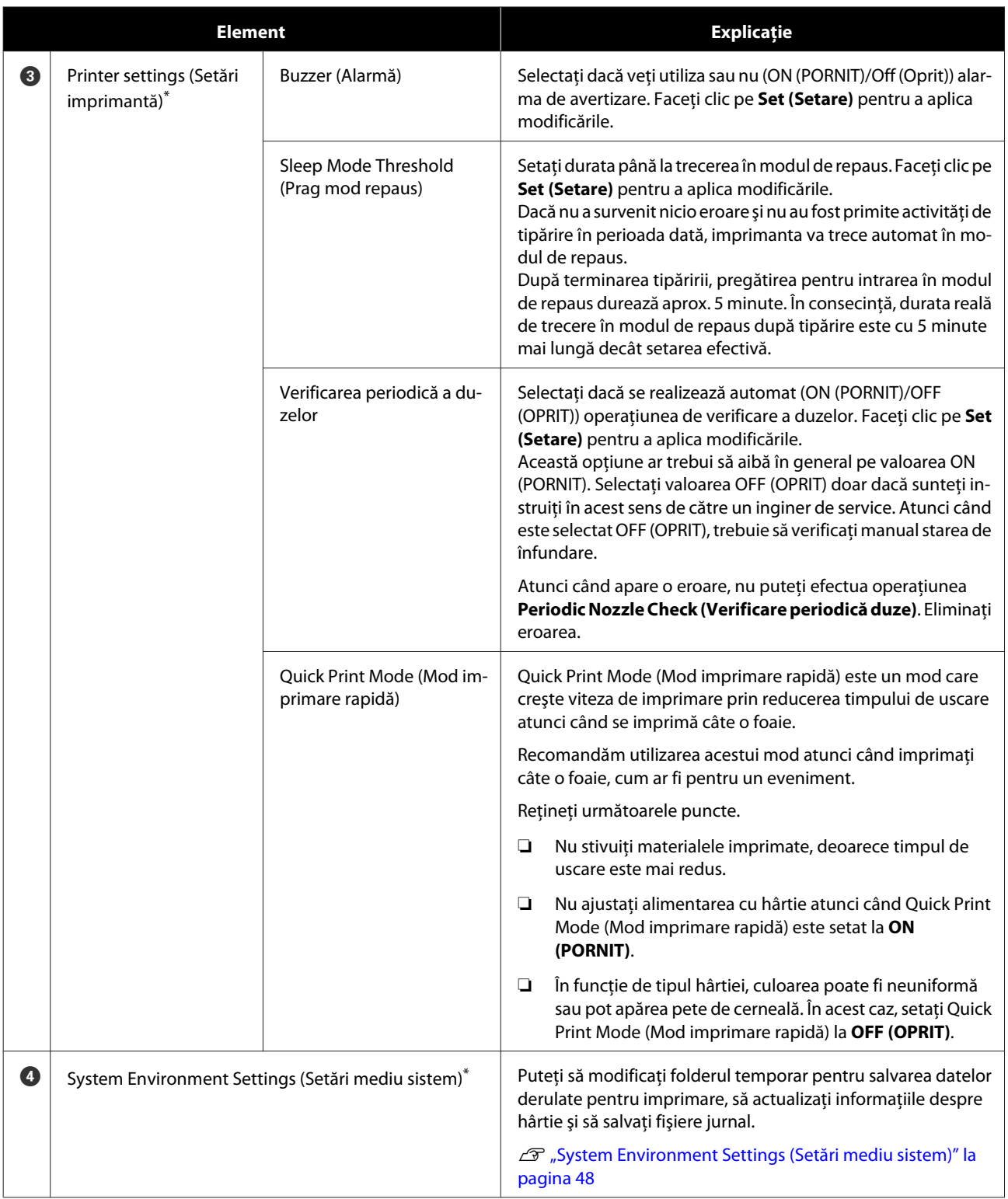

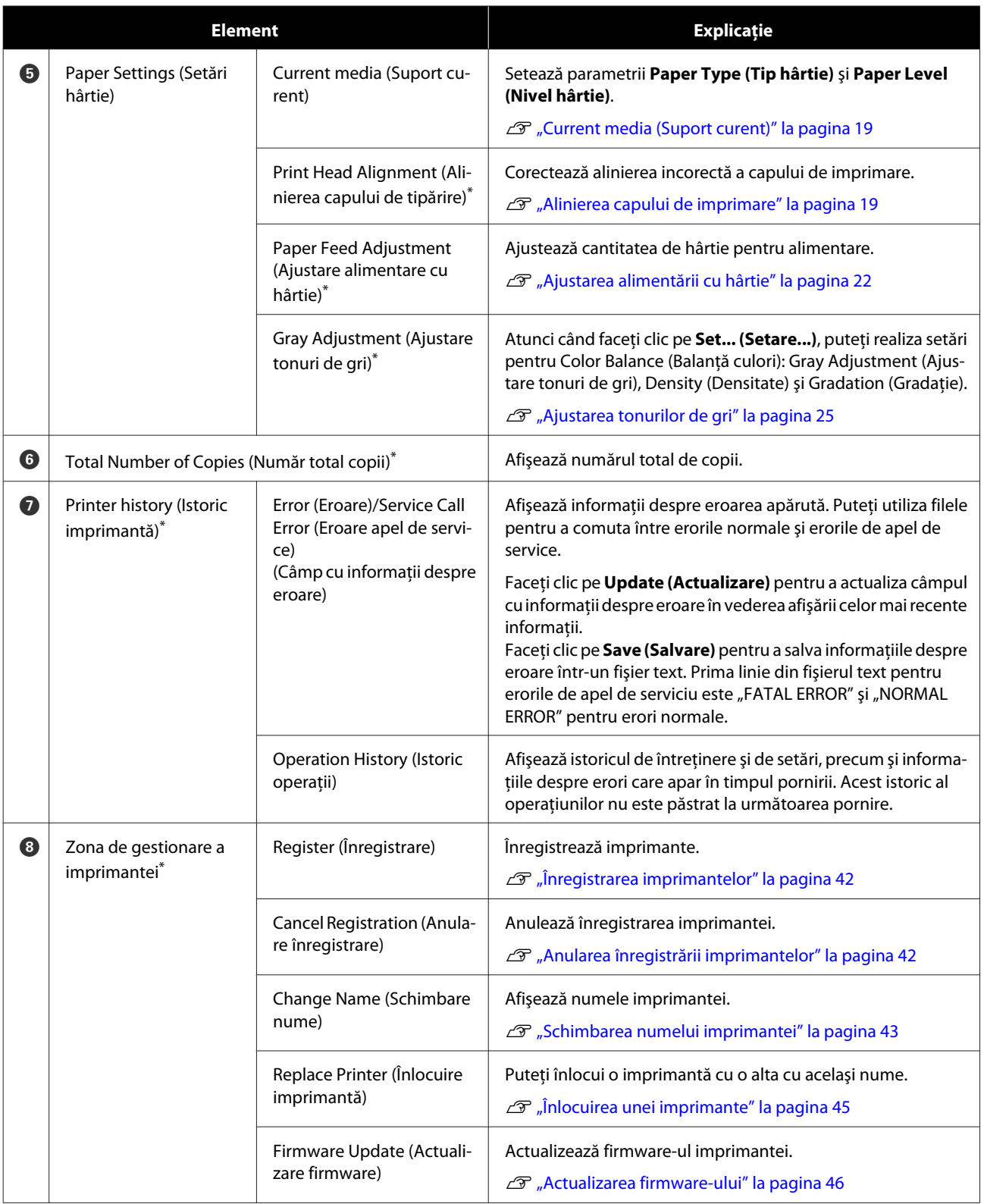

# <span id="page-10-0"></span>**Printer maintenance (Întreţinere imprimantă)**

În Printer maintenance (Întretinere imprimantă), puteți realiza operațiuni de întreținere a imprimantei pentru capul de imprimare, cum ar fi **Diagnostic Cleaning (Curăţare pentru diagnosticare)**, **Forced Cleaning (Curăţare forţată)** şi **Nozzle Check (Verificare duze)**.

Înainte de a utiliza funcţia **Printer maintenance (Întreţinere imprimantă)**, asiguraţi-vă că indicatorul luminos de pe imprimantă este aprins.

# **Utilizarea funcţiei Printer maintenance (Întreţinere imprimantă)**

Aceste funcții verifică dacă imprimanta are capul de imprimare înfundat și elimină obstrucția (dacă există). Dacă duzele sunt înfundate, pot apărea dungi pe materialele tipărite, iar culorile pot diferi de cele standard (aşteptate). Dacă se întâmplă acest lucru, utilizaţi funcţia **Printer maintenance (Întreţinere imprimantă)** pentru a elimina problema, urmând fluxul de lucru descris pe pagina următoare.

Următoarele trei funcții sunt disponibile în meniul **Printer maintenance (Întreținere imprimantă)**.

Diagnostic Cleaning (Curăţare pentru diagnosticare): Detectează duzele înfundate şi efectuează automat curăţarea capului.

Forced Cleaning (Curăţare forţată): Realizează curăţarea manuală a capului.

Nozzle Check (Verificare duze): Verifică dacă duzele sunt înfundate.

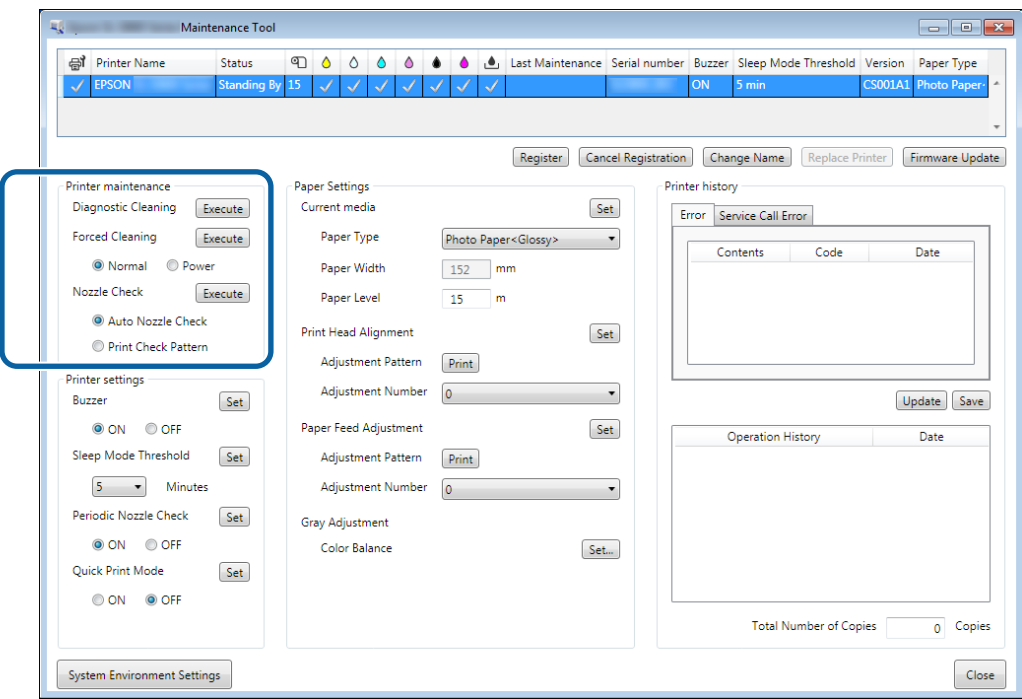

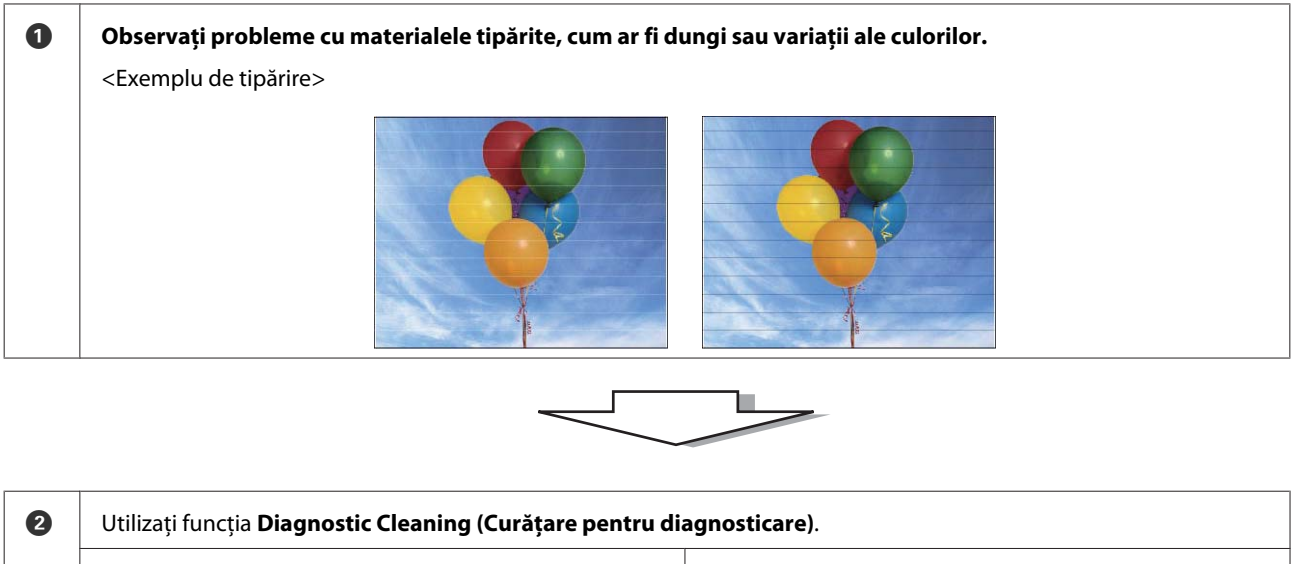

Atunci când "(printer name) Diagnostic Cleaning is complete. (Operaţiunea Curăţare pentru diagnosticare (nume imprimantă) este finalizată.)" este afişat în câmpul Operation History (Istoric operaţiuni)

-> Curăţarea este completă.

La afişarea mesajului "Clogged nozzles detected. Perform [Forced Cleaning]. (S-au detectat duze înfundate. Efectuaţi operaţiunea [Curăţare forţată].)" în câmpul Operation History (Istoric operațiuni).

-> Utilizaţi din nou funcţia **Diagnostic Cleaning (Curăţare pentru diagnosticare)**.

Dacă duzele rămân înfundate după repetarea acestei proceduri de trei ori, treceţi la pasul următor.

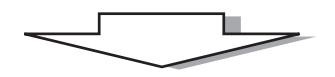

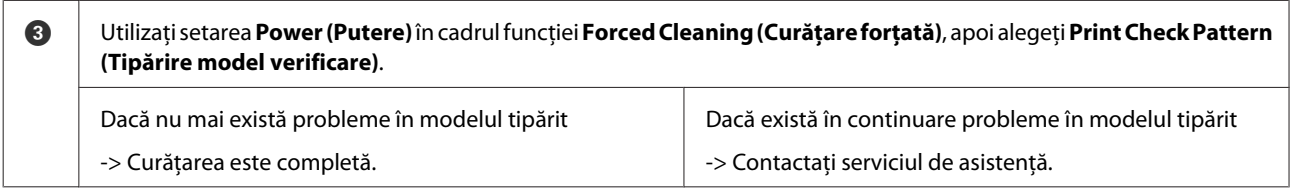

# <span id="page-12-0"></span>**Curăţarea pentru diagnosticare**

A Selectaţi imprimanta, iar apoi selectaţi **Execute (Executare)** în **Printer maintenance (Întreţinere imprimantă)** - **Diagnostic Cleaning (Curăţare pentru diagnosticare)** pe ecranul principal.

Puteţi selecta mai multe imprimante.

Dacă este afişată o eroare, eliminaţi eroarea înainte de executare.

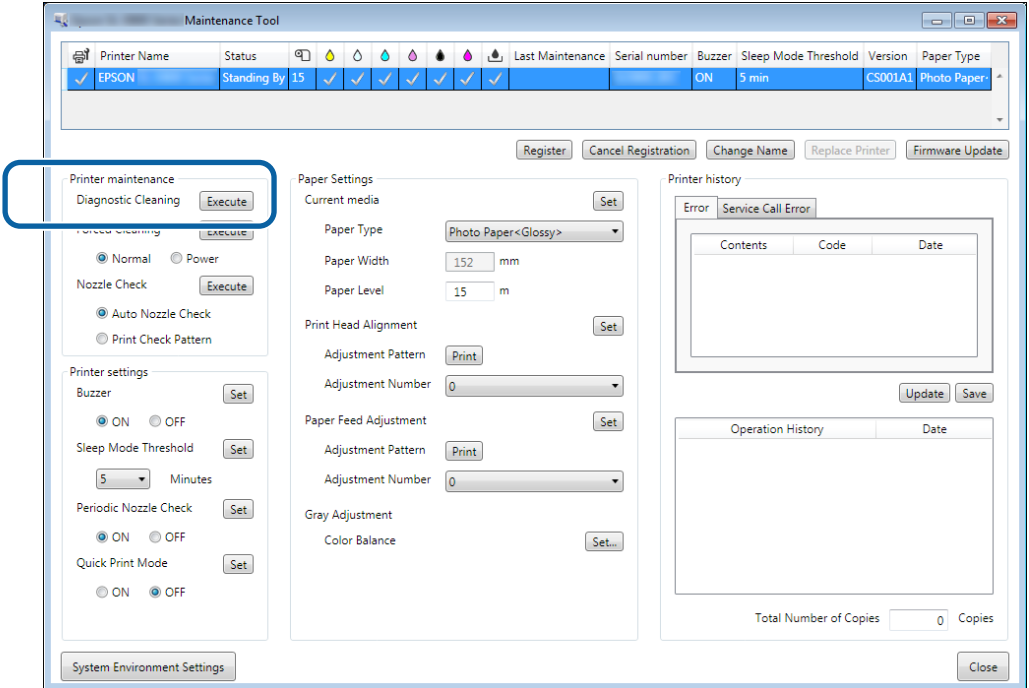

Va începe verificarea duzelor. Realizaţi curăţarea dacă este necesar.

Durata necesară pentru curăţare depinde de starea duzelor.

P Verificați rezultatul operațiunii Diagnostic Cleaning (Curățare pentru diagnosticare) în mesajul afișat în câmpul in the Operation History (Istoric operaţii).

La afişarea mesajului "Clogged nozzles detected. Perform [Forced Cleaning]. (S-au detectat duze înfundate. Efectuaţi operaţiunea [Curăţare forţată].)", efectuaţi din nou operaţiunea **Diagnostic Cleaning (Curăţare pentru diagnosticare)**.

La afişarea mesajului "Auto nozzle check failed. (Verificare automată duze eşuată.)", contactaţi serviciul de asistenţă.

Dacă duzele înfundate nu sunt eliberate după efectuarea procedurii **Diagnostic Cleaning (Curătare pentru diagnosticare)** de trei ori, realizaţi procedura Forced Cleaning (Curăţare forţată) cu setarea **Power (Putere)**. Dacă duzele sunt în continuare înfundate după realizarea curăţării cu setarea **Power (Putere)**, contactaţi serviciul de asistentă.

#### U["Curăţarea forţată" la pagina 14](#page-13-0)

# <span id="page-13-0"></span>**Curăţarea forţată**

A Selectaţi imprimanta, iar apoi selectaţi **Normal** sau **Power (Putere)** în **Printer maintenance (Întreţinere imprimantă)** - **Forced Cleaning (Curăţare forţată)** pe ecranul principal.

Puteţi selecta mai multe imprimante.

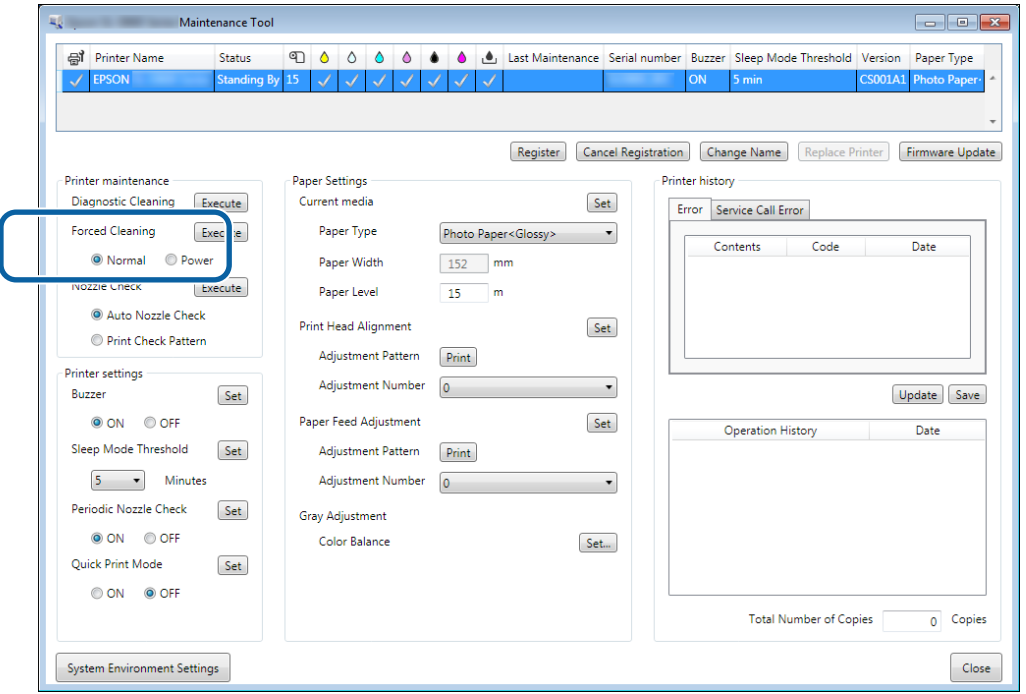

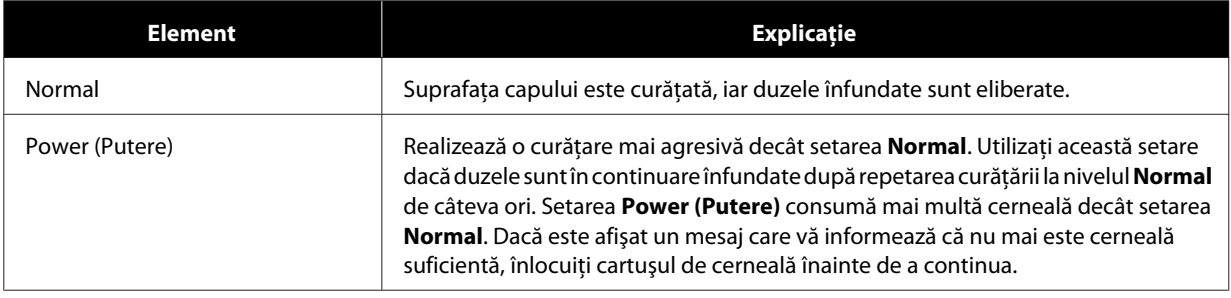

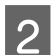

# B Faceţi clic pe **Execute (Executare)**.

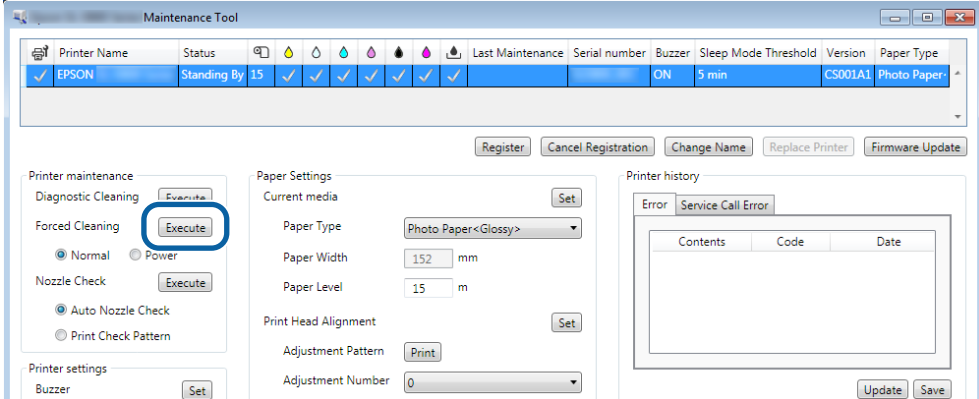

Este realizată operaţia de curăţare.

În funcţie de setarea **Cleaning Level (Nivel curăţare)**, timpul necesar poate diferi.

<span id="page-14-0"></span>C Verificaţi rezultatele în secţiunea Head Cleaning (Curăţare cap).

Verificaţi starea duzelor în **Nozzle Check (Verificare duze)**.

 $\mathscr{D}$ , Verificarea duzelor" la pagina 15

Dacă sunt înfundate duzele, efectuaţi curăţarea tip Normal. Dacă duzele sunt în continuare înfundate după realizarea curăţării cu setarea Normal, reluaţi curăţarea cu setarea Power (Putere).

Dacă duzele sunt în continuare înfundate după realizarea curăţării cu setarea Power (Putere), contactaţi serviciul de asistenţă.

# **Verificarea duzelor**

Funcţia **Nozzle Check (Verificare duze)** verifică dacă sunt înfundate duzele capului de imprimare. Imprimanta utilizează funcția **Auto Nozzle Check (Verificare automată duze**) pentru a verifica automat dacă există duze înfundate, apoi tipăreşte un model de verificare cu ajutorul funcţiei **Print Check Pattern (Tipărire model verificare)**, pentru o confirmare vizuală suplimentară.

După verificarea duzelor, realizaţi procedura **Forced Cleaning (Curăţare forţată)**, dacă este necesară.

### **Verificarea automată a duzelor**

A Selectaţi **Auto Nozzle Check (Verificare automată duze)** în **Printer maintenance (Întreţinere imprimantă)** - **Nozzle Check (Verificare duze)** pe ecranul principal.

Puteți selecta mai multe imprimante.

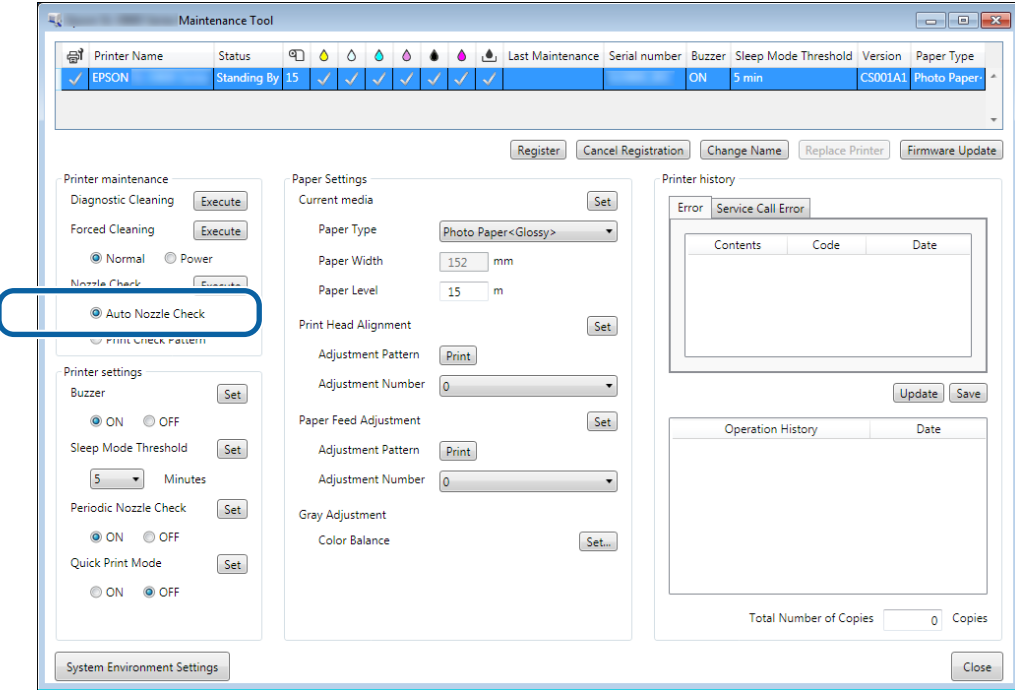

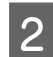

#### B Faceţi clic pe **Execute (Executare)**.

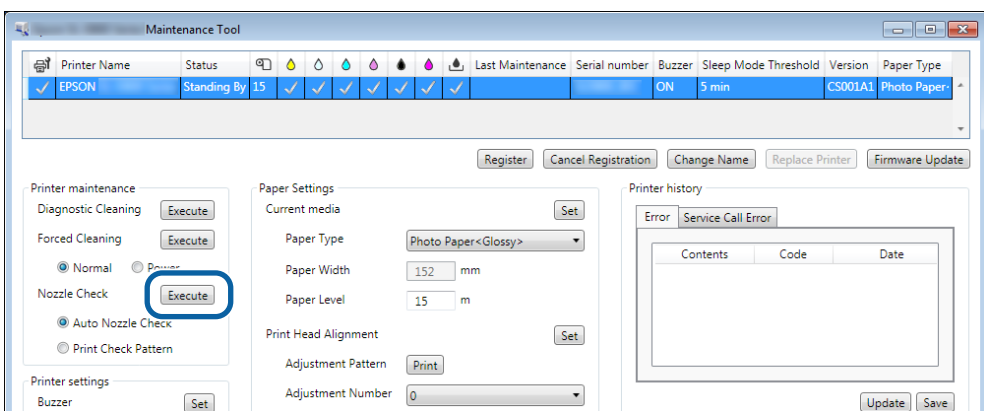

Va fi executată procedura Auto Nozzle Check (Verificare automată duze).

În funcție de starea duzelor, timpul necesar poate diferi.

C Verificaţi rezultatul operaţiunii de verificare a duzelor în mesajul afişat în câmpul Operation History (Istoric operaţii).

La afișarea mesajului "Auto nozzle check for (printer name) is complete. (Verificarea automată a duzelor pentru (nume imprimantă) a fost finalizată.)", verificarea este finalizată.

La afişarea mesajului "Clogged nozzles detected. Perform [Forced Cleaning]. (Au fost detectate duze înfundate. Efectuaţi procedura de [Curăţare forţată].)", efectuaţi procedura **Forced Cleaning (Curăţare forţată)**.

#### U["Curăţarea forţată" la pagina 14](#page-13-0)

Efectuaţi procedura **Print Check Pattern (Tipărire model verificare)** pentru a verifica starea duzelor.

U["Tipărirea modelului de verificare" la pagina 17](#page-16-0)

### <span id="page-16-0"></span>**Tipărirea modelului de verificare**

A Selectaţi imprimanta, iar apoi selectaţi **Printer maintenance (Întreţinere imprimantă)** - **Nozzle Check (Verificare duze)** în **Print Check Pattern (Tipărire model verificare)** pe ecranul principal.

Puteţi selecta mai multe imprimante.

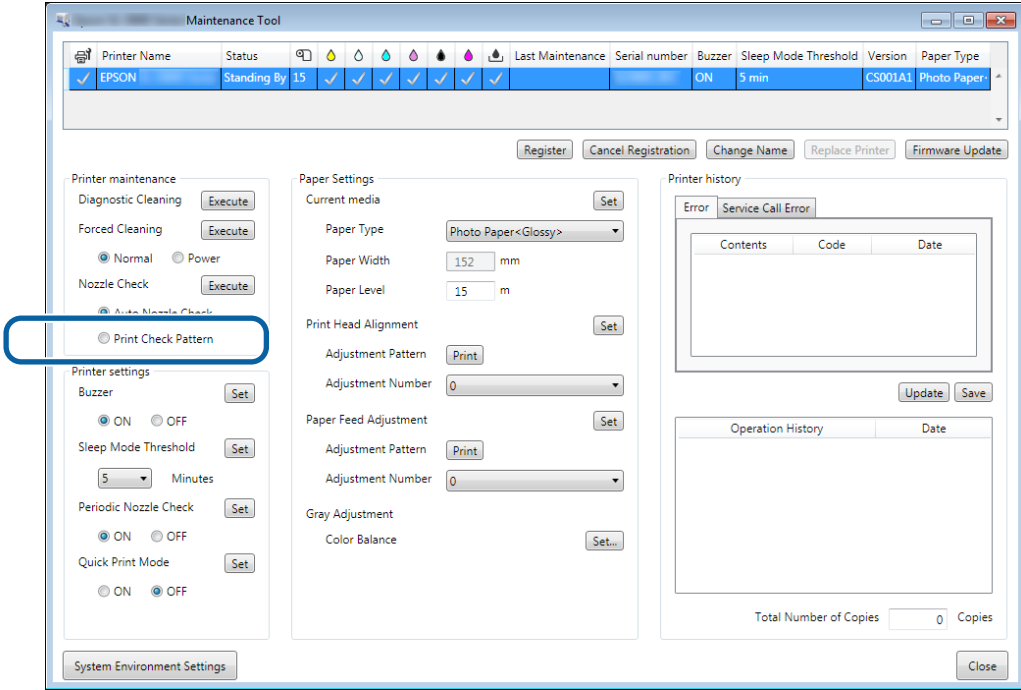

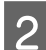

### $\boxed{2}$  Faceți clic pe **Execute** (Executare).

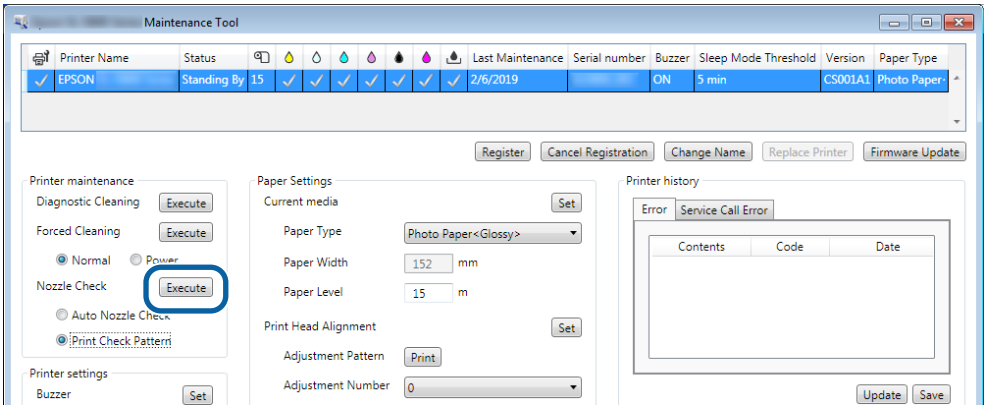

Modelul de verificare este tipărit.

S Verificați rezultatele tipăririi.

Exemplu de calitate bună

Nu există discontinuităţi ale modelului tipărit. Duzele nu sunt înfundate.

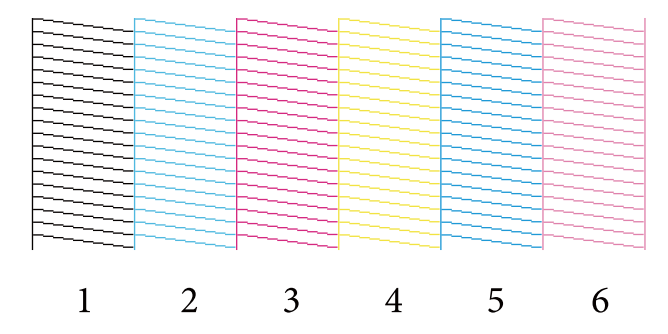

Exemplu de calitate slabă

Există discontinuităţi ale modelului tipărit. Clogged nozzles detected. Efectuaţi o operaţie de curăţare.

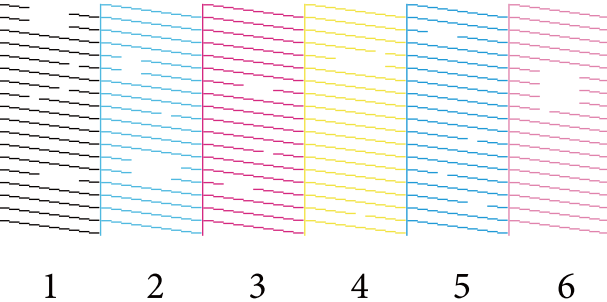

Dacă există discontinuităţi ale modelului tipărit, trebuie să efectuaţi o operaţie de curăţare a capului de imprimare.

U["Curăţarea forţată" la pagina 14](#page-13-0)

# <span id="page-18-0"></span>**Setări pentru hârtie**

În **Paper Settings (Setări hârtie)**, puteţi să setaţi tipul şi cantitatea de hârtie rămasă pentru hârtia încărcată în mod curent şi să realizaţi setări ale imprimantei, cum ar fi **Print Head Alignment (Alinierea capului de tipărire)**, **Paper Feed Adjustment (Ajustare alimentare cu hârtie)** şi **Gray Adjustment (Ajustare tonuri de gri)**.

## **Current media (Suport curent)**

Atunci când înlocuiţi hârtia, asiguraţi-vă că setaţi parametrii **Paper Type (Tip hârtie)** şi **Paper Level (Nivel hârtie)**.

Setaţi parametrii **Paper Type (Tip hârtie)** şi **Paper Level (Nivel hârtie)** în **Paper Settings (Setări hârtie)** - **Current media (Suport curent)** pe ecranul principal şi apoi faceţi clic pe **Set (Setare)**.

Va fi afişată lăţimea hârtiei din opţiunea **Paper Width (Lăţime hârtie)**.

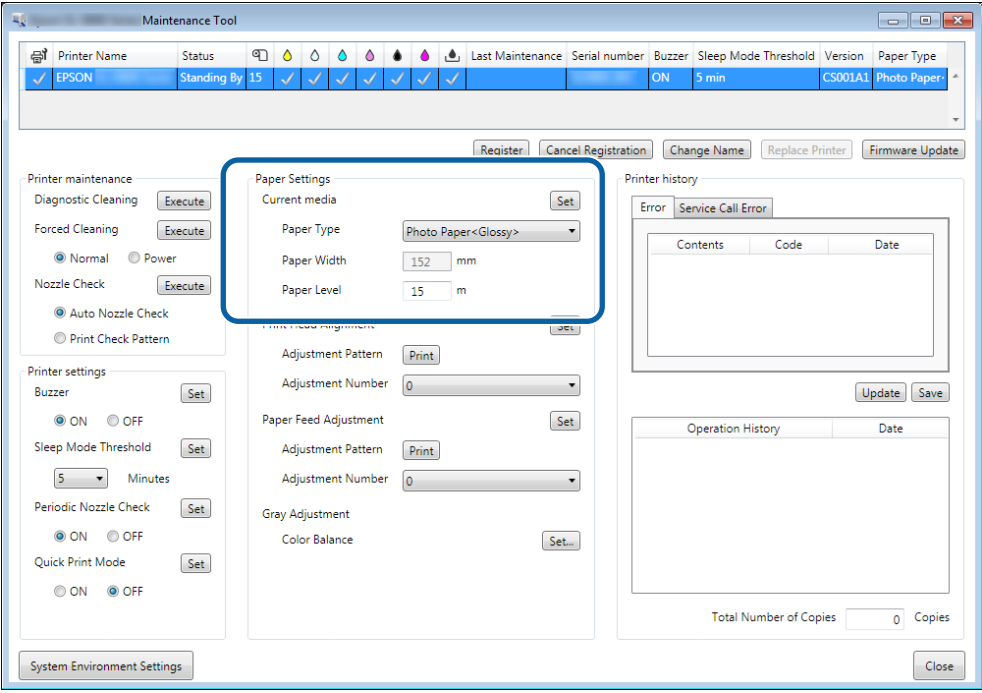

#### *Notă:*

Dacă nu este selectată nicio valoare pentru *Paper Type (Tip hârtie)* în *Paper Settings (Setări hârtie)*, actualizaţi informaţiile despre hârtie.

### **Alinierea capului de imprimare**

Dacă materialul tipărit este granulat sau neclar, aliniați capul de imprimare. Funcția de aliniere a capului de imprimare corectează alinierea incorectă a capului.

A Verificaţi ca tipul hârtiei pentru imprimantă să se potrivească cu tipul hârtiei care este afişat, iar apoi faceţi clic pe **Print (Imprimare)** din **Adjustment Pattern (Şablon ajustare)** în **Paper Settings (Setări hârtie)** - **Print Head Alignment (Alinierea capului de tipărire)** pe ecranul principal.

Dacă tipul de hârtie nu corespunde, setați tipul corect în Paper Settings (Setări hârtie).

#### U["Setări pentru hârtie" la pagina 19](#page-18-0)

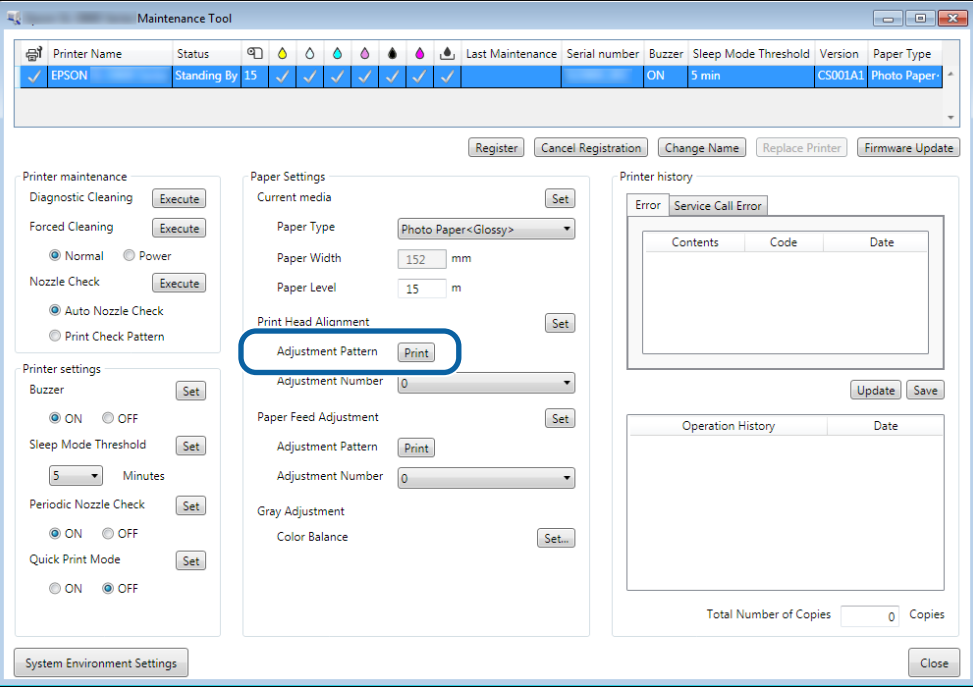

Modelul de ajustare este tipărit.

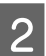

**2** Verificați rezultatele tipăririi.

Verificaţi ca numărul modelului de imprimare să nu aibă spaţii libere între duze.

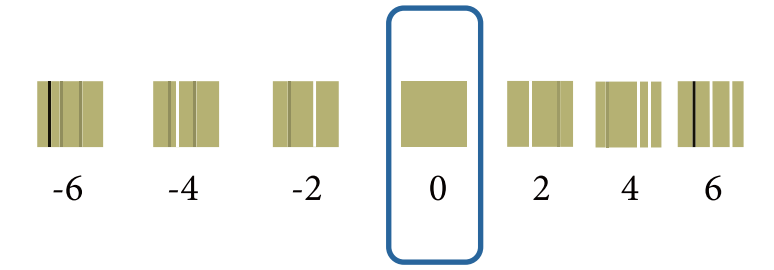

C Selectaţi numărul modelului, apoi faceţi clic pe **Set (Setare)**.

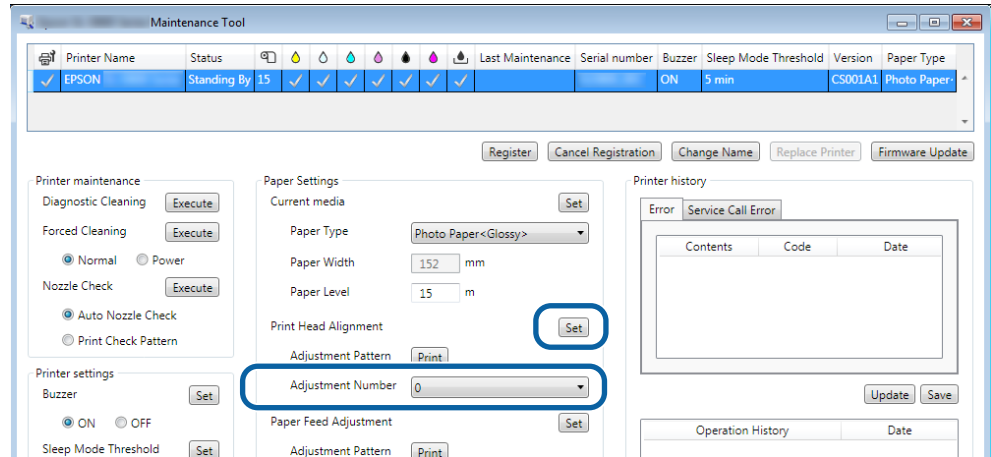

Vor fi aplicate valorile de ajustare.

# <span id="page-21-0"></span>**Ajustarea alimentării cu hârtie**

Erorile de ajustare a alimentării cu hârtie pot apărea în urma modificărilor din mediul înconjurător sau în timp. Dacă observaţi o scădere a calităţii imaginii, o puteţi corecta prin ajustarea alimentării cu hârtie.

Nu utilizaţi această operaţiune atunci când **Quick Print Mode (Mod imprimare rapidă)** este setat la **ON (PORNIT)**.

A Verificaţi ca tipul şi lăţimea hârtiei pentru imprimantă să se potrivească cu tipul şi lăţimea hârtiei afişate, iar apoi faceţi clic pe **Print (Imprimare)** din **Adjustment Pattern (Şablon ajustare)** în **Paper Settings (Setări hârtie)** - **Paper Feed Adjustment (Ajustare alimentare cu hârtie)** pe ecranul principal.

Dacă tipul de hârtie nu corespunde, setaţi tipul corect în Paper Settings (Setări hârtie).

```
U"Setări pentru hârtie" la pagina 19
```
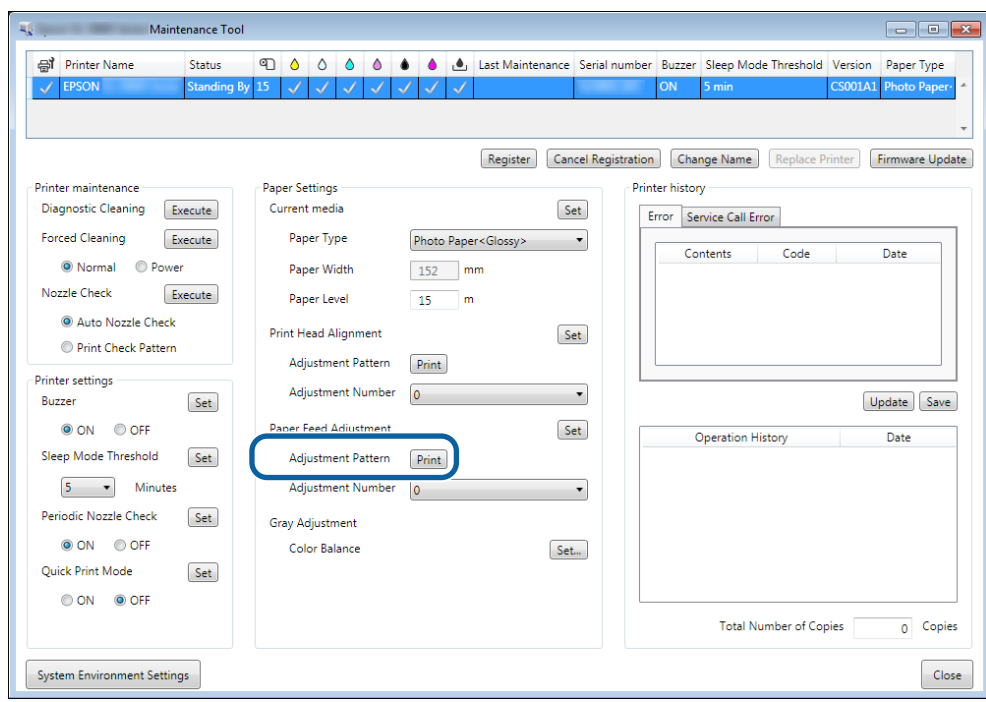

Modelul de ajustare este tipărit.

**2** Verificați rezultatele tipăririi.

Reţineţi numărul modelului cu cele mai puţine linii.

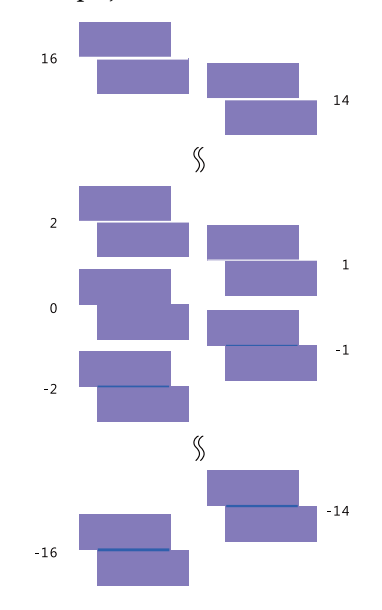

Consultaţi ilustraţia următoare şi selectaţi un model de ajustare fără linii.

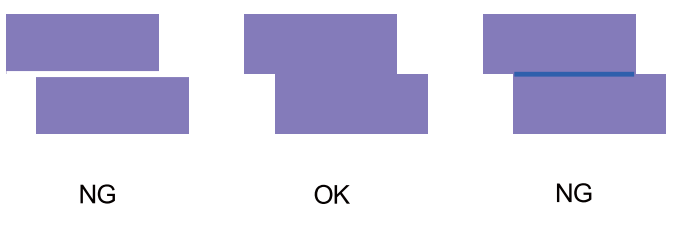

Dacă nu există modele de calitate bună printre cele tipărite, introduceţi numărul celui mai bun model dintre cele tipărite, apoi retipăriţi modelul de ajustare.

C Selectaţi numărul modelului, apoi faceţi clic pe **Set (Setare)**.

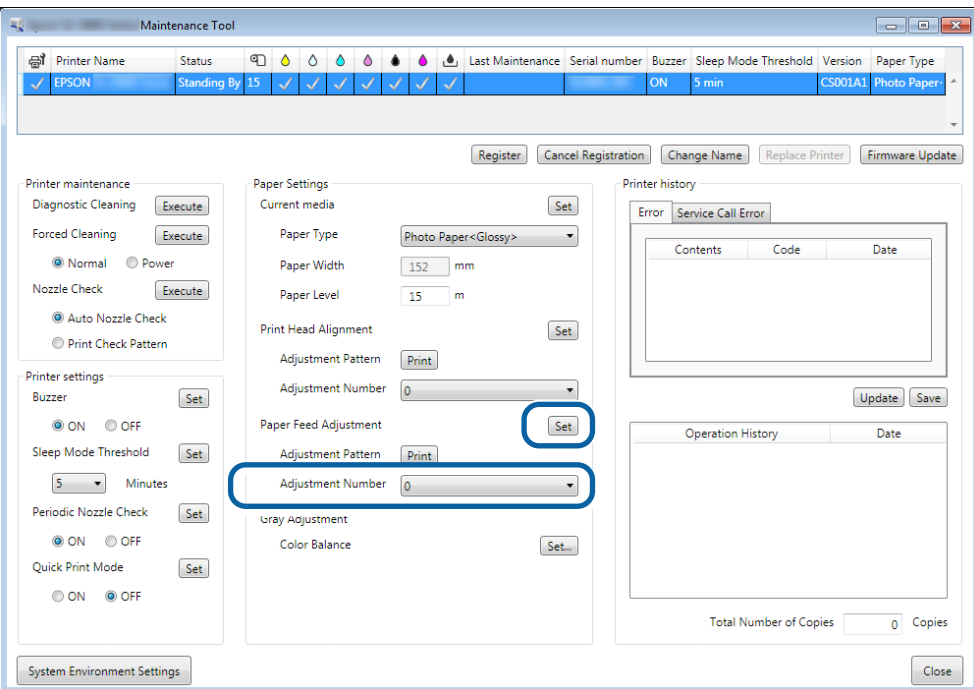

Vor fi aplicate valorile de ajustare.

# <span id="page-24-0"></span>**Ajustarea tonurilor de gri**

Ajustaţi valorile pentru balansul culorilor, densitate şi gradaţie pentru a corecta culorile tipărite.

Puteţi ajusta parametrii High Image Quality (Calitate ridicată imagine), Standard şi High Speed (Viteză ridicată) pentru **Quality (Calitate)**.

Tipăriţi un model de ajustare, apoi selectaţi cel mai bun dintre modelele tipărite.

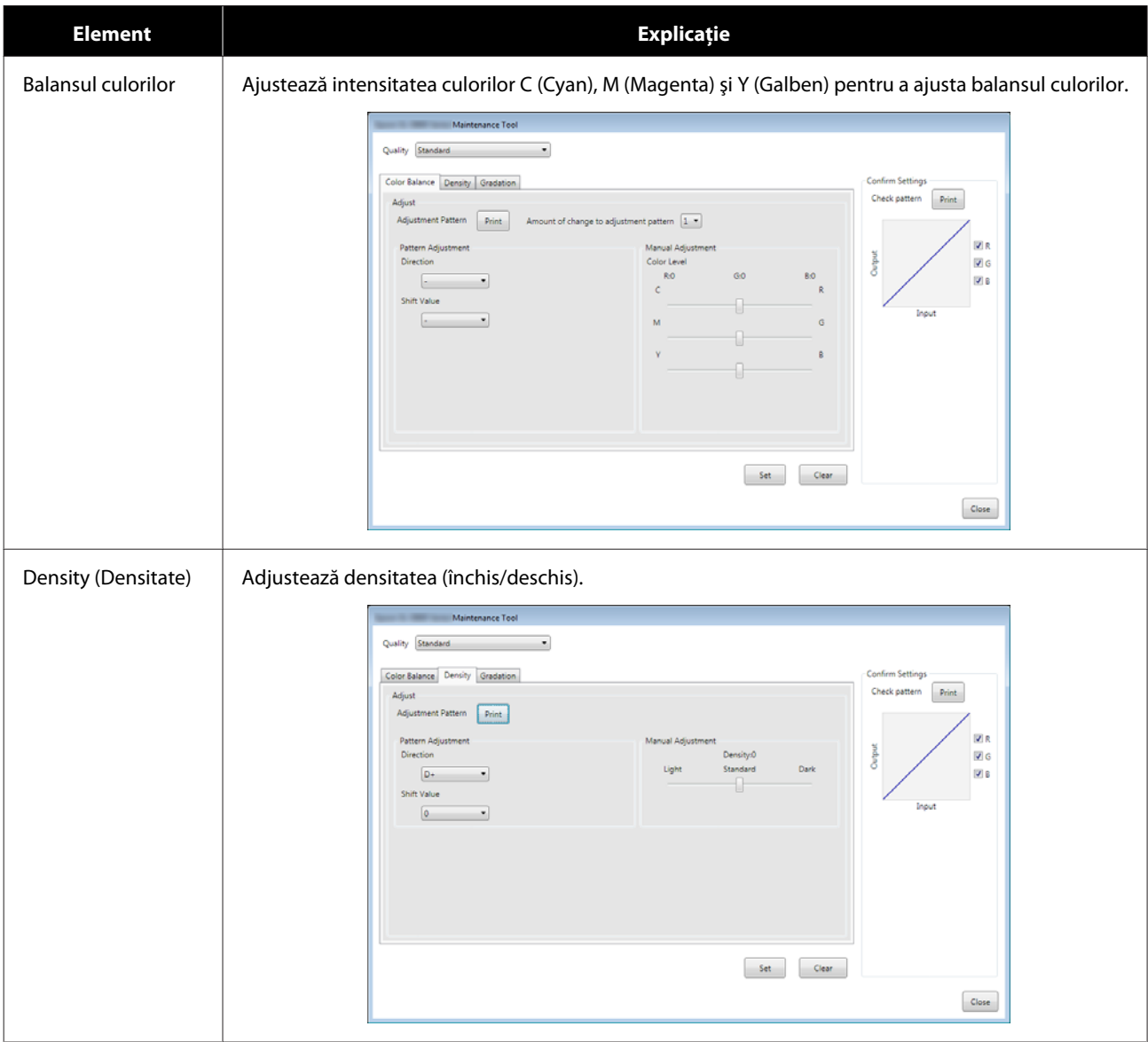

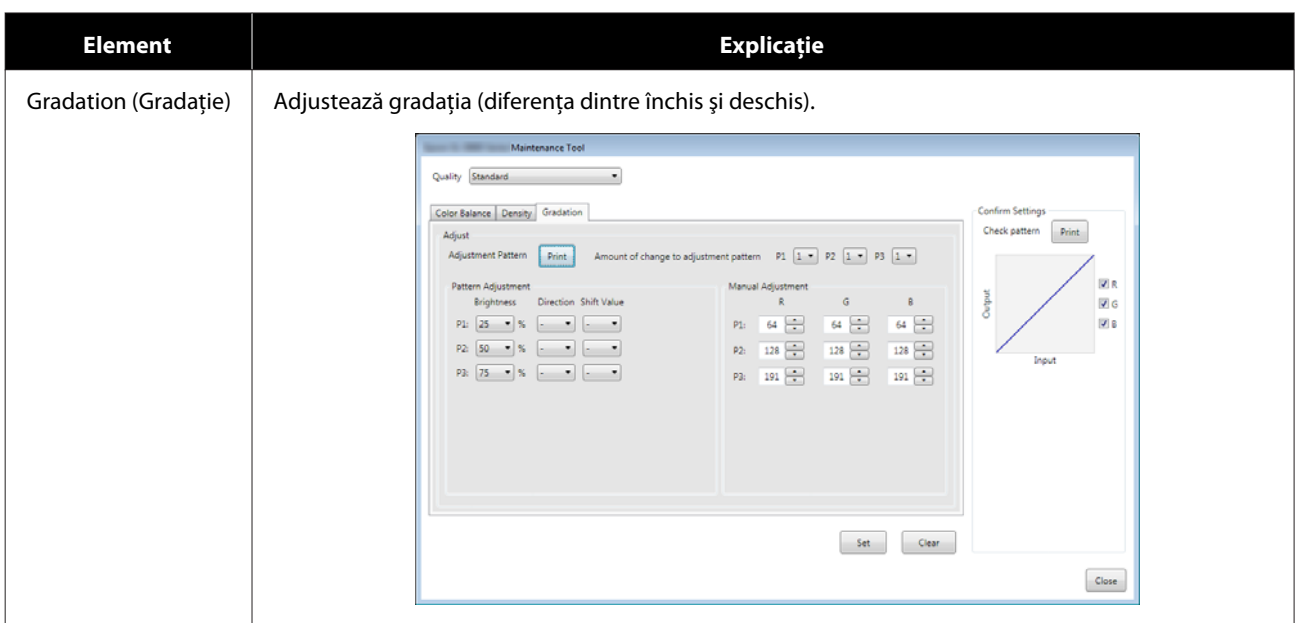

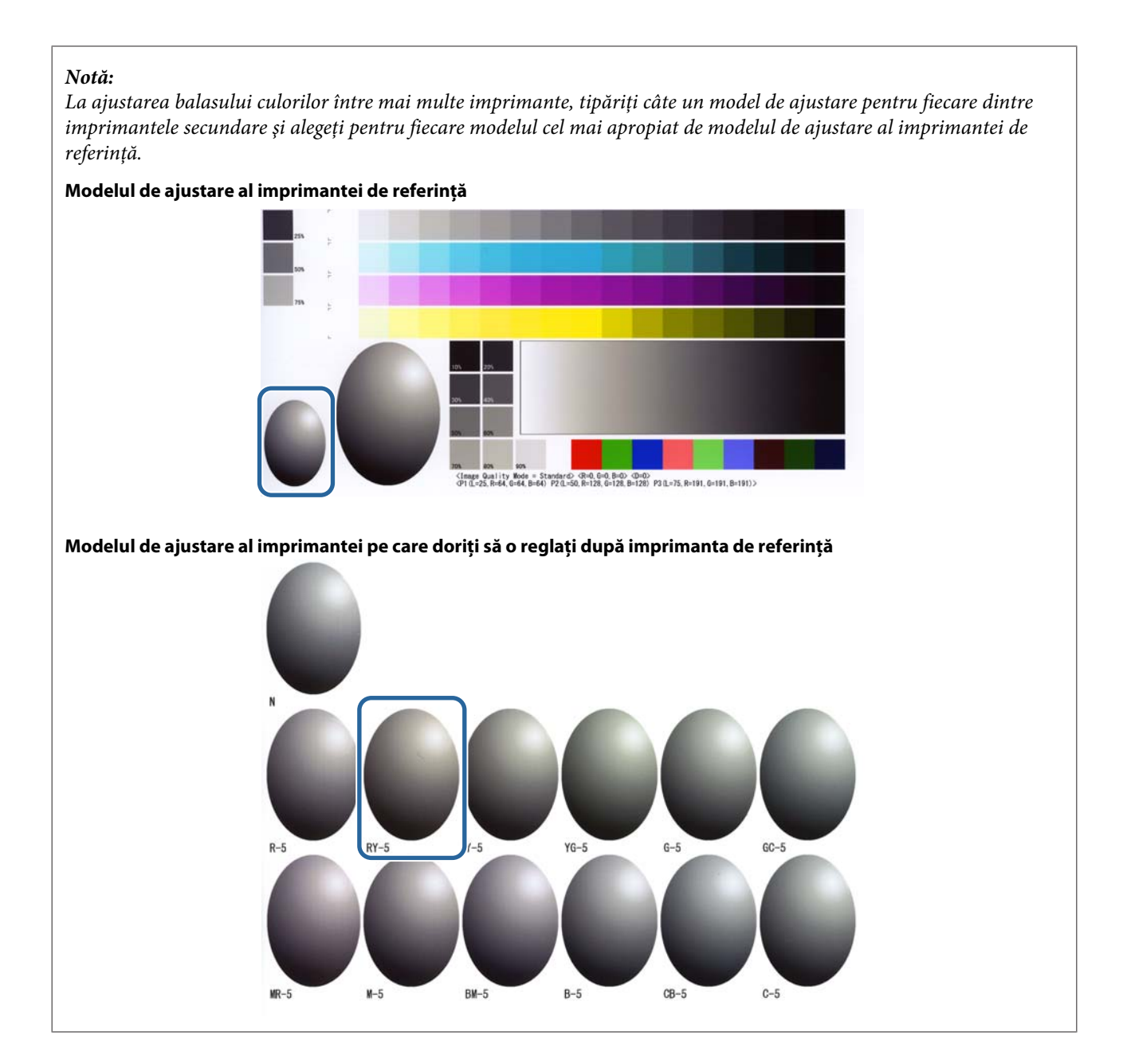

### **Balansul culorilor**

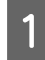

A Faceţi clic pe **Set (Setare)** în **Paper Settings (Setări hârtie)** - **Gray Adjustment (Ajustare tonuri de gri)** pe ecranul principal.

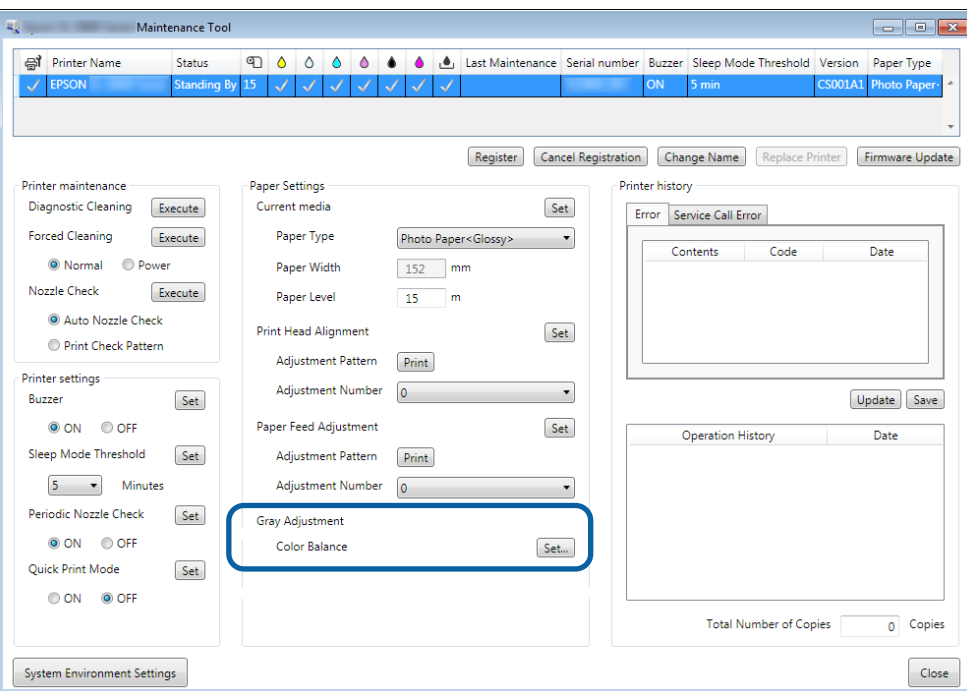

B Selectați setarea de calitate a imaginii pe care doriți să o ajustați.

Setările disponibile pentru calitatea imaginii diferă în funcţie de tipul hârtiei încărcate.

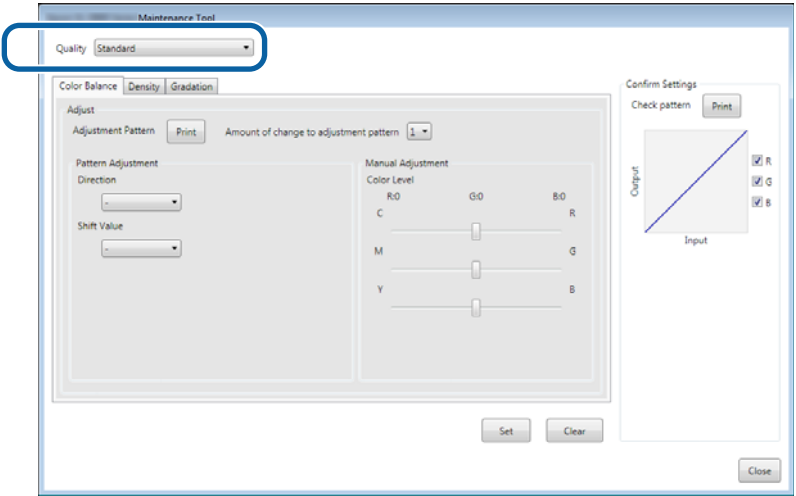

Selectați Adjustment Pattern Shift Value (Valoare deplasare model ajustare).

Dacă valoarea este mare, va fi tipărit un model de ajustare cu un număr mare de variaţii ale valorilor de corecţie.

Selectaţi o valoare mică pentru a efectua ajustări fine.

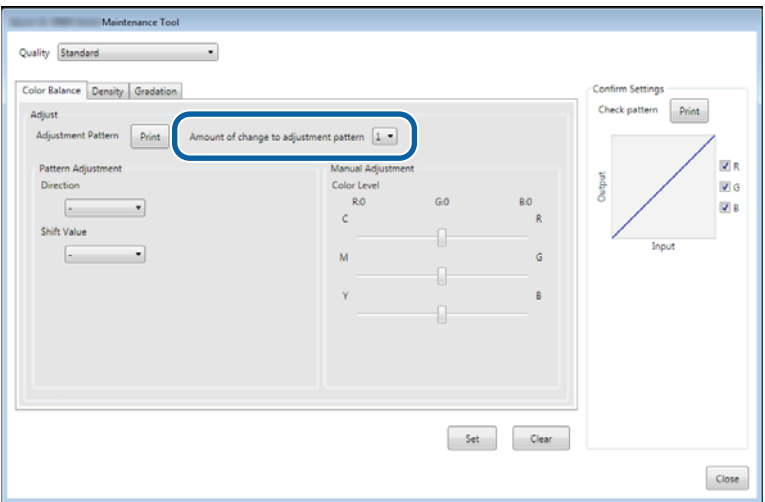

D În ecranul **Color Balance (Balans culori)**, faceţi clic pe butonul **Print (Tipărire)** din zona **Adjustment Pattern (Model ajustare)**.

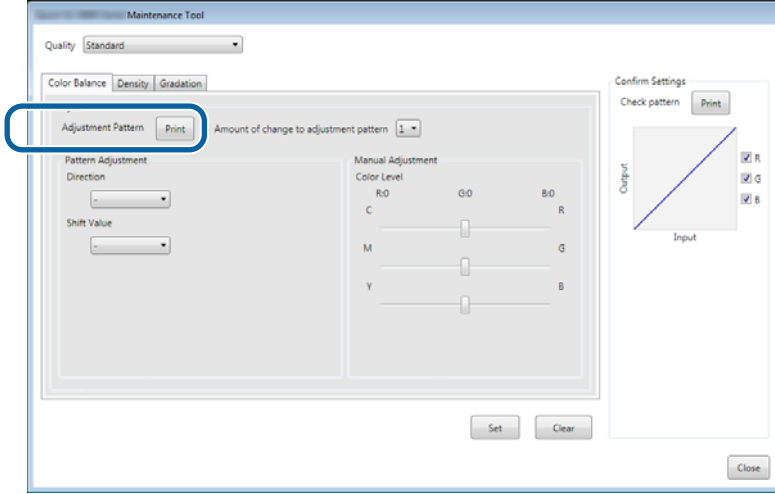

Modelul de ajustare este tipărit.

E Selectaţi cel mai bun model dintre modelele de ajustare, apoi verificaţi numărul ajustării.

Numerele ajustărilor sunt compuse din litere şi cifre, tipărite în colţul de jos stânga al fiecărui model. (De exemplu: RY-5)

Literele indică direcția de ajustare a culorii de ajustat. "N" indică faptul că nu este necesară nicio ajustare. Numerele indică valoarea ajustării.

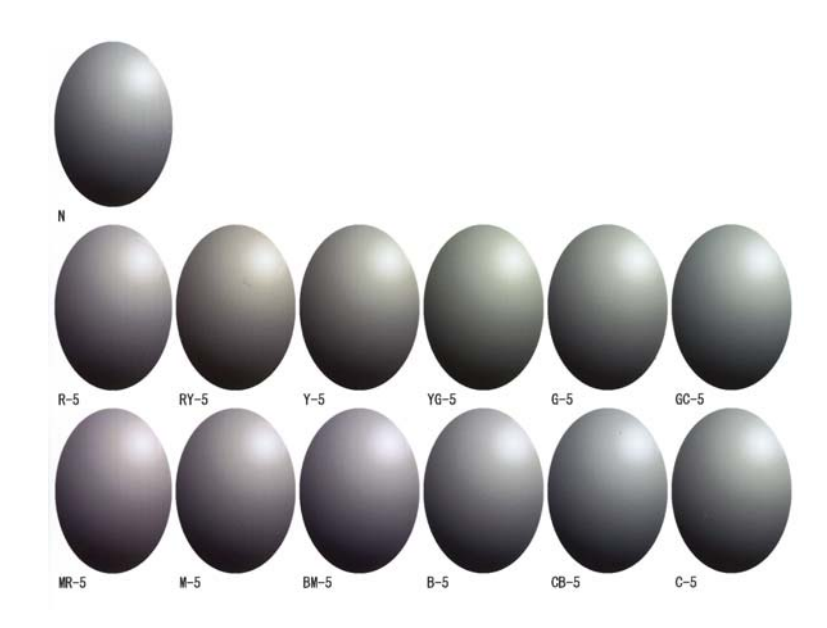

F Setaţi parametrii **Direction (Direcţie)** şi **Shift Value (Valoare deplasare)**. Setaţi valoarea ajustării pentru modelul de ajustare selectat.

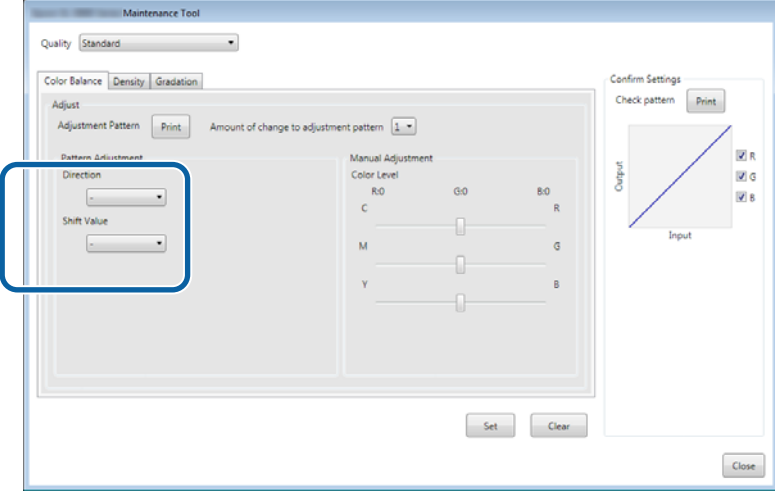

Modificările acestor setări vor fi reflectate în bara glisantă din dreapta ecranului şi în reprezentarea grafică din partea de jos a ecranului.

#### *Notă:*

- ❏ Reprezentarea grafică arată intensitatea de imprimare a fiecărei culori (R: roşu, G: verde şi B: albastru). Când nu există corecţii, linia merge drept din colţul de sus dreapta în colţul de jos stânga; dacă linia se curbează în jos din această poziţie, culorile devin mai închise; dacă se curbează în sus, devin mai deschise.
- ❏ Puteţi ajusta balansul culorilor manual, din meniul *Manual Adjustment (Ajustare manuală)* din dreapta ecranului. La ajustarea manuală, valoarea setată în *Pattern Adjustment (Ajustare model)* nu mai este utilizată.
- ❏ Dacă faceţi clic pe *Clear (Golire)*, valoarea de ajustare a parametrului *Color Balance (Balans culori)* revine la valoarea implicită. Valorile *Density (Densitate)* şi *Gradation (Gradaţie)* sunt păstrate.

G Faceţi clic pe **Print (Tipărire)** din **Print Check Pattern (Tipărire model verificare)**.

Modelul de verificare este tipărit.

Verificaţi dacă balansul culorilor este cel dorit.

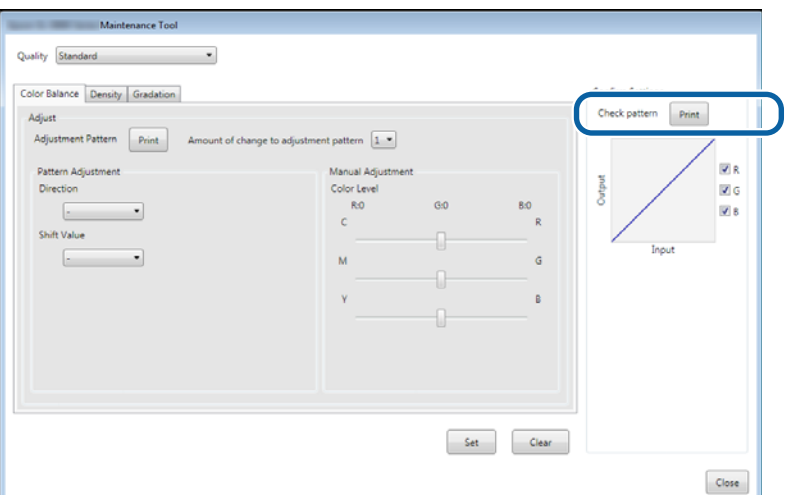

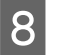

Faceți clic pe **Set (Setare**).

Setările sunt aplicate.

I Faceţi clic pe **Close (Închidere)**.

Ecranul Settings (Setări) se va închide.

### **Densitatea**

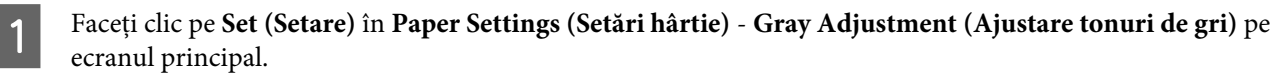

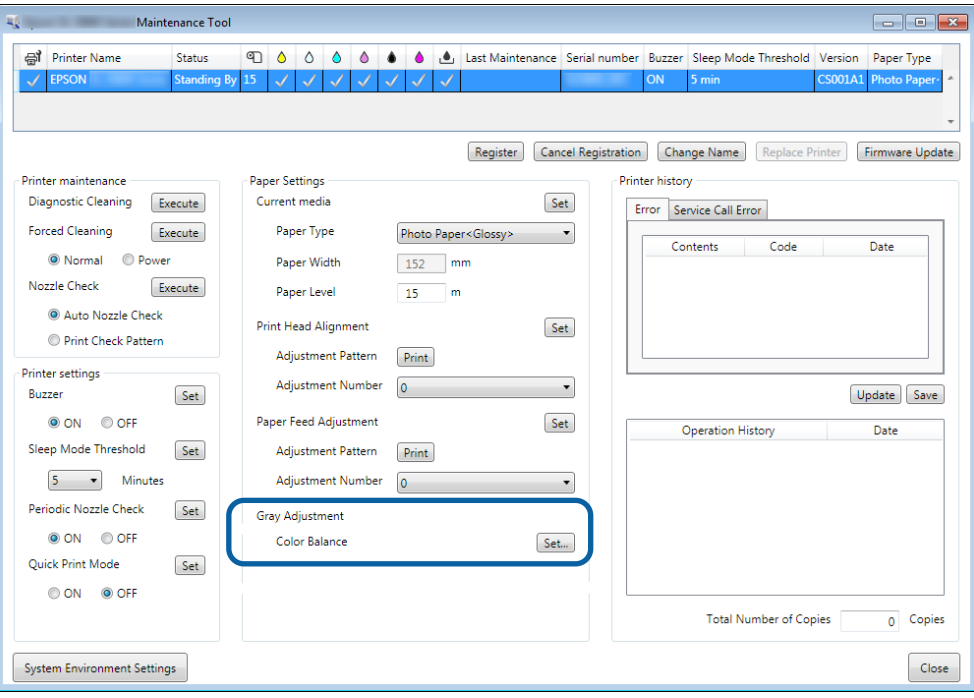

#### SL-D800 Series Ghid de operare a instrumentului de întreţinere

#### **Utilizarea instrumentului de întreţinere (Windows)**

B Selectați setarea de calitate a imaginii pe care doriți să o ajustați.

Setările disponibile pentru calitatea imaginii diferă în funcţie de tipul hârtiei încărcate.

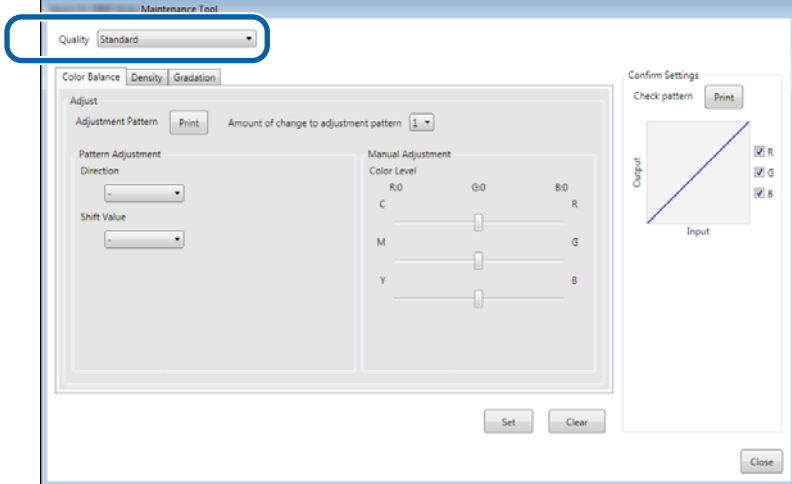

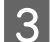

**C** Faceți clic pe **Density** (Densitate).

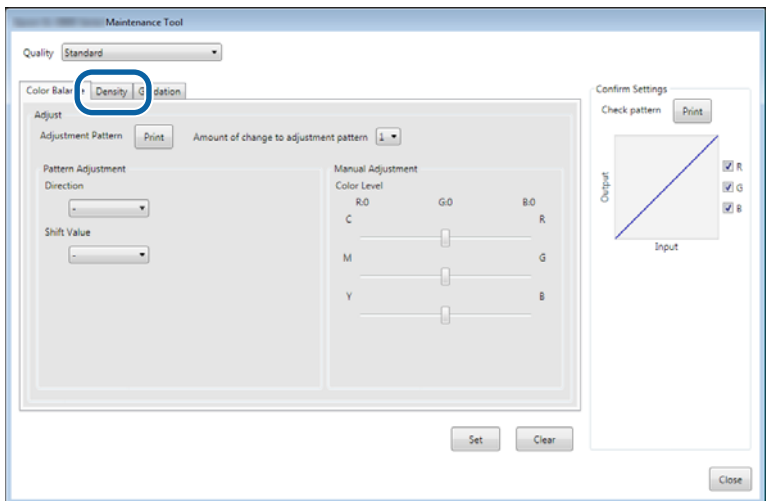

Va fi afişat ecranul **Density (Densitate)**.

D În ecranul **Density (Densitate)**, faceţi clic pe butonul **Print (Tipărire)** din zona **Adjustment Pattern (Model ajustare)**.

Modelul de ajustare este tipărit.

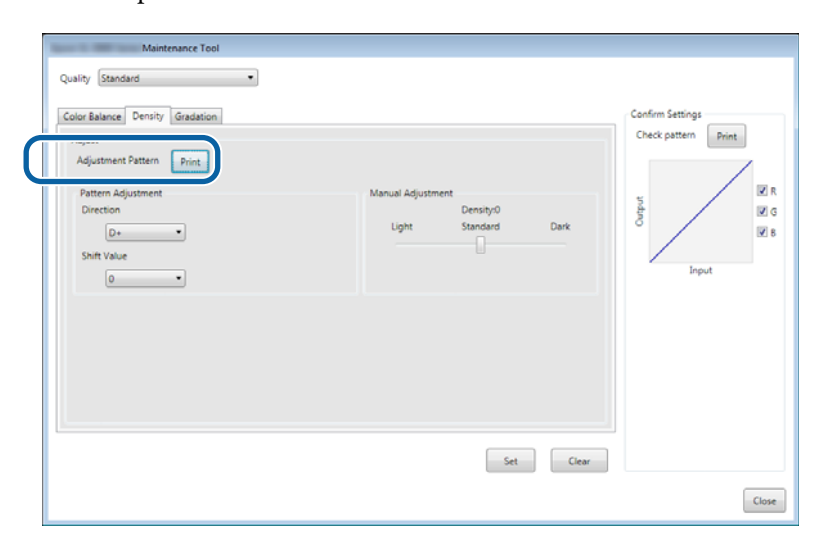

E Selectaţi cel mai bun model dintre modelele de ajustare, apoi verificaţi numărul ajustării.

Numerele ajustărilor sunt compuse din litere şi cifre, tipărite în colţul de jos stânga al fiecărui model. (De exemplu: D-2)

"N" indică faptul că nu este necesară nicio ajustare. Numerele indică valoarea ajustării.

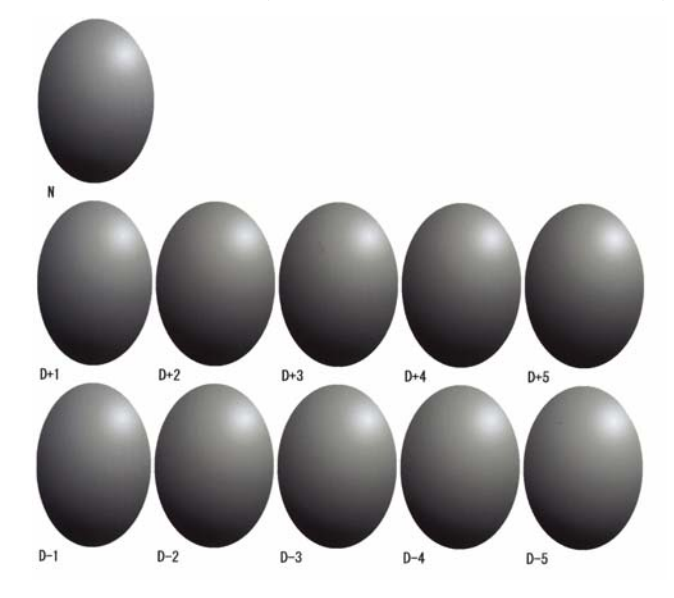

# F Setaţi parametrii **Direction (Direcţie)** şi **Shift Value (Valoare deplasare)**.

Setaţi valoarea ajustării pentru modelul de ajustare selectat.

Setati valorile pentru iluminare și întunecare (D+ și D-) din Direction (Directie), precum și numerele din Shift **Value (Valoare deplasare)**.

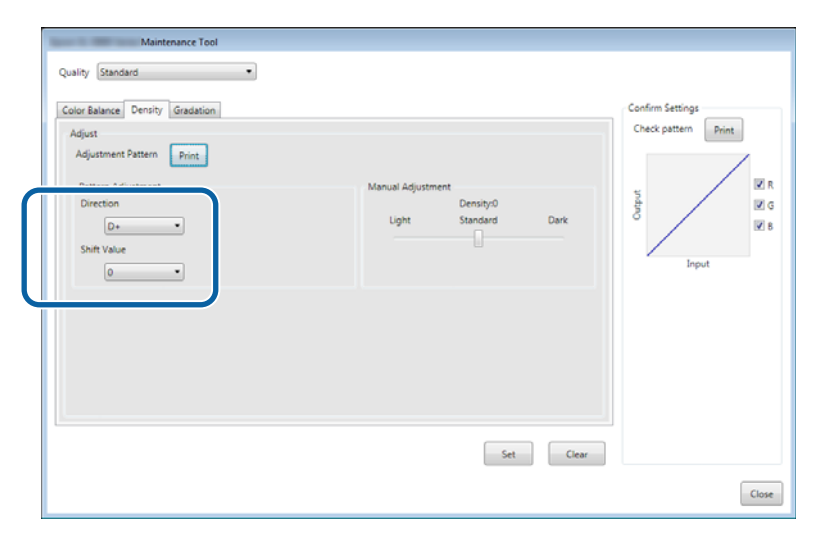

Modificările acestor setări vor fi reflectate în bara glisantă din dreapta ecranului şi în reprezentarea grafică din partea de jos a ecranului.

#### *Notă:*

- ❏ Reprezentarea grafică arată intensitatea de imprimare a fiecărei culori (R: roşu, G: verde şi B: albastru). Când nu există corecţii, linia merge drept din colţul de sus dreapta în colţul de jos stânga; dacă linia se curbează în jos din această poziţie, culorile devin mai închise; dacă se curbează în sus, devin mai deschise.
- ❏ Puteţi ajusta densitatea manual, din meniul *Manual Adjustment (Ajustare manuală)* din dreapta ecranului. La ajustarea manuală, valoarea setată în *Pattern Adjustment (Ajustare model)* nu mai este utilizată.
- ❏ Dacă faceţi clic pe *Clear (Golire)*, valoarea de ajustare a parametrului *Density (Densitate)* revine la valoarea implicită. Valorile *Color Balance (Balans culori)* şi *Gradation (Gradaţie)* sunt păstrate.

G Faceţi clic pe **Print (Tipărire)** din **Print Check Pattern (Tipărire model verificare)**.

Modelul de verificare este tipărit.

Verificaţi dacă balansul culorilor este cel dorit.

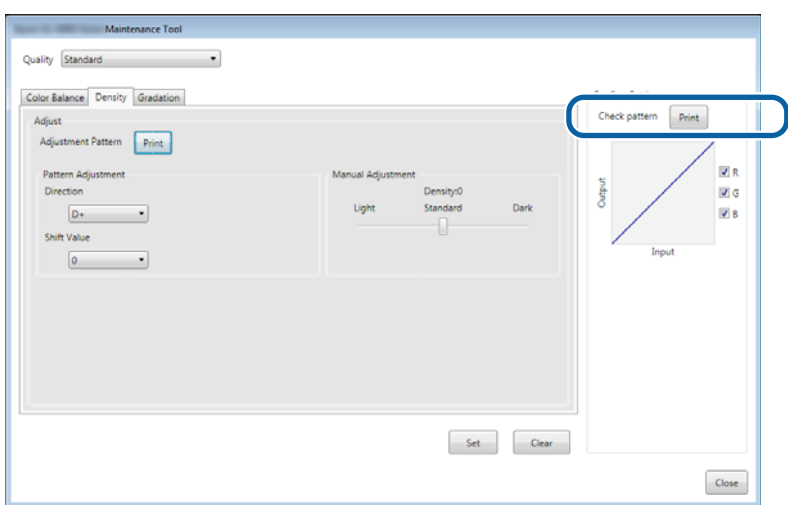

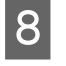

Faceți clic pe **Set (Setare)**. Setările sunt aplicate.

I Faceţi clic pe **Close (Închidere)**. Ecranul Settings (Setări) se va închide.

### **Gradaţia**

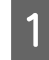

A Faceţi clic pe **Set (Setare)** în **Paper Settings (Setări hârtie)** - **Gray Adjustment (Ajustare tonuri de gri)** pe ecranul principal.

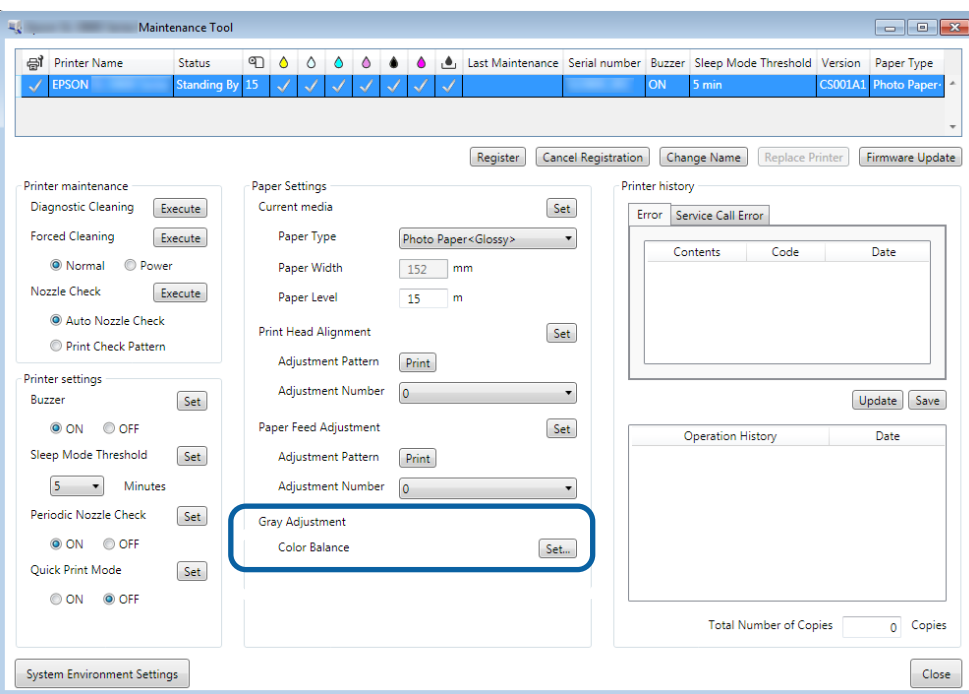

B Selectați setarea de calitate a imaginii pe care doriți să o ajustați.

Setările disponibile pentru calitatea imaginii diferă în funcţie de tipul hârtiei încărcate.

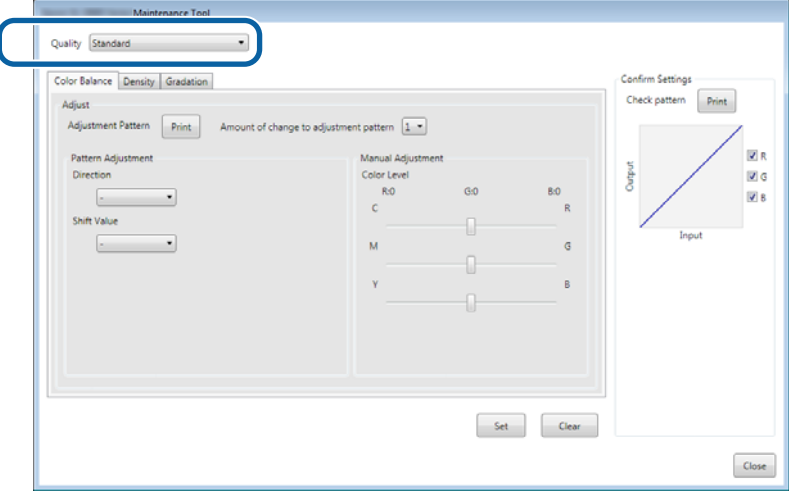
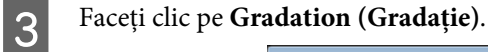

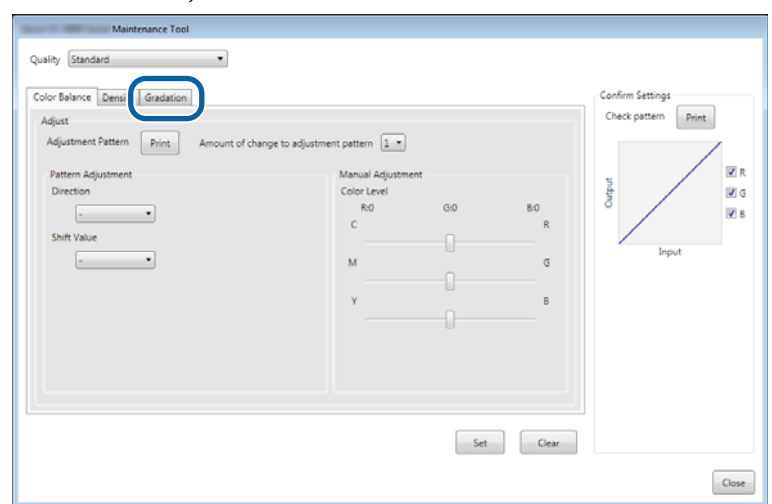

Va fi afişat ecranul **Gradation (Gradaţie)**.

D În ecranul **Gradation (Gradaţie)**, puteţi ajusta setările pentru punctele de luminozitate (P1: umbre, P2: culori intermediare, P3: zone evidenţiate), dacă este necesar.

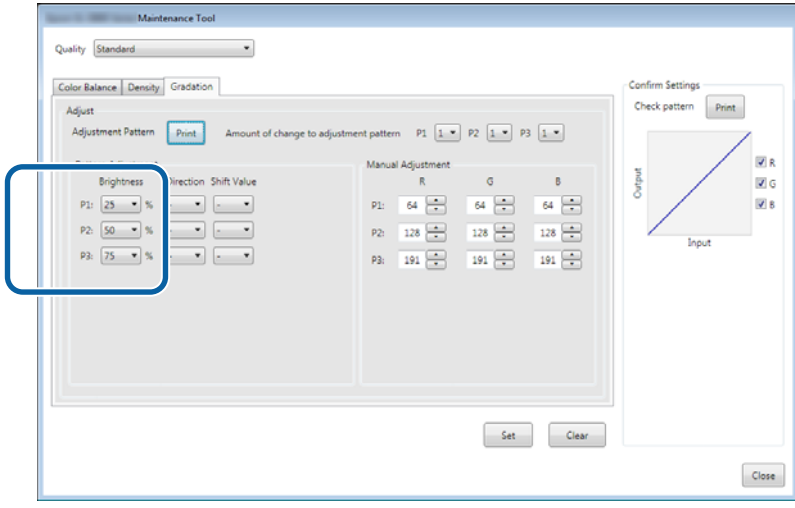

### E Selectaţi **Adjustment Pattern Shift Value (Valoare deplasare model ajustare)**.

Dacă valoarea este mare, va fi tipărit un model de ajustare cu un număr mare de variaţii ale valorilor de corecţie.

Selectați o valoare mică pentru a efectua ajustări fine.

Setați valoarea de deplasare pentru fiecare punct de luminozitate; P1 (umbre), P2 (culori intermediare) și P3 (zone evidenţiate).

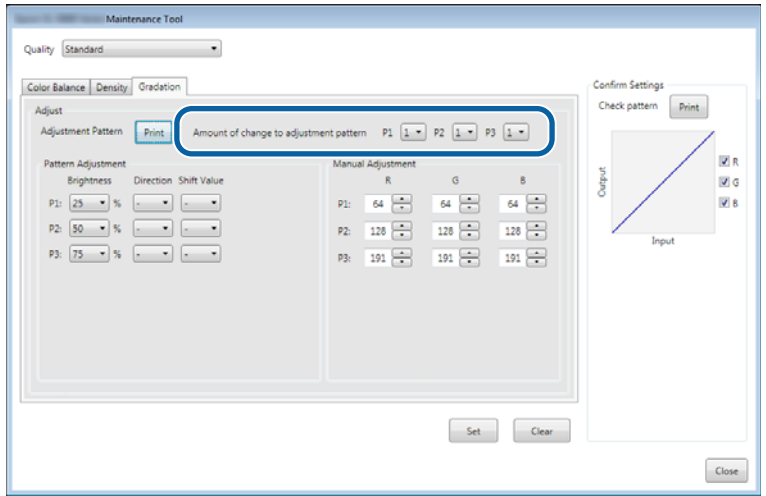

Faceți clic pe Print (Tipărire) din Adjustment pattern (Model ajustare).

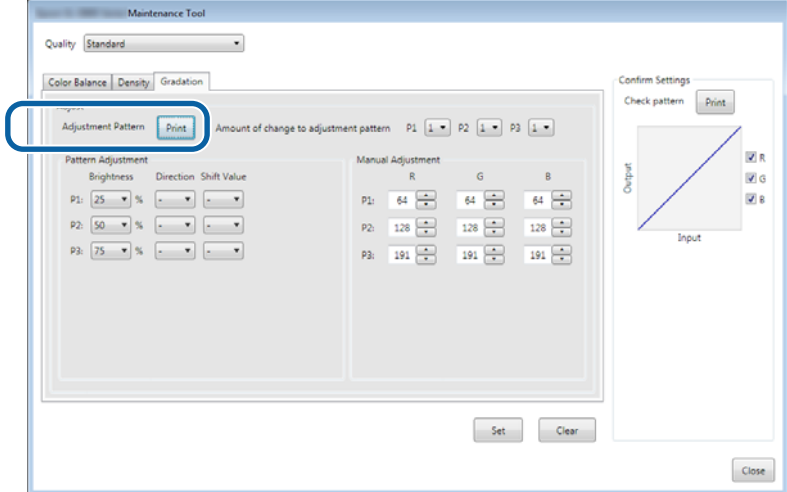

Modelul de ajustare este tipărit.

Selectați cel mai bun model dintre modelele de ajustare, apoi verificați numărul ajustării.

Numerele ajustărilor sunt compuse din litere şi cifre, tipărite în colţul de jos stânga al fiecărui model. (Exemplu: R-5)

Literele indică direcţia de ajustare a culorii de ajustat. "N" indică faptul că nu este necesară nicio ajustare. Numerele indică valoarea ajustării.

Verificaţi fiecare punct de luminozitate; P1 (umbre), P2 (culori intermediare) şi P3 (zone evidenţiate).

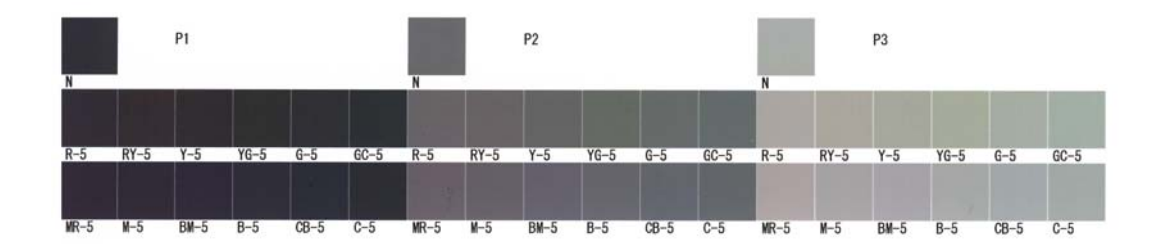

### Setați parametrii Direction (Direcție) și Shift Value (Valoare deplasare).

Setați valoarea ajustării pentru modelul de ajustare selectat.

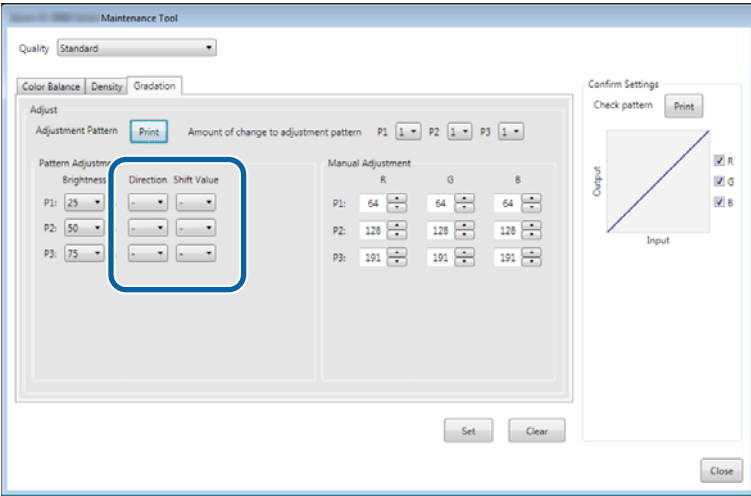

Modificările acestor setări vor fi reflectate în valorile **Manual Adjustment (Ajustare manuală)** din dreapta ecranului şi în reprezentarea grafică din partea de jos a ecranului.

#### *Notă:*

- ❏ Reprezentarea grafică arată intensitatea de imprimare a fiecărei culori (R: roşu, G: verde şi B: albastru). Când nu există corecţii, linia merge drept din colţul de sus dreapta în colţul de jos stânga; dacă linia se curbează în jos din această poziţie, culorile devin mai închise; dacă se curbează în sus, devin mai deschise.
- ❏ Puteţi ajusta gradația manual, din meniul *Manual Adjustment (Ajustare manuală)* din dreapta ecranului. La ajustarea manuală, valoarea setată în *Pattern Adjustment (Ajustare model)* nu mai este utilizată.
- ❏ Dacă faceţi clic pe *Clear (Golire)*, valoarea de ajustare a parametrului *Gradation (Gradație)* revine la valoarea implicită. Valorile *Color Balance (Balanţă de culori)* şi *Density (Densitate)* sunt păstrate.

I Faceţi clic pe **Print (Tipărire)** din **Print Check Pattern (Tipărire model verificare)**.

Modelul de verificare este tipărit.

Verificaţi dacă balansul culorilor este cel dorit.

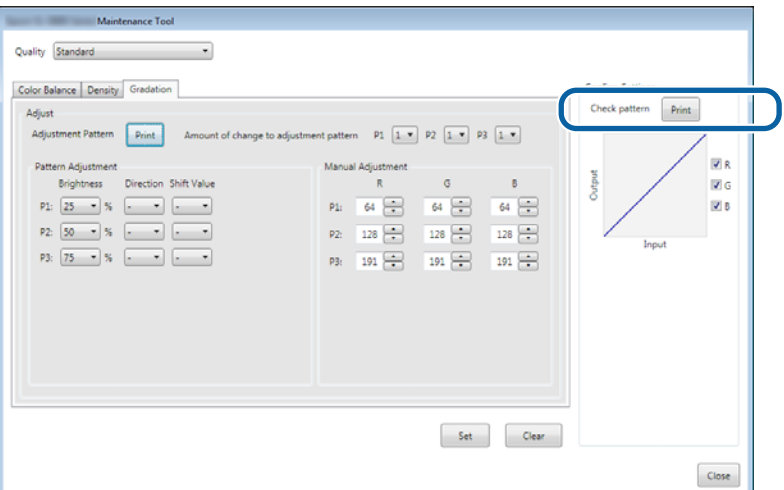

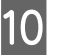

**10** Faceți clic pe **Set (Setare)**.

Setările sunt aplicate.

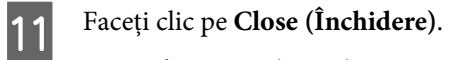

Ecranul Settings (Setări) se va închide.

### **Probleme cu ajustarea tonurilor de gri**

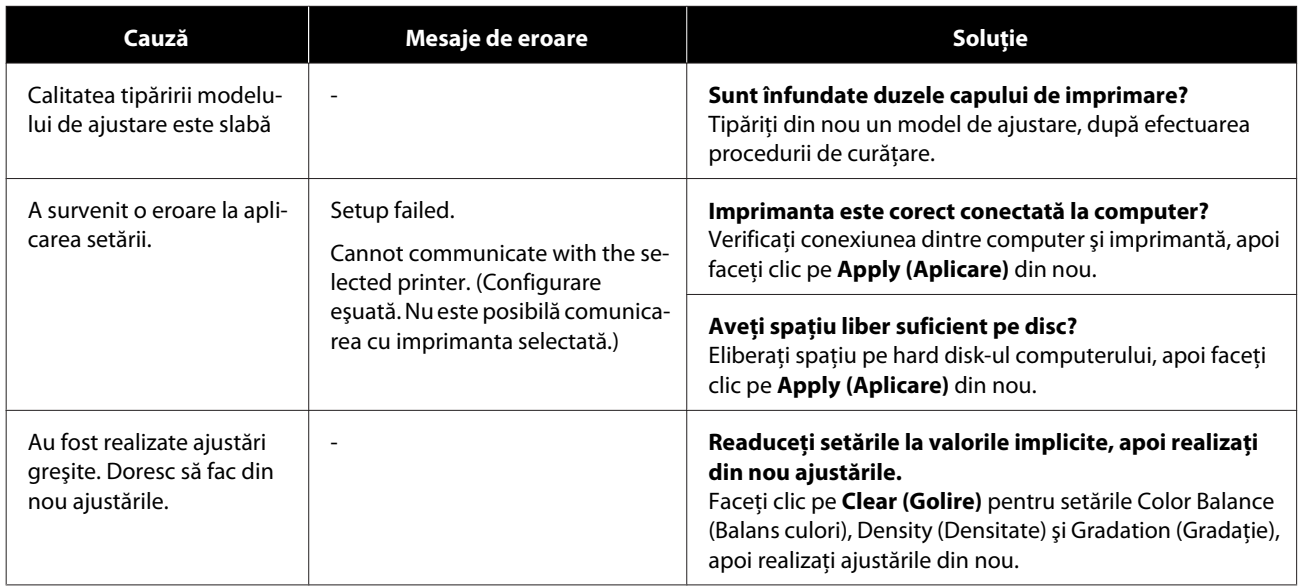

# <span id="page-41-0"></span>**Administrarea imprimantelor**

Consultaţi informaţiile de mai jos atunci când efectuaţi operaţiuni de gestionare a imprimantelor, cum ar fi înregistrarea imprimantelor sau actualizarea firmware-ului.

### **Înregistrarea imprimantelor**

Înregistrează imprimante.

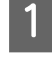

Conectați și porniți toate imprimantele pe care doriți să le înregistrați.

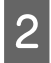

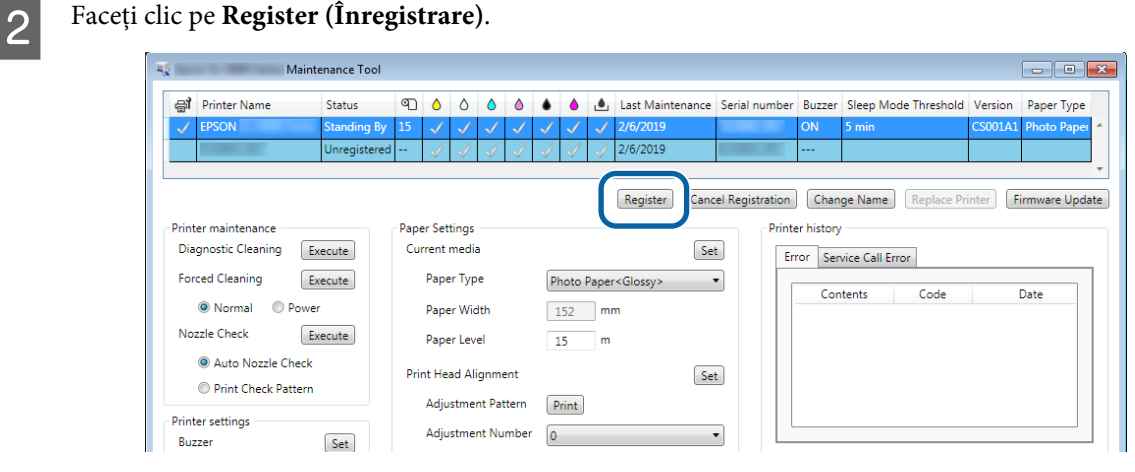

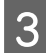

### 8 Verificați mesajul afișat.

Faceţi clic pe **OK** pentru a înregistra imprimanta.

Dacă există imprimante neînregistrate care nu sunt afişate pe ecranul principal, acestea vor fi înregistrate.

### **Anularea înregistrării imprimantelor**

Anulează înregistrarea imprimantei.

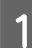

A Selectaţi imprimanta pentru care doriţi să anulaţi înregistrarea pe ecranul principal.

Puteți selecta mai multe imprimante.

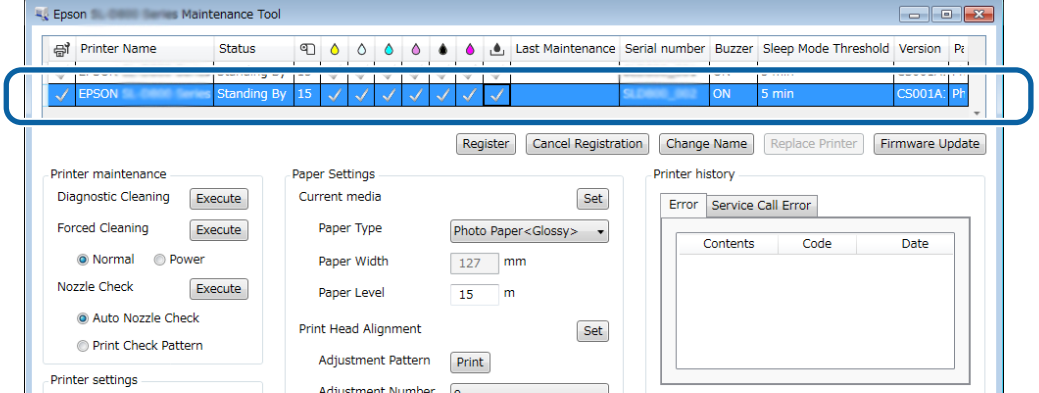

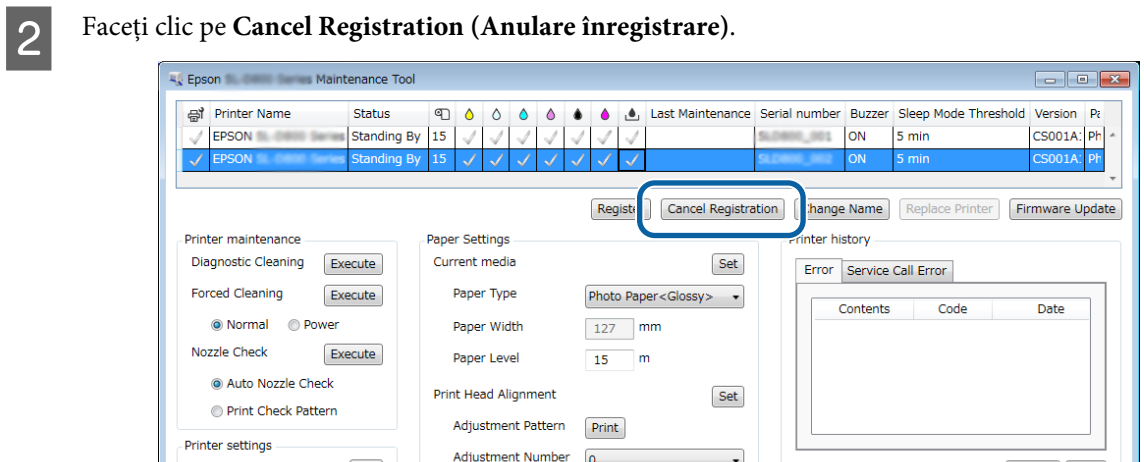

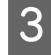

8 Verificați mesajul afișat.

Faceţi clic pe **OK** pentru a anula înregistrarea imprimantei.

## **Schimbarea numelui imprimantei**

Puteţi schimba numele imprimantei.

A Selectaţi imprimanta pentru care doriţi să schimbaţi numele pe ecranul principal.

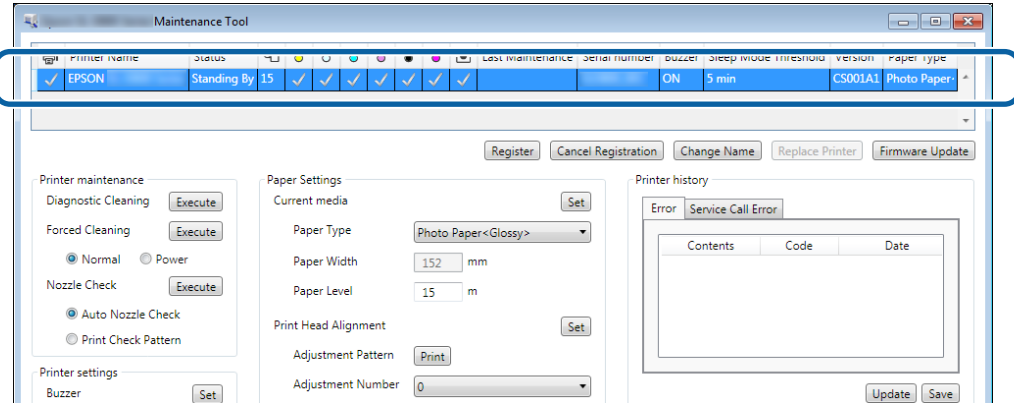

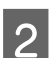

B Faceţi clic pe **Change Name (Schimbare nume)**.

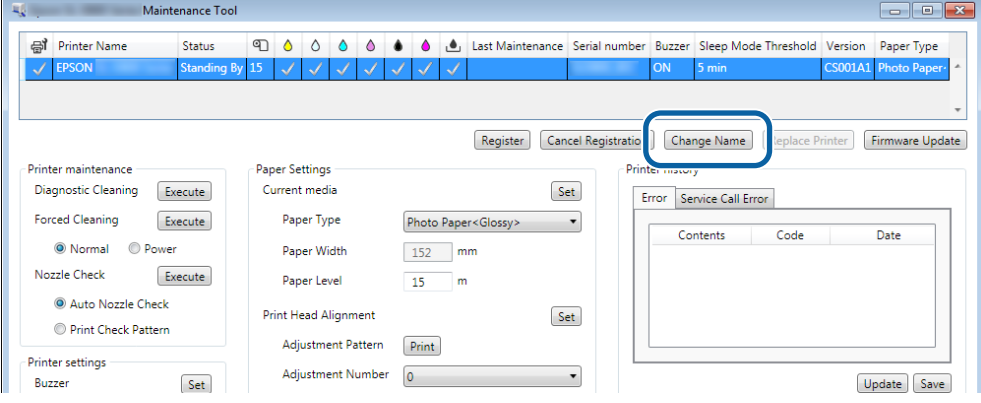

C Introduceţi numele în **New name (Nume nou)**, apoi faceţi clic pe **OK**.

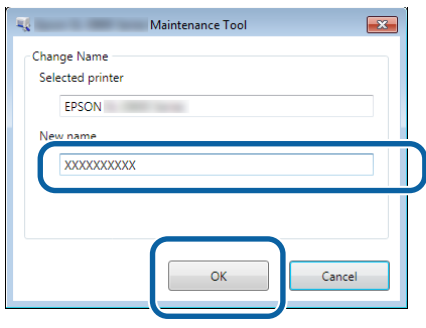

#### *Notă:*

Anumite caractere nu pot fi utilizate în numele imprimantei. Dacă sunt utilizate caractere interzise, se afişează o eroare. De asemenea, dacă numele imprimantei este utilizat deja, se afişează o eroare.

**LA** Verificați mesajul afișat.

Faceţi clic pe **OK** pentru a schimba numele imprimantei.

# <span id="page-44-0"></span>**Înlocuirea unei imprimante**

Puteţi înlocui o imprimantă cu o alta cu acelaşi nume.

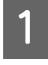

A Deconectaţi imprimanta pe care nu mai doriţi să o utilizaţi. În locul acesteia, conectaţi şi porniţi imprimanta pe care doriţi să o utilizaţi.

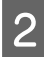

Selectați imprimanta pe care nu doriți să o utilizați pe ecranul principal.

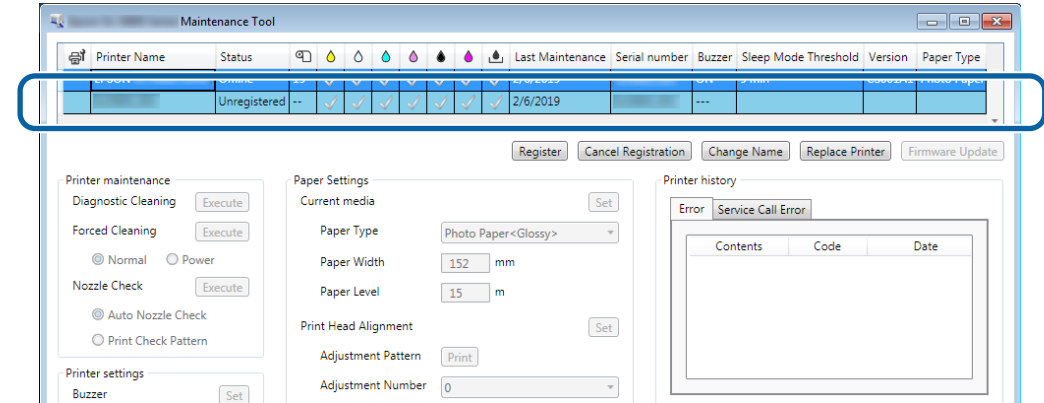

C Faceţi clic pe **Replace Printer (Înlocuire imprimantă)**.

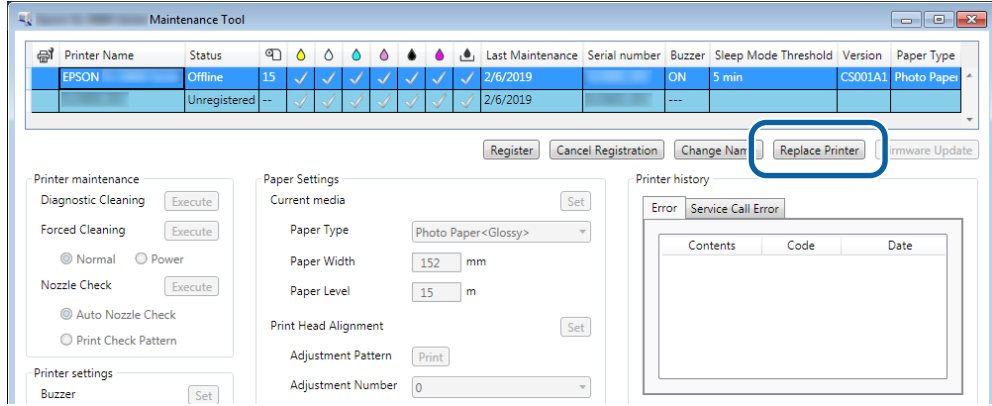

Va fi afişat ecranul **Replace Printer (Înlocuire imprimantă)**.

D Selectaţi imprimanta pe care doriţi să o înlocuiţi, iar apoi faceţi clic pe **OK**.

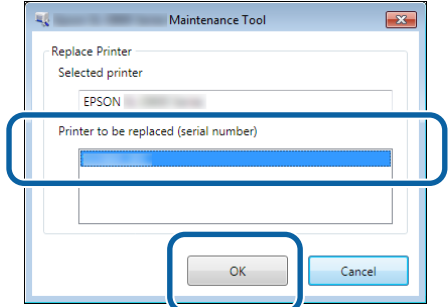

Va fi realizat procesul de înlocuire a imprimantei.

Va fi afişat un mesaj de confirmare la finalizarea actualizării.

#### *Notă:*

Notă: Dacă este disponibil un fişier actualizat cu tipurile de hârtie, vor fi actualizate şi informaţiile despre tipurile de hârtie ale imprimantelor înregistrate.  $\mathcal{L}$ , Update the Paper Information (Actualizarea informațiilor despre hârtie)" la pagina 50

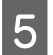

E Înregistraţi din nou informaţiile despre hârtie în **Paper Settings (Setări hârtie)**.

U["Setări pentru hârtie" la pagina 19](#page-18-0)

### **Actualizarea firmware-ului**

Puteţi actualiza firmware-ul imprimantei.

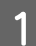

Selectați imprimanta pentru care doriți să actualizați firmware-ul pe ecranul principal.

Puteţi selecta mai multe imprimante.

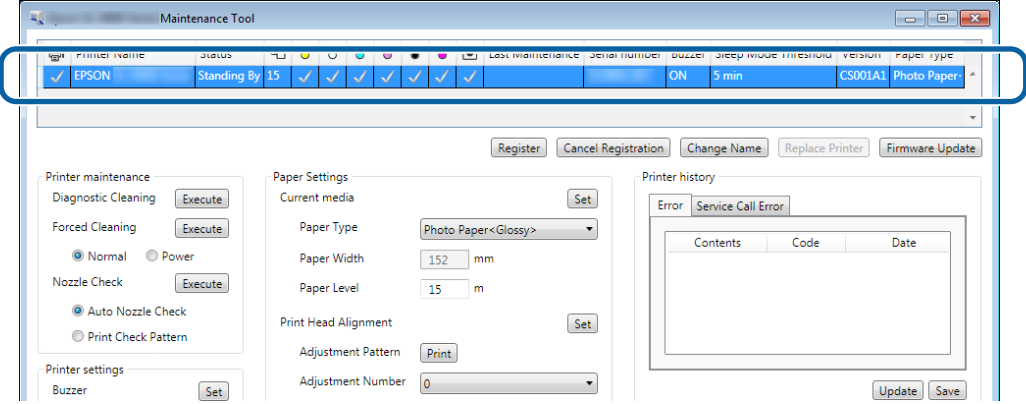

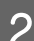

B Faceţi clic pe **Firmware Update (Actualizare firmware)**.

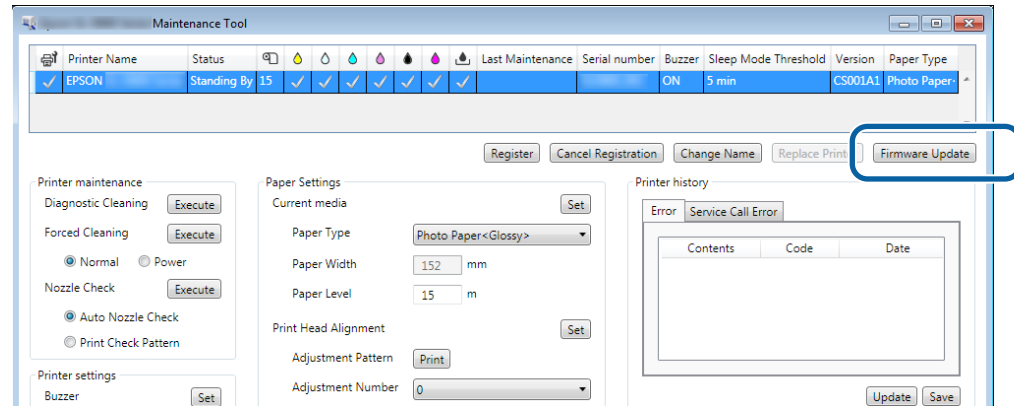

C Verificaţi dacă imprimanta este conectată şi pornită.

În cazul în care sunt conectate mai multe imprimante, verificaţi-le pe toate. Important:

### c*Important:*

Nu tipăriţi în timpul operaţiei de actualizare.

Selectați fișierul de actualizare și apoi faceți clic pe **Open (Deschidere).** 

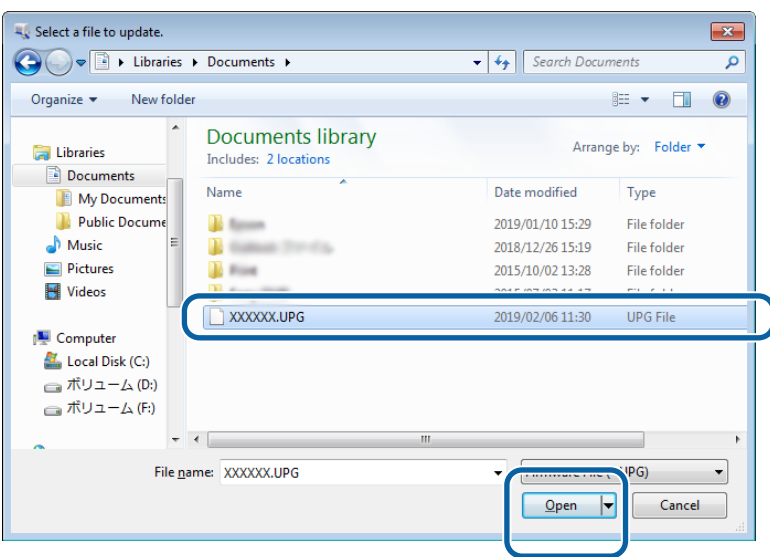

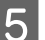

## E Verificaţi mesajul afişat.

Faceţi clic pe **OK** pentru a începe actualizarea firmware-ului.

# **System Environment Settings (Setări mediu sistem)**

În **System Environment Settings (Setări mediu sistem)**, puteţi să setaţi folderul de stocare temporară pentru datele de imprimare, să actualizaţi informaţiile despre hârtie şi să colectaţi jurnale.

### **Setarea folderului de stocare temporară a datelor de imprimare**

Setează folderul de stocare temporară pentru datele de imprimare generate de driverul de imprimantă.

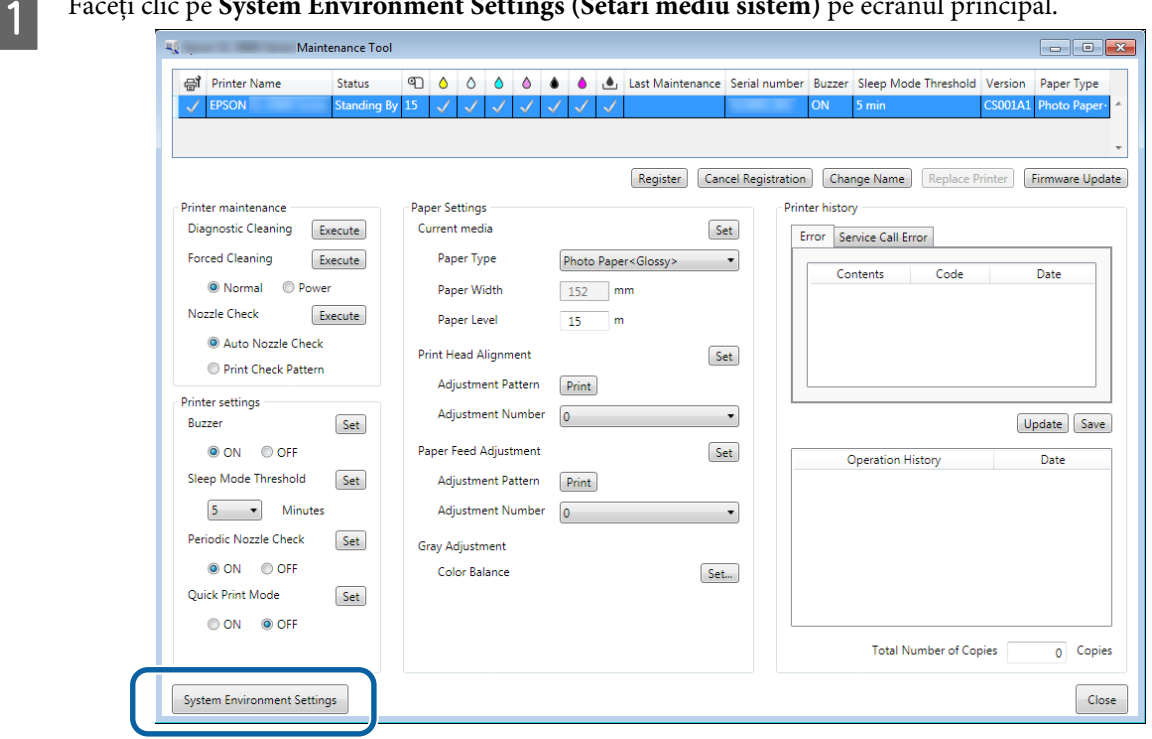

A Faceţi clic pe **System Environment Settings (Setări mediu sistem)** pe ecranul principal.

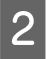

B Faceţi clic pe **Select... (Selectare...)** din **Folder settings (Setări folder)** - **Print Data Temporary Storage Folder (Folder de stocare temporară date de imprimare)**.

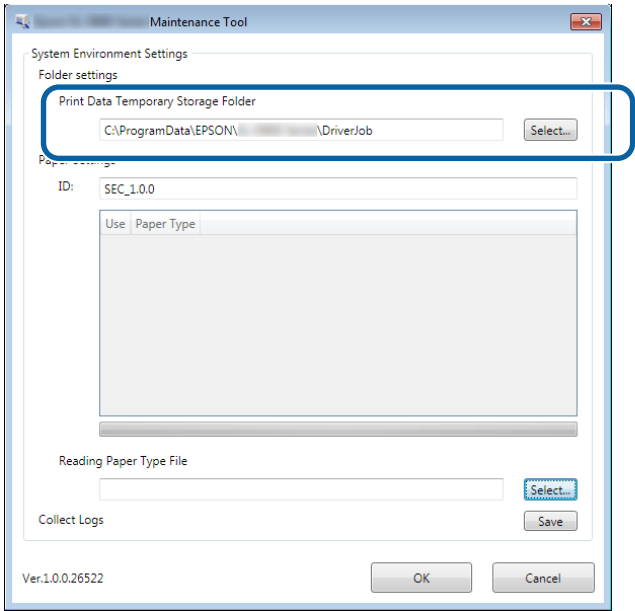

Selectați un folder, apoi faceți clic pe OK.

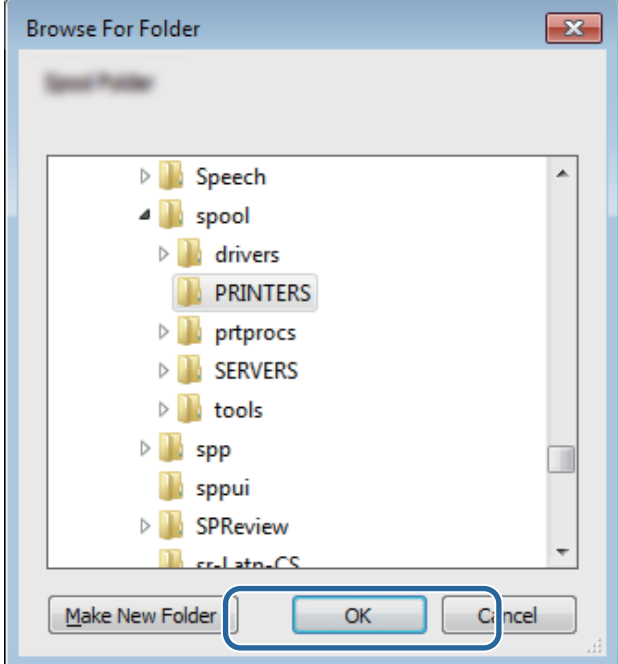

Folderul selectat este înregistrat.

### <span id="page-49-0"></span>Faceți clic pe OK.

Trebuie să reporniţi computerul. Computerul poate reporni automat.

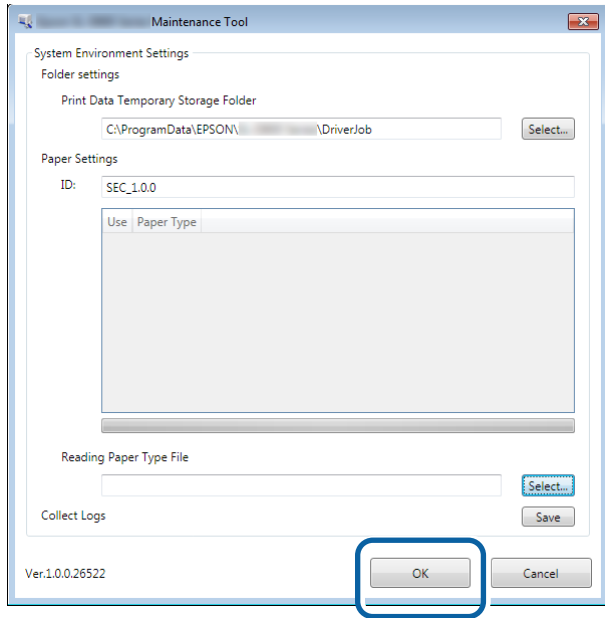

# **Update the Paper Information (Actualizarea informaţiilor despre hârtie)**

Puteţi înregistra un tip de hârtie în imprimantă.

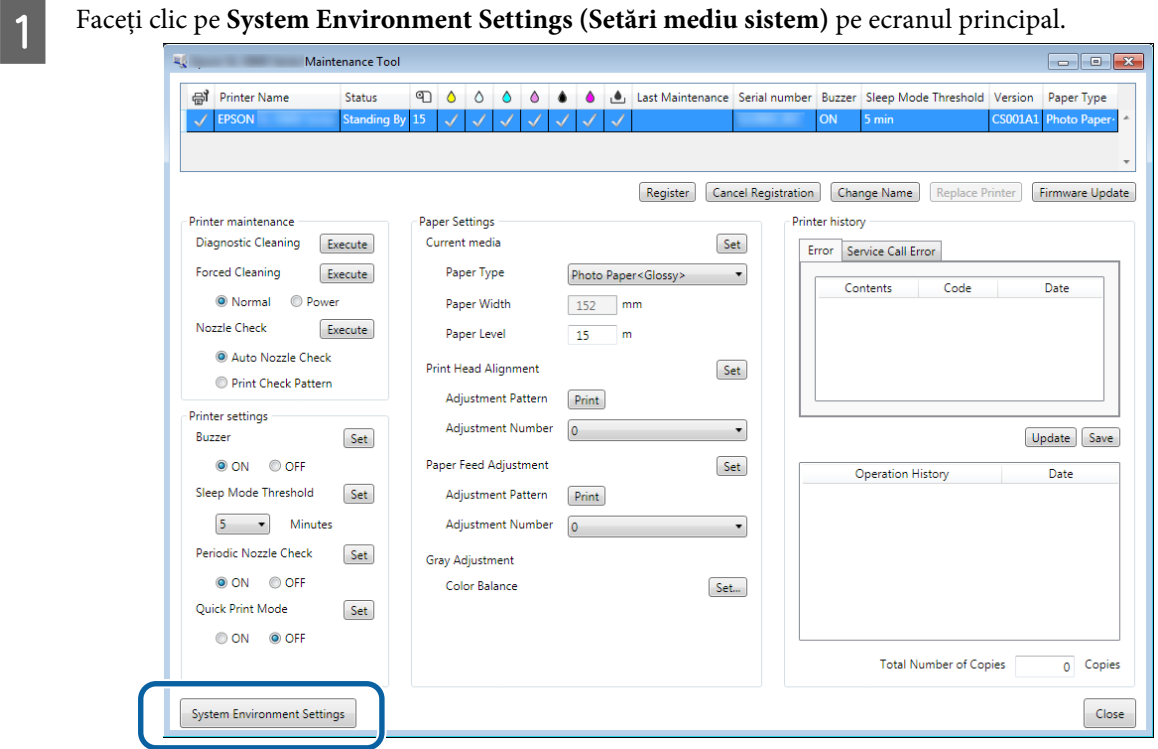

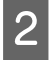

B Faceţi clic pe **Select... (Selectare...)** din **Paper Settings (Setări hârtie)** - **Reading Paper Type File (Citire fişier cu tipuri de hârtie)**.

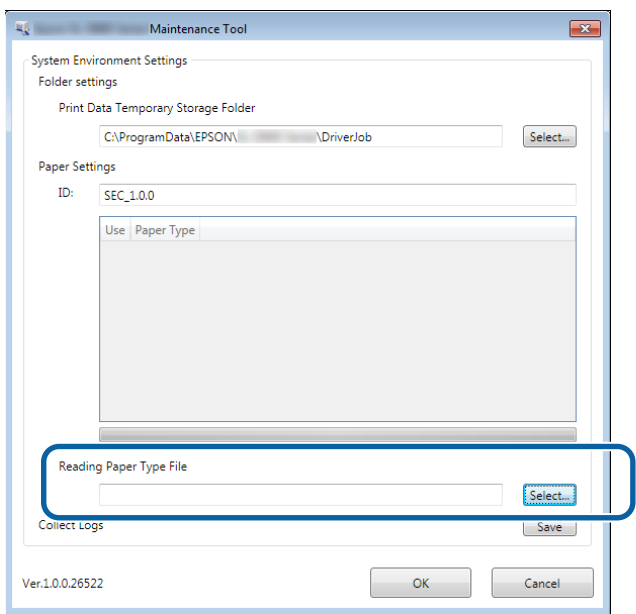

C Selectaţi un fişier cu tipuri de hârtie, apoi faceţi clic pe **Open (Deschidere)**.

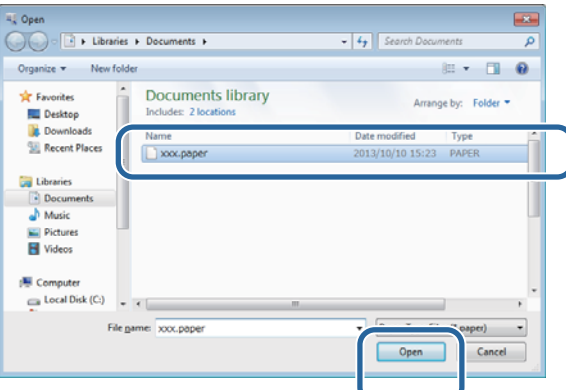

### c*Important:*

Asiguraţi-vă că selectaţi un fişier cu tipuri de hârtie.

#### *Notă:*

Contactaţi distribuitorul local pentru informaţii despre achiziţionarea diverselor tipuri de hârtie.

### D Verificaţi dacă imprimanta este conectată şi pornită.

În cazul în care sunt conectate mai multe imprimante, verificaţi-le pe toate.

#### c*Important:*

Nu tipăriţi în timpul înregistrării.

E Selectaţi hârtia pe care doriţi să o utilizaţi în **Paper Settings (Setări hârtie)** - **ID**. Puteţi alege maximum şapte tipuri de hârtie.

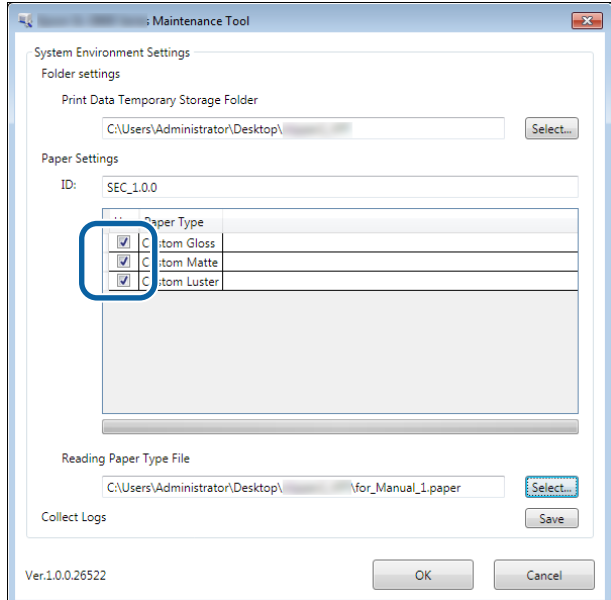

# **6** Faceți clic pe **OK**.

Trebuie să reporniţi computerul. Computerul poate reporni automat.

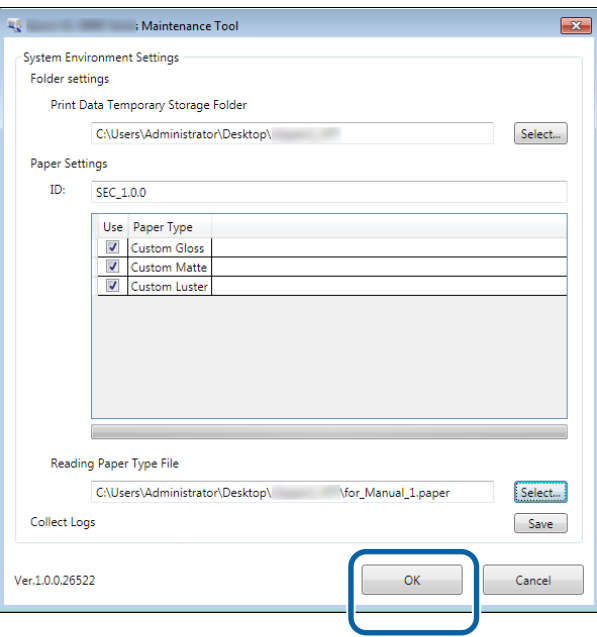

# **Colectarea jurnalelor**

Puteţi salva fişierele jurnal de pe imprimantă.

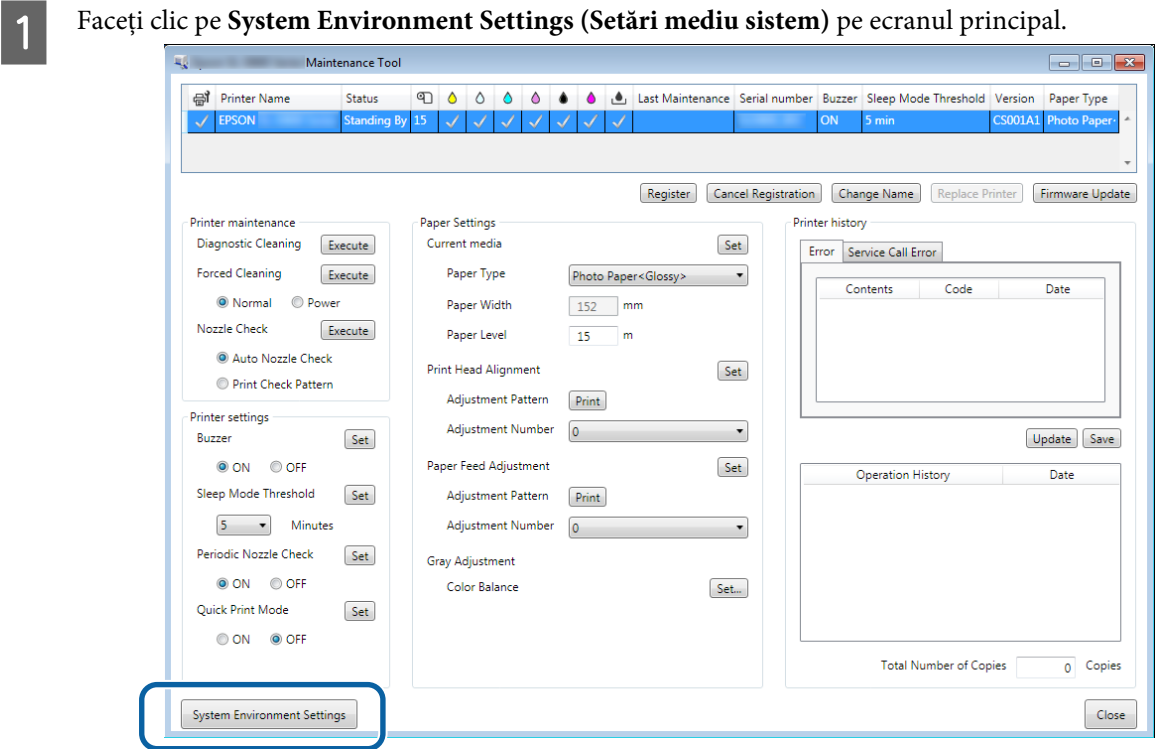

B Faceţi clic pe **Save (Salvare)** din **Collect Logs (Colectare jurnale)**.

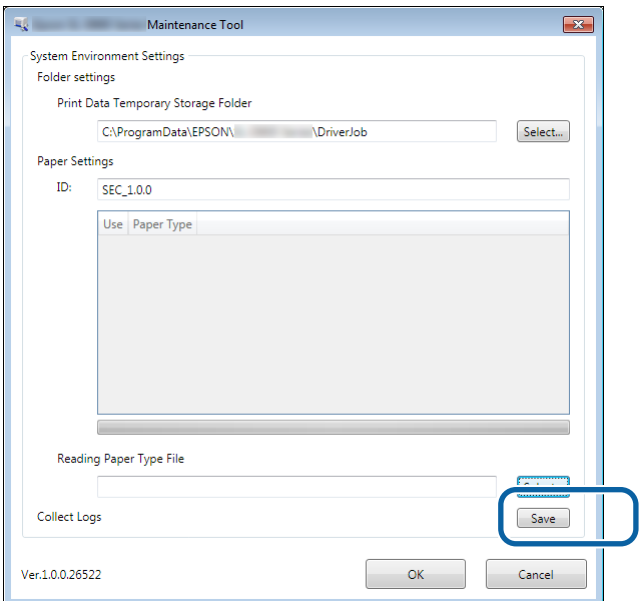

La afişarea ecranului, puteţi salva fişierul jurnal ca fişier zip.

# **Depanarea**

# **Despre mesajele de eroare**

Mesajele de eroare (ecranul Printer Window) sunt afişate atunci când survine o eroare în imprimantă în timpul imprimării.

Codul, detaliile erorii, soluţia ş.a.m.d. sunt afişate pe ecran.

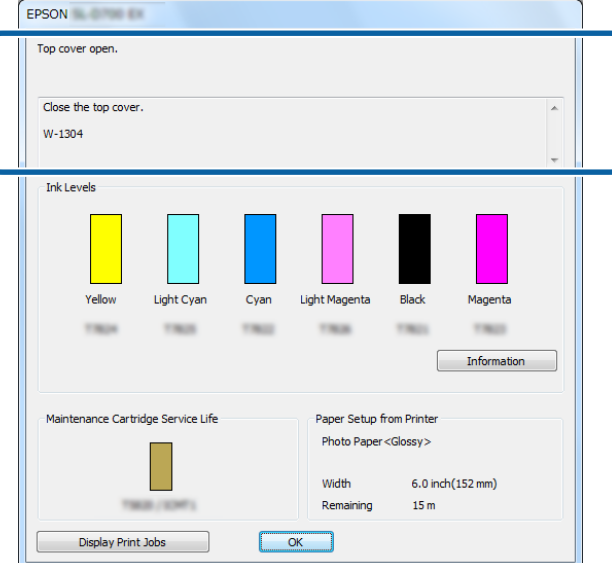

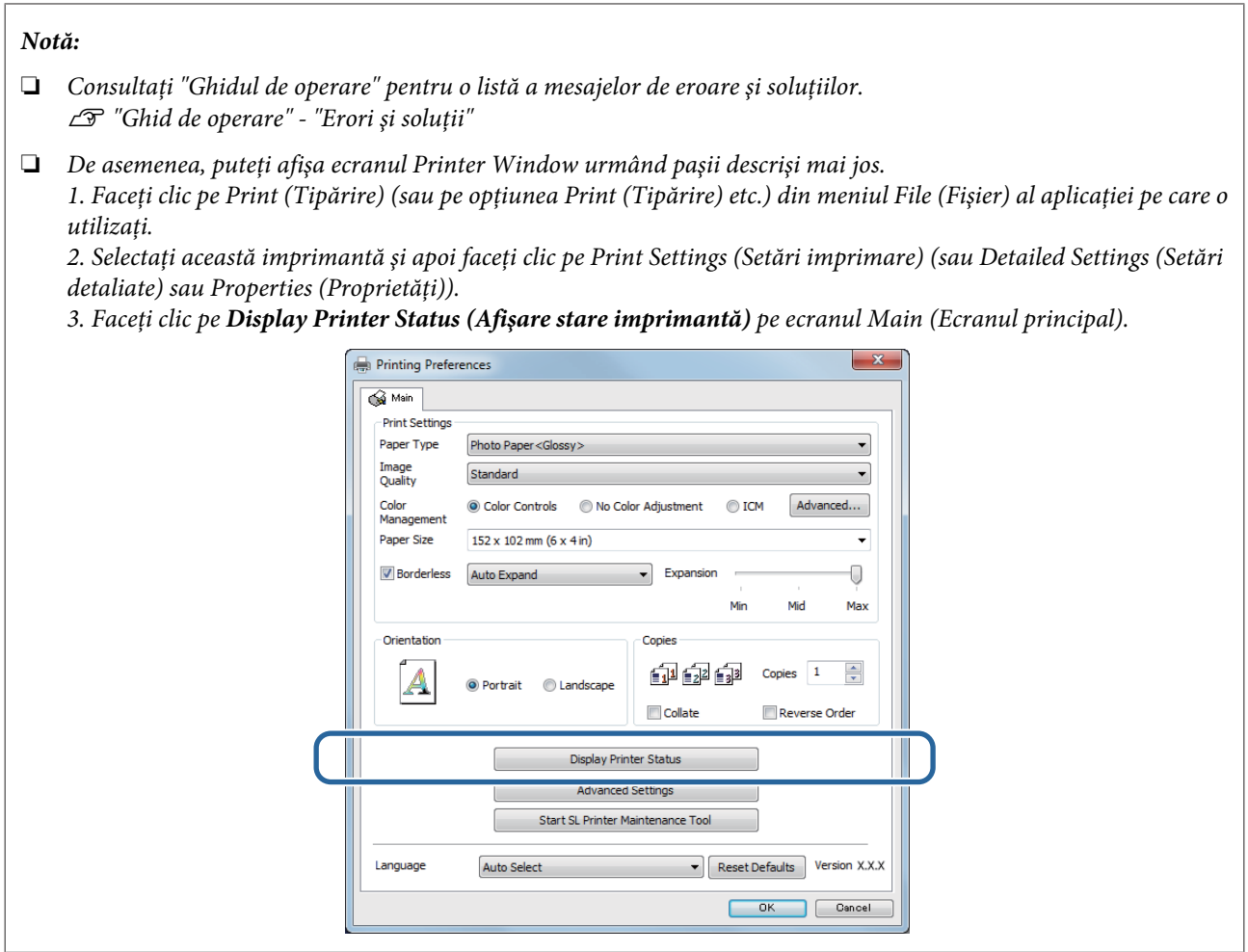

# **Imposibil de efectuat procedura Înlocuire imprimantă din instrumentul de întreţinere**

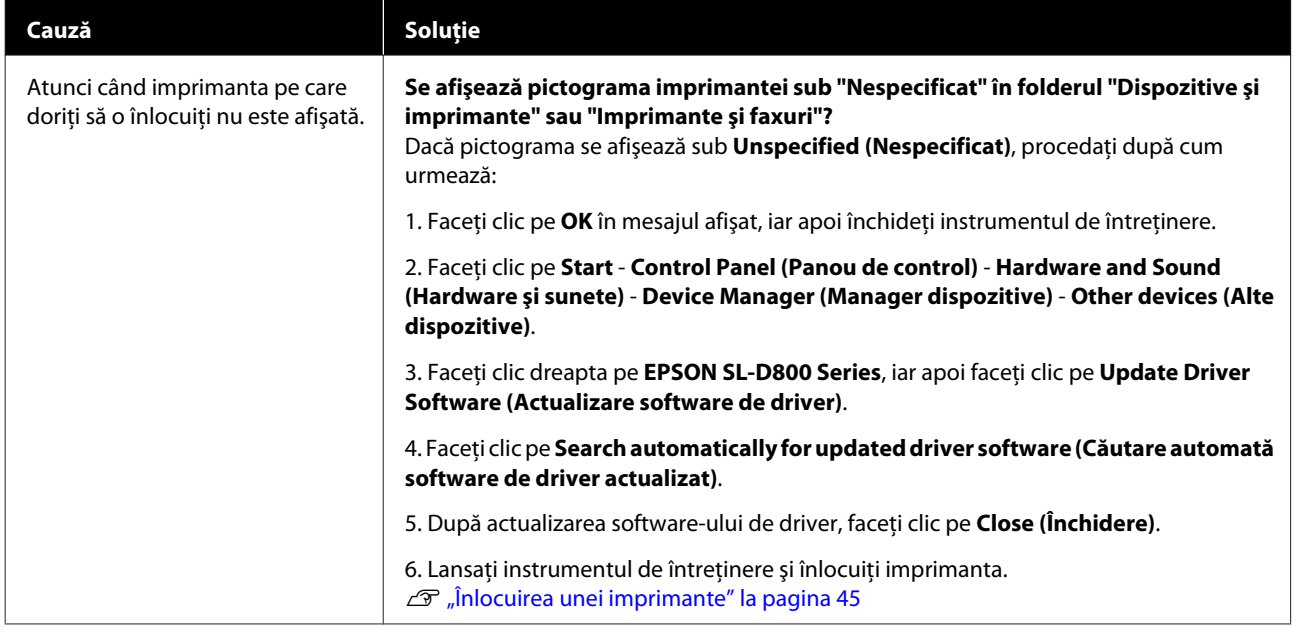

# **Nu se poate efectua corect înregistrarea imprimantei/anularea înregistrării**

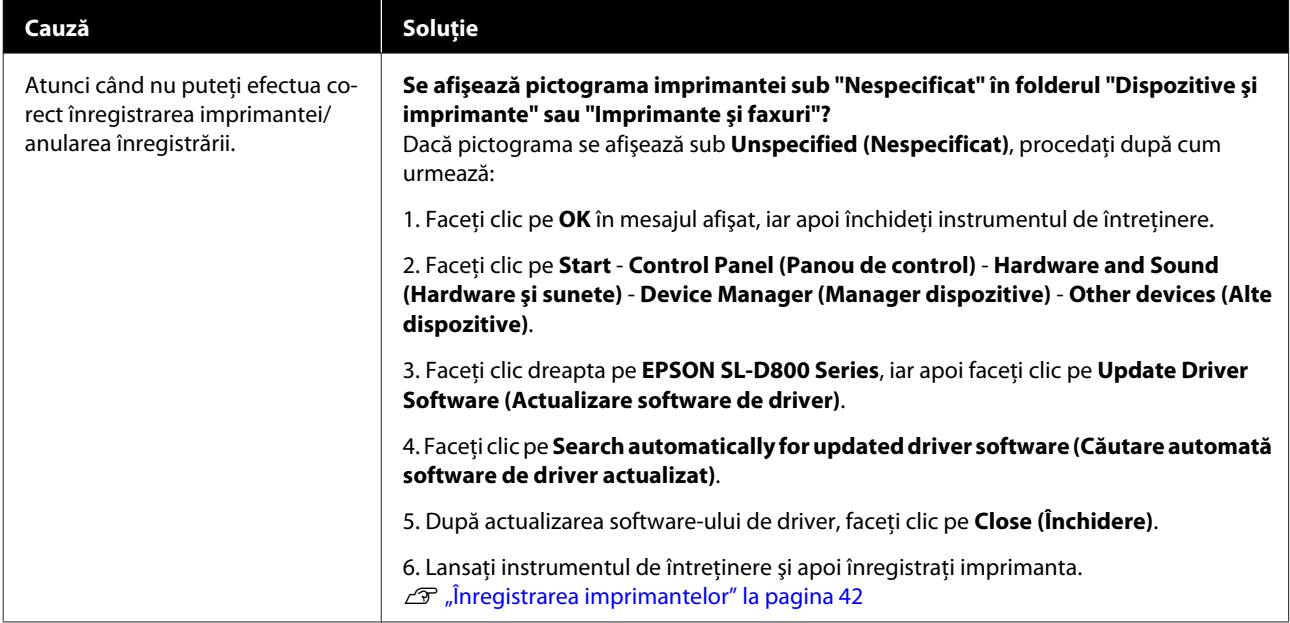

# **Sumar al instrumentului de întreţinere**

Din computerul dvs. puteţi realiza diverse operaţii de ajustare şi întreţinere a imprimantei, cum ar fi verificarea stării imprimantei, efectuarea unor setări, curăţarea capetelor, etc.

### **Pornirea şi oprirea**

#### **Pornirea**

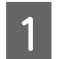

A Selectaţi **System Preferences (Preferinţe sistem)** > **Print & Scan (Imprimare şi scanare)** (sau **Print & Fax (Imprimare şi fax)**) din meniul **Apple**.

B Selectaţi imprimanta şi faceţi clic pe **Options & Supplies (Opţiuni şi consumabile)** > **Utility (Utilitar)** > **Open Printer Utility (Deschidere utilitar imprimantă)**.

#### **Ecranul Maintenance Tool (Instrument de întreţinere)**

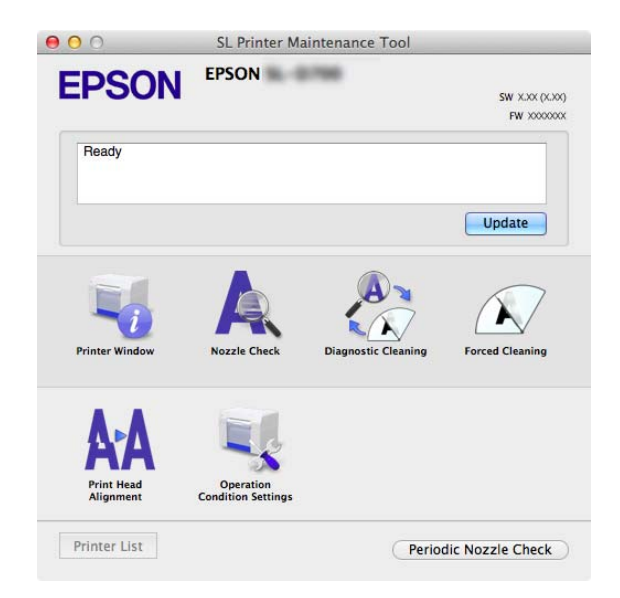

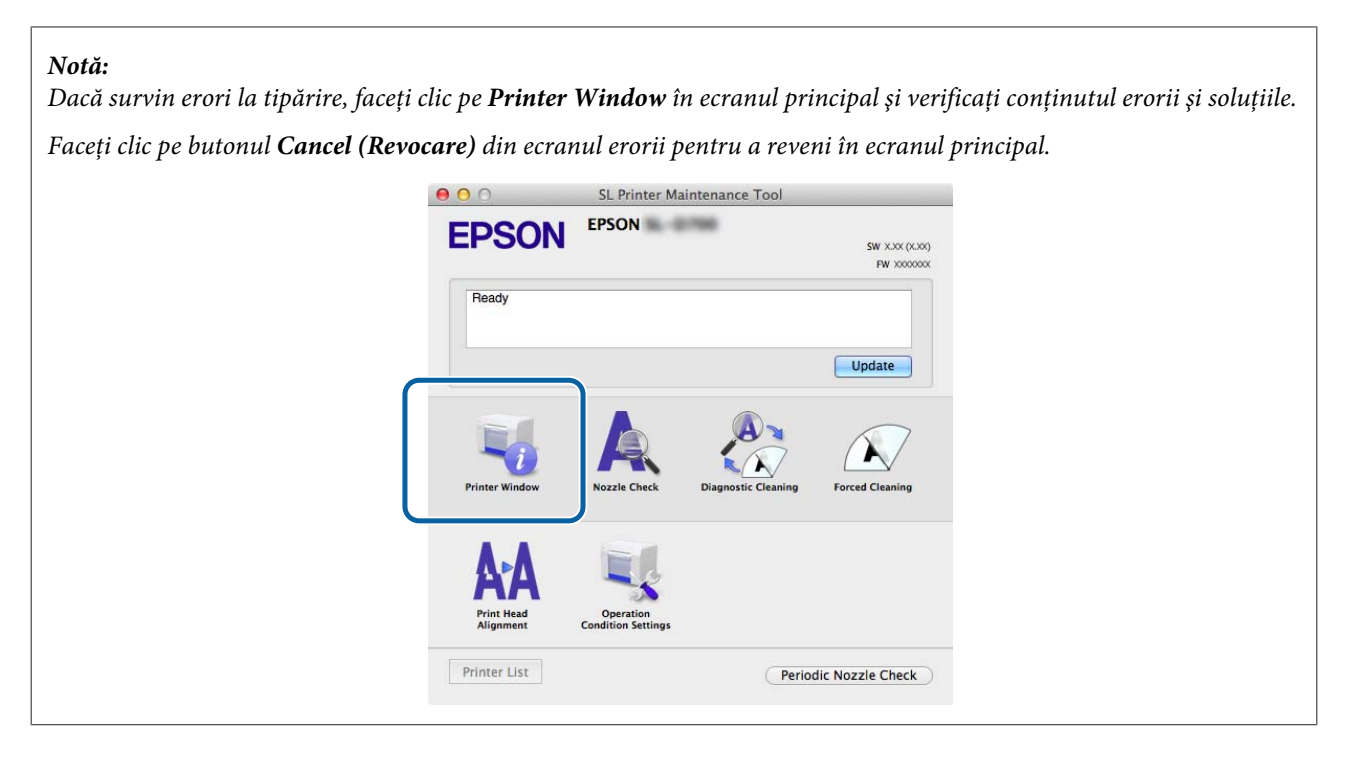

#### **Oprirea**

Faceţi clic pe butonul roşu Close (Închidere) (X) din colţul din stânga sus al ecranului.

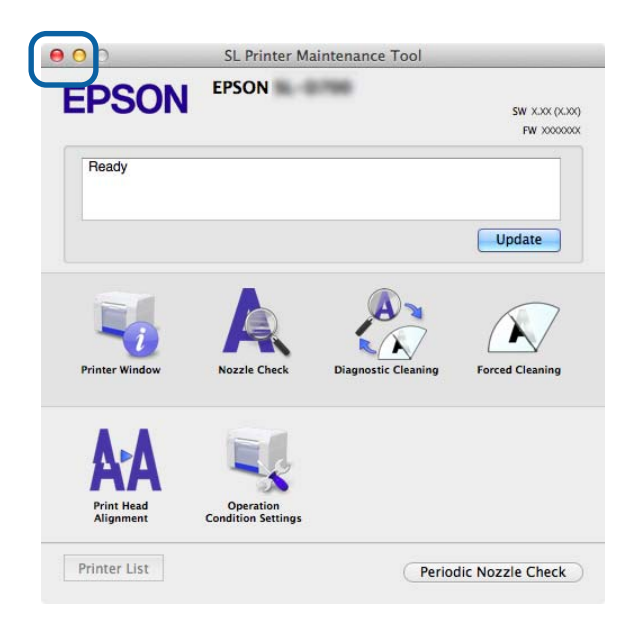

# **Listă de funcţii**

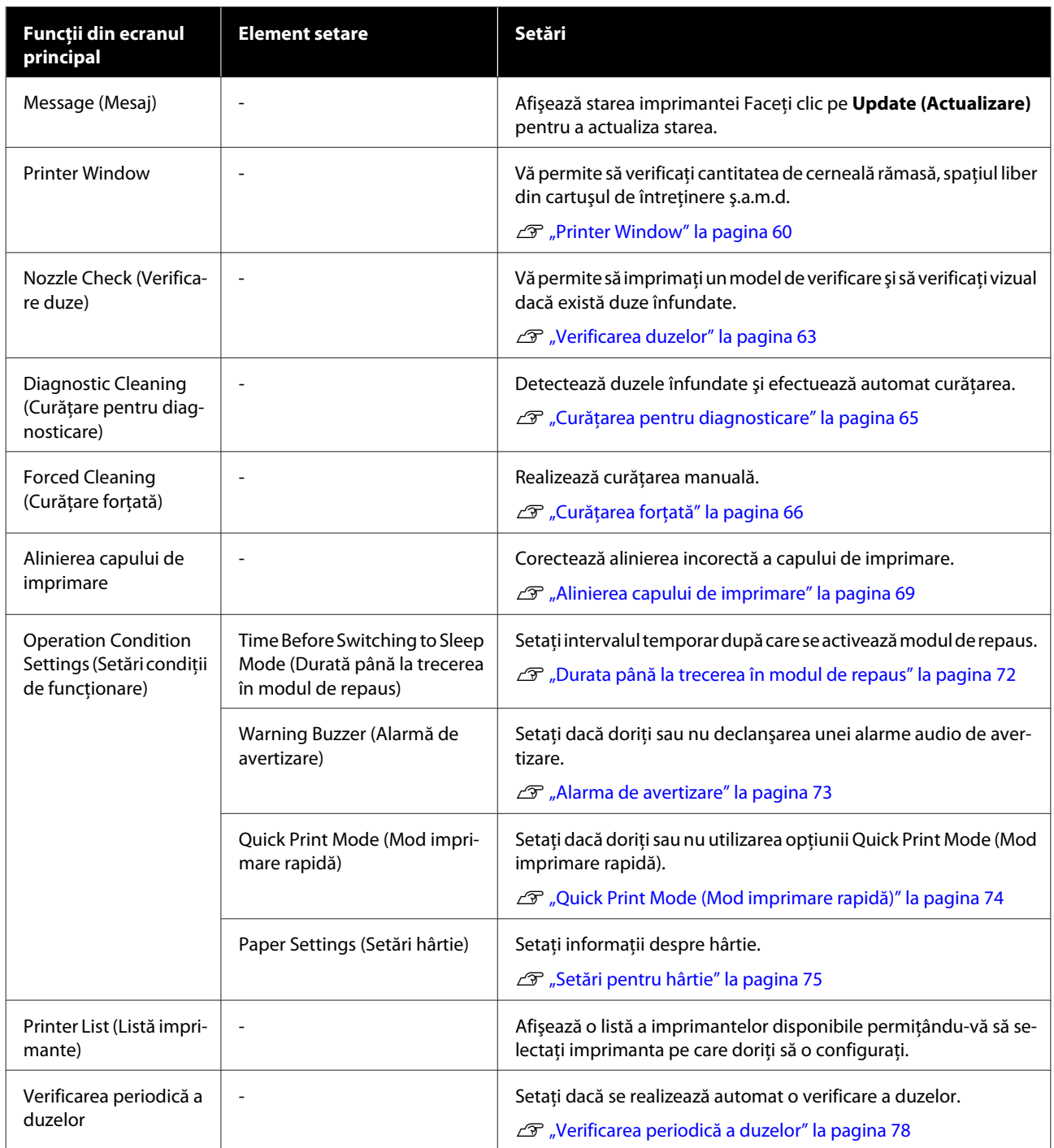

# <span id="page-59-0"></span>**Printer Window**

Faceţi clic pe **Printer Window** în ecranul principal.

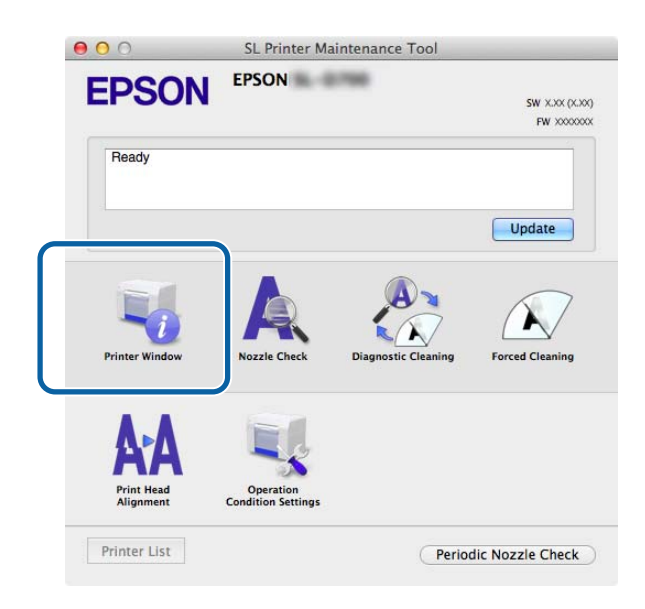

Vă permite să verificaţi din computer diverse informaţii legate de starea imprimantei, cum ar fi cantitatea de cerneală rămasă, spaţiul liber din cartuşul de întreţinere, informaţii despre hârtia încărcată în imprimantă etc.

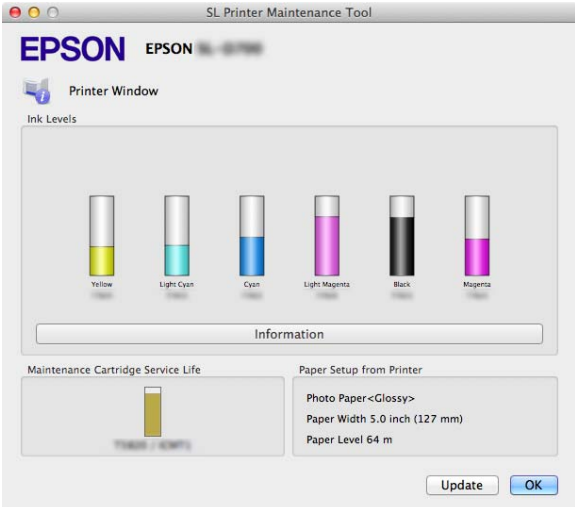

Faceţi clic pe **Update (Actualizare)** pentru a actualiza starea.

# **Ajustarea capului de imprimare**

# **Întreţinerea capului de imprimare**

**Nozzle Check (Verificare duze)**, **Diagnostic Cleaning (Curăţare pentru diagnosticare)** şi **Forced Cleaning (Curăţare forţată)** sunt funcţii de întreţinere a capului care verifică dacă există obstrucţii în duze şi în cazul în care există, le elimină.

Dacă duzele sunt înfundate, pot apărea dungi pe materialele tipărite, iar culorile pot diferi de cele standard (aşteptate). Dacă se întâmplă acest lucru, utilizaţi funcţiile de întreţinere a capului descrise în paginile următoare.

Înainte de a utiliza funcția **Head Maintenance (Întreținere cap)**, asigurați-vă că indicatorul luminos **(∪**) de pe imprimantă este aprins.

Următoarele trei funcţii sunt disponibile în meniul **Head Maintenance (Întreţinere cap)**.

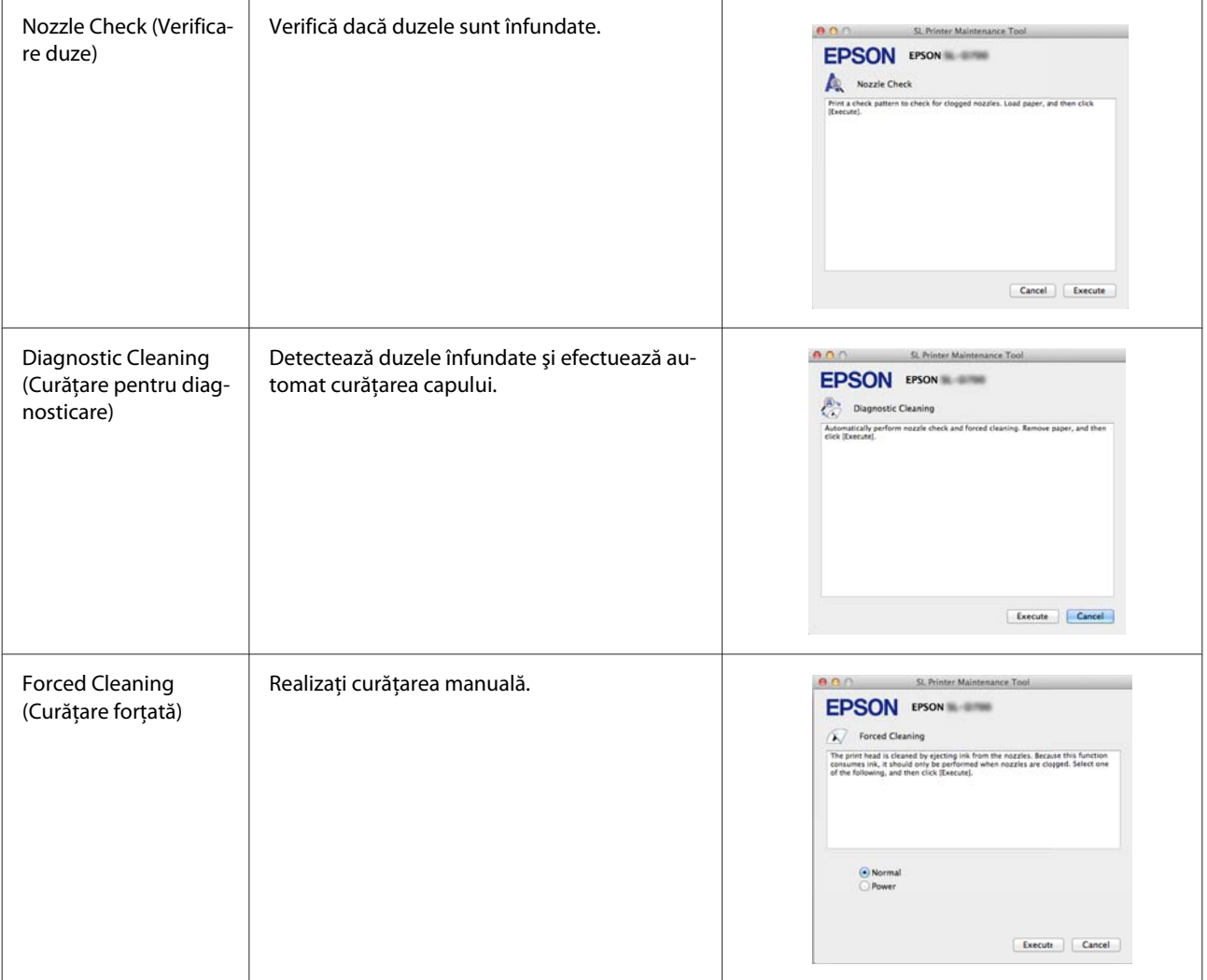

-> Curăţarea este completă.

### **Utilizarea instrumentului de întreţinere (Mac)**

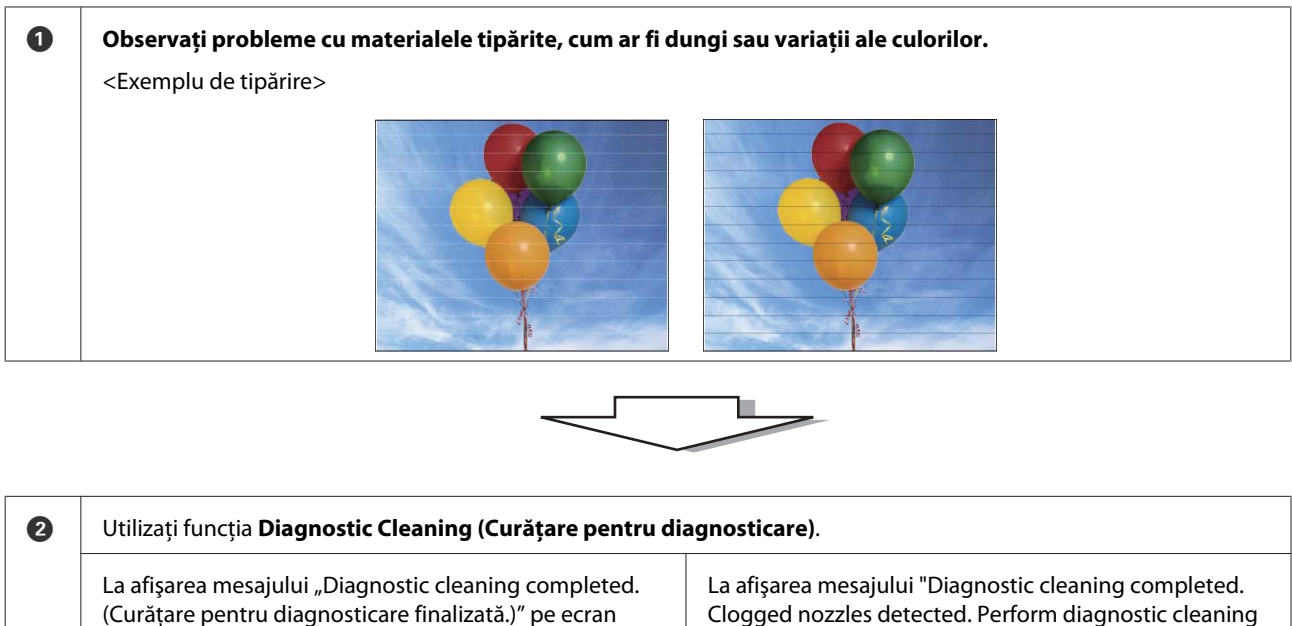

Clogged nozzles detected. Perform diagnostic cleaning again. If the clogged nozzles are not cleared after performing diagnostic cleaning three times, perform [Forced Cleaning] set to [Power]. (Curătare pentru diagnosticare finalizată. Au fost detectate duze înfundate. Efectuati din nou curăţarea pentru diagnosticare. Dacă duzele blocate nu sunt eliberate după efectuarea acestei proceduri de 3 ori, efectuati procedura de [Curătare fortată] cu setarea [Putere].)"

#### -> Utilizaţi din nou funcţia **Diagnostic Cleaning (Curăţare pentru diagnosticare)**.

Dacă duzele rămân înfundate după repetarea acestei proceduri de trei ori, treceti la pasul următor.

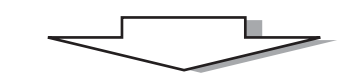

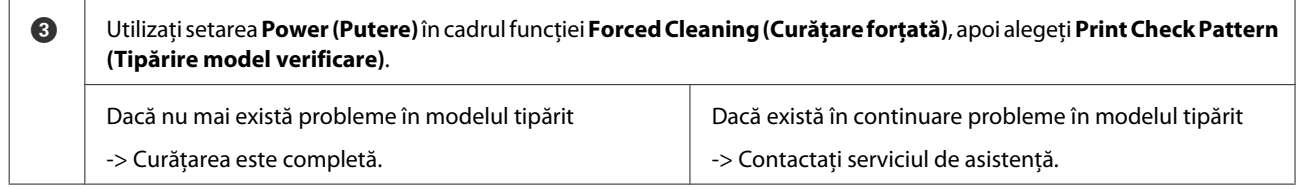

### <span id="page-62-0"></span>**Verificarea duzelor**

Funcţia **Nozzle Check (Verificare duze)** verifică dacă sunt înfundate duzele capului de imprimare. Tipăriţi un model de verificare și verificați vizual dacă există duze înfundate.

După verificarea duzelor, realizaţi procedura **Forced Cleaning (Curăţare forţată)**, dacă este necesară.

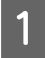

Faceți clic pe **Nozzle Check (Verificare duze)** în ecranul principal.<br>
● ● ◎ s⊾ Printer Maintenance Tool

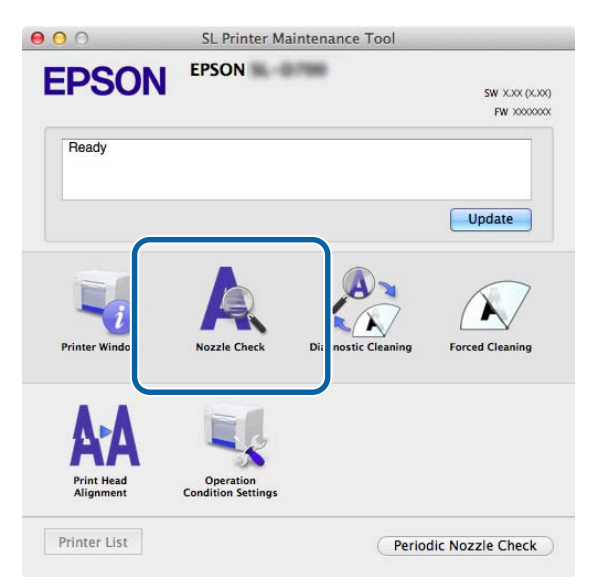

Va fi afişat ecranul **Nozzle Check (Verificare duze)**.

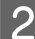

B Faceţi clic pe **Execute (Executare)**.

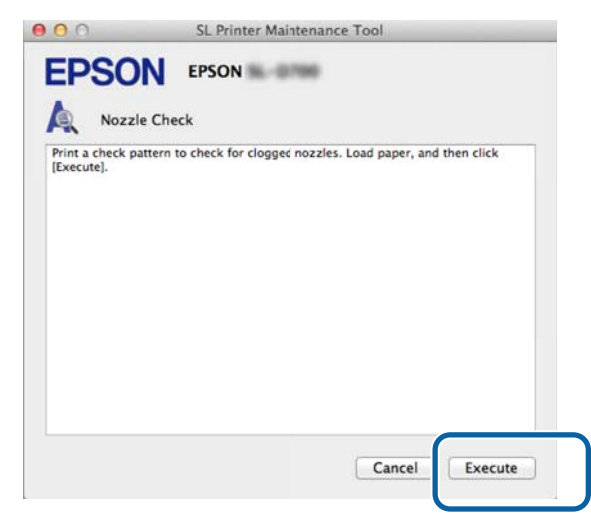

Modelul de verificare este tipărit.

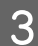

S Verificați rezultatele tipăririi.

Exemplu de calitate bună

Nu există discontinuităţi ale modelului tipărit. Duzele nu sunt înfundate.

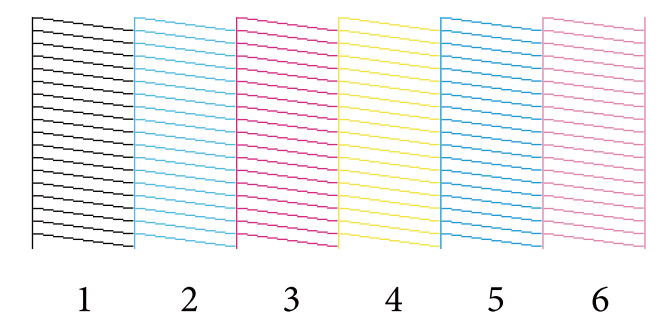

Exemplu de calitate slabă

Există discontinuităţi ale modelului tipărit. Clogged nozzles detected. Efectuaţi o operaţie de curăţare.

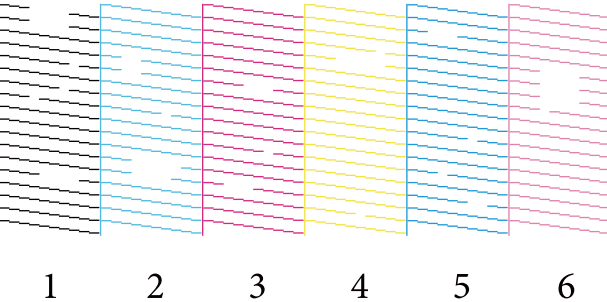

Dacă există discontinuităţi ale modelului tipărit, trebuie să efectuaţi o operaţie de curăţare a capului de imprimare.

U["Curăţarea forţată" la pagina 66](#page-65-0)

# <span id="page-64-0"></span>**Curăţarea pentru diagnosticare**

A Faceţi clic pe **Diagnostic Cleaning (Curăţare pentru diagnosticare)** în ecranul principal.

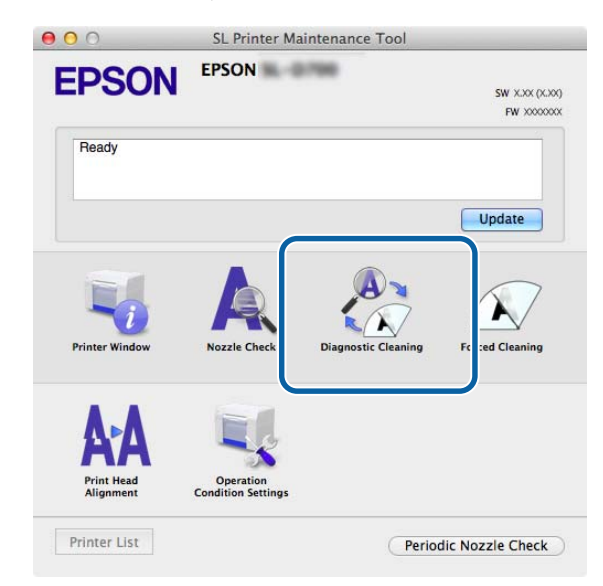

Va fi afişat ecranul **Diagnostic Cleaning (Curăţare pentru diagnosticare)**.

**B** Faceți clic pe **Execute (Executare).** 

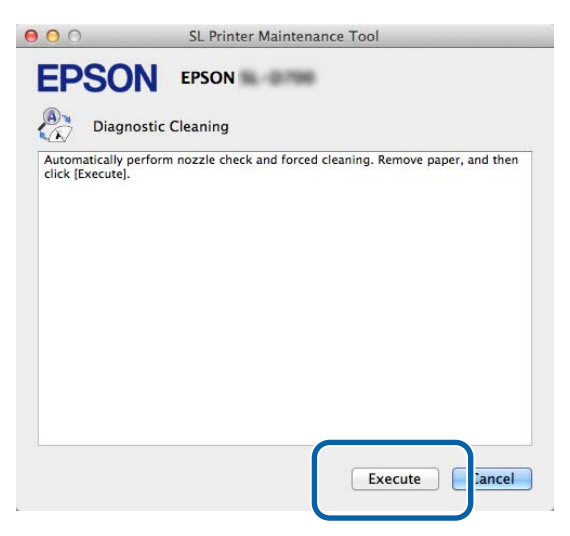

Va începe verificarea duzelor. Realizaţi curăţarea dacă este necesar.

În funcție de starea duzelor, timpul necesar poate diferi.

C Verificaţi rezultatul operaţiei Diagnostic Cleaning (Curăţare pentru diagnosticare) în mesajul afişat pe ecran.

La afișarea mesajului "Diagnostic cleaning completed. (Curățare pentru diagnosticare finalizată.)", operaţiunea este finalizată.

<span id="page-65-0"></span>La afişarea mesajului "Diagnostic cleaning is finished. Clogged nozzles detected. Perform diagnostic cleaning again. If the clogged nozzles are not cleared after performing diagnostic cleaning three times, perform [Forced Cleaning] set to [Power]. (Curătare pentru diagnosticare finalizată. Au fost detectate duze înfundate. Efectuați din nou curătarea pentru diagnosticare. Dacă duzele blocate nu sunt eliberate după efectuarea acestei proceduri de 3 ori, efectuaţi procedura de [Curăţare forţată] cu setarea [Putere].)", efectuaţi din nou procedura **Diagnostic Cleaning (Curăţare pentru diagnosticare)**.

Dacă duzele înfundate nu sunt eliberate după efectuarea procedurii **Diagnostic Cleaning (Curăţare pentru diagnosticare**) de trei ori, realizați procedura Forced Cleaning (Curătare fortată) cu setarea Power (Putere). Dacă duzele sunt în continuare înfundate după realizarea curăţării cu setarea **Power (Putere)**, contactaţi serviciul de asistenţă.

U"Curăţarea forţată" la pagina 66

### **Curăţarea forţată**

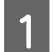

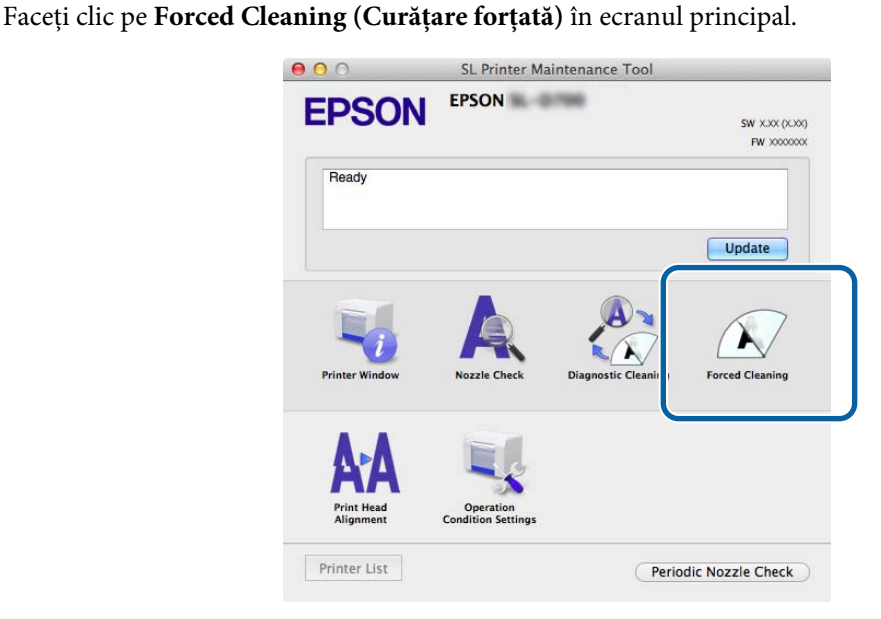

Va fi afişat ecranul **Forced Cleaning (Curăţare forţată)**.

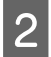

 $2^{\text{Selectați nivelul de curățare.}}$ 

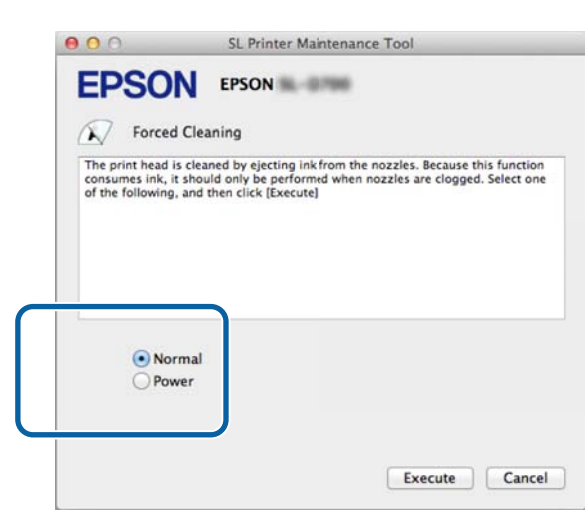

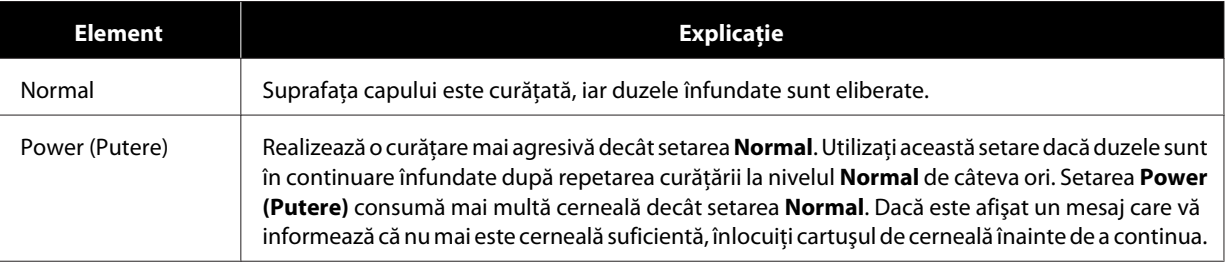

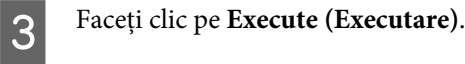

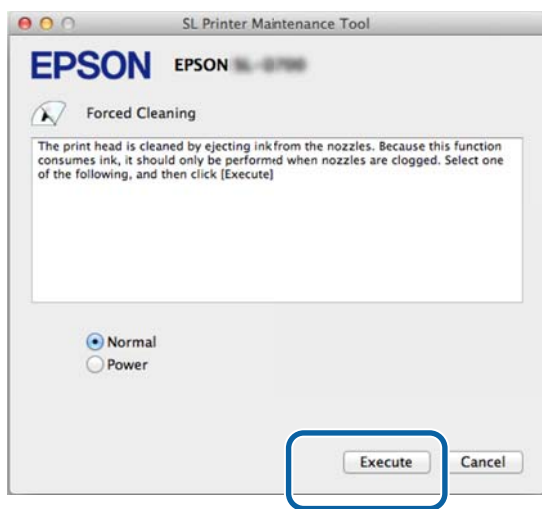

Este realizată operaţia de curăţare.

Durata acesteia variază în funcţie de nivelul de curăţare.

D Verificaţi rezultatele curăţării capului.

Verificaţi starea duzelor în **Nozzle Check (Verificare duze)**.

U["Verificarea duzelor" la pagina 63](#page-62-0)

Dacă duzele sunt înfundate, afişaţi ecranul de la pasul 2 şi realizaţi curăţarea cu setarea Normal. Dacă duzele sunt în continuare înfundate după realizarea curăţării cu setarea Normal, reluaţi curăţarea cu setarea Power (Putere).

Dacă duzele sunt în continuare înfundate după realizarea curăţării cu setarea Power (Putere), contactaţi serviciul de asistenţă.

### <span id="page-68-0"></span>**Alinierea capului de imprimare**

Dacă materialul tipărit devine granulat sau neclar, efectuaţi operaţia Print Head Alignment (Aliniere cap de imprimare). Funcția Print Head Alignment (Aliniere cap de imprimare) corectează erorile de aliniere și alimentare cu hârtie.

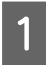

Faceți clic pe **Print Head Alignment (Aliniere cap de imprimare)** în ecranul principal.<br>  $\bullet$   $\bullet$   $\circ$ 

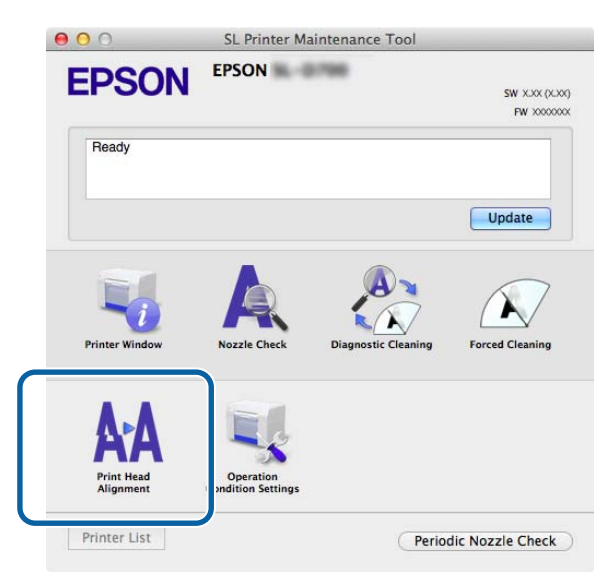

Va fi afişat ecranul **Print Head Alignment (Aliniere cap de imprimare)**.

B Verificaţi dacă tipul de hârtie afişat corespunde cu tipul de hârtie din imprimantă, apoi faceţi clic pe **Print (Tipărire)**.

Dacă tipul de hârtie nu corespunde, setaţi tipul corect în Paper Settings (Setări hârtie).

#### U["Setări pentru hârtie" la pagina 75](#page-74-0)

Pentru a ajusta alimentarea cu hârtie fără a realiza alinierea capului de imprimare, faceţi clic pe **Skip (Omitere)** pentru a sări direct la pasul 5.

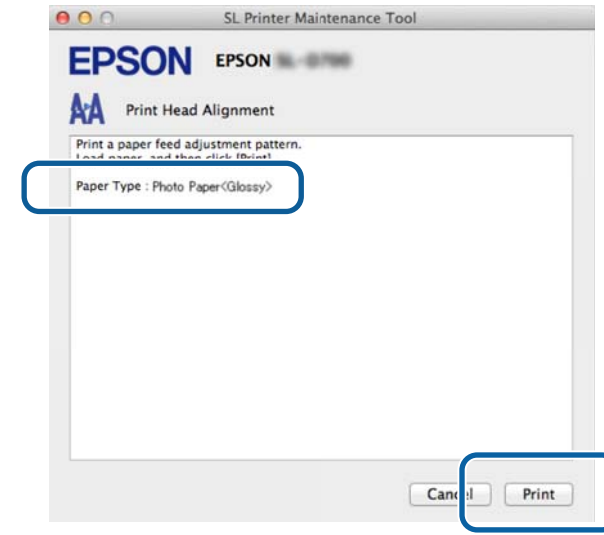

Modelul de ajustare este tipărit.

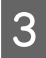

8 Verificați rezultatele tipăririi.

Verificaţi ca numărul modelului de imprimare să nu aibă spaţii libere între duze.

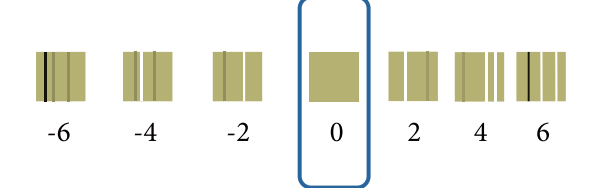

D Selectaţi numărul modelului, apoi faceţi clic pe **Set (Setare)**.

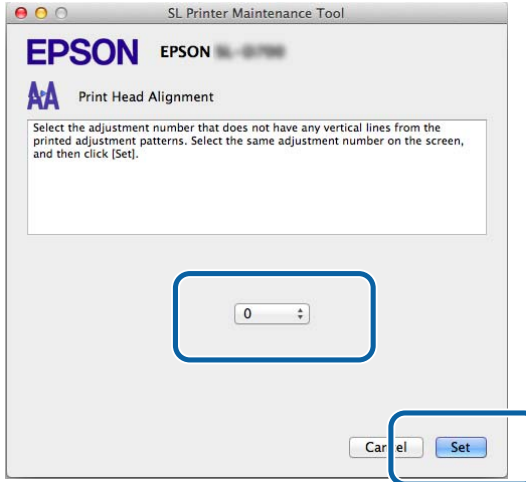

Vor fi aplicate valorile de ajustare.

Apoi, va fi afişat ecranul **Paper Feed Adjustment (Ajustare alimentare cu hârtie)**.

E Verificaţi dacă tipul de hârtie afişat corespunde cu tipul de hârtie din imprimantă (ca tip şi ca lăţime), apoi faceţi clic pe **Print (Tipărire)**.

Dacă tipul de hârtie nu corespunde, setați tipul corect în Paper Settings (Setări hârtie).

U["Setări pentru hârtie" la pagina 75](#page-74-0)

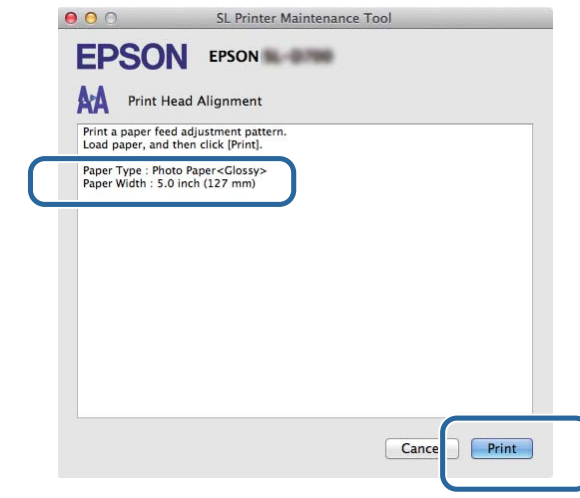

Modelul de ajustare este tipărit.

**F** Verificați rezultatele tipăririi.

Reţineţi numărul modelului cu cele mai puţine linii.

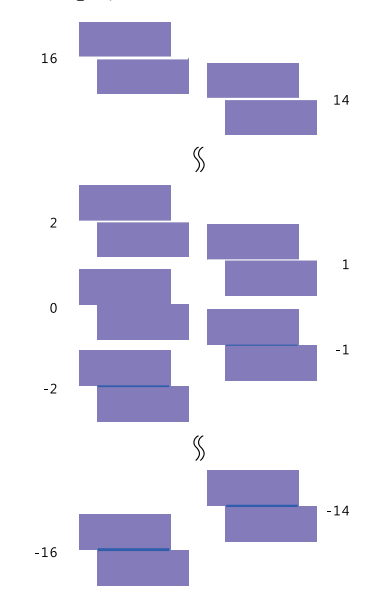

Consultaţi ilustraţia următoare şi selectaţi un model de ajustare fără linii.

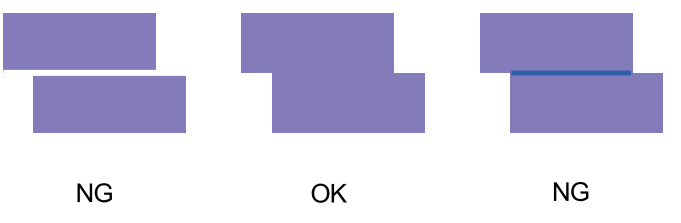

Dacă nu există modele de calitate bună printre cele tipărite, introduceţi numărul celui mai bun model dintre cele tipărite, apoi retipăriţi modelul de ajustare.

G Selectaţi numărul modelului, apoi faceţi clic pe **Set (Setare)**.

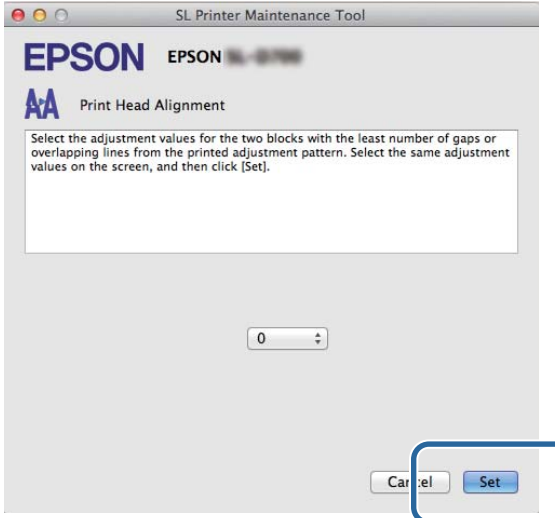

Vor fi aplicate valorile de ajustare.

# <span id="page-71-0"></span>**Setări pentru condiţiile de funcţionare**

În **Operation Condition Settings (Setări pentru condiţiile de funcţionare)**, puteţi realiza diferite setări ale imprimantei precum **Time Before Switching to Sleep Mode (Durată până la trecerea în modul de repaus)**, **Warning Buzzer (Alarmă de avertizare)**, **Quick Print Mode (Mod imprimare rapidă)** şi **Paper Settings (Setări hârtie)**.

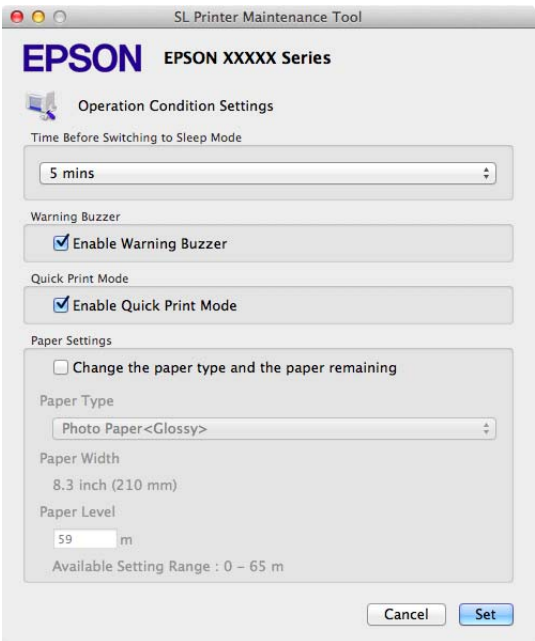

### **Durata până la trecerea în modul de repaus**

Setaţi durata până la trecerea în modul de repaus.

Dacă nu a survenit nicio eroare şi nu au fost primite activităţi de tipărire în perioada dată, imprimanta va trece automat în modul de repaus.

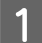

Faceți clic pe **Operation Condition Settings (Setări condiții de funcționare)** în ecranul principal.<br> **O O** SL Printer Maintenance Tool

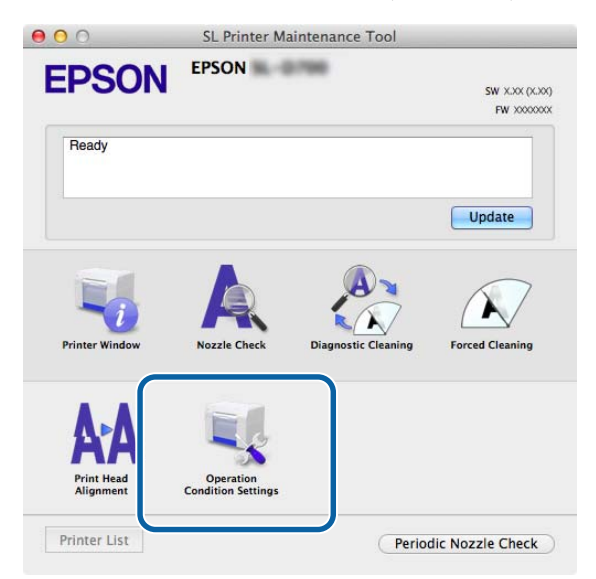
Va fi afişat ecranul **Operation Condition Settings (Setări condiţii de funcţionare)**.

## B Selectaţi **Time Before Switching to Sleep Mode (Durată până la trecerea în modul de repaus)**, apoi faceţi clic pe **Set (Setare)**.

După scurgerea timpului setat, imprimanta trece în modul de repaus.

Setări: Shortest (Cel mai scurt), 5 minute, 10 minute, 15 minute, 30 minute, 1 oră, 2 ore

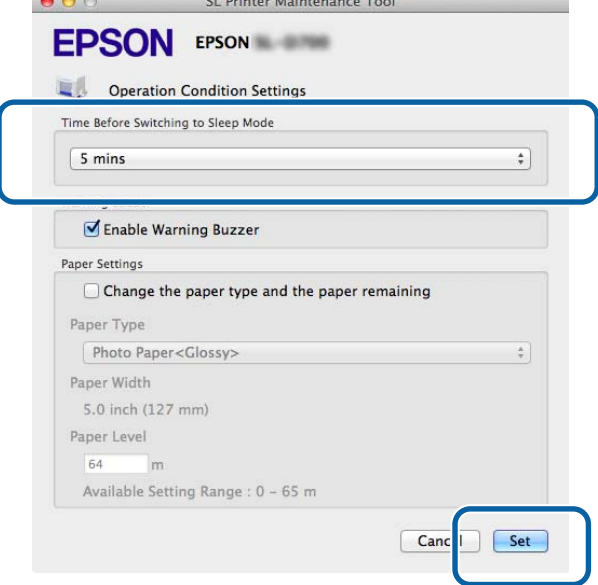

#### *Notă:*

După terminarea tipăririi, pregătirea pentru intrarea în modul de repaus durează aprox. 5 minute. În consecinţă, durata reală de trecere în modul de repaus după tipărire este cu 5 minute mai lungă decât setarea efectivă.

# **Alarma de avertizare**

Setați dacă doriți sau nu declanșarea unei alarme audio de avertizare.

A Faceţi clic pe **Operation Condition Settings (Setări condiţii de funcţionare)** în ecranul principal.

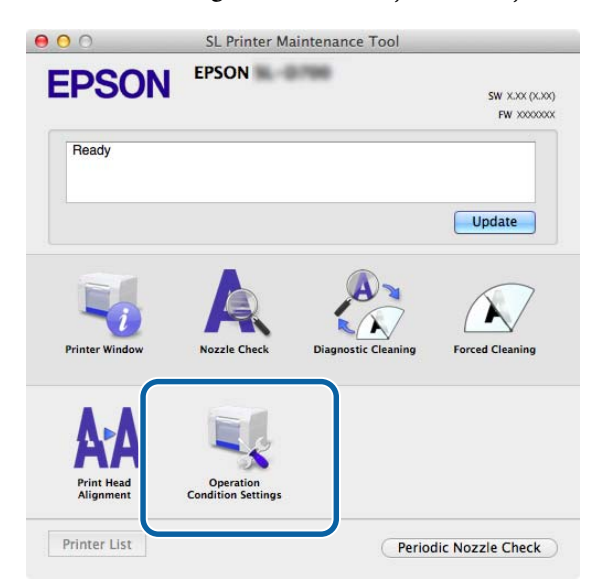

Va fi afişat ecranul **Operation Condition Settings (Setări condiţii de funcţionare)**.

B Selectaţi **Enable Warning Buzzer (Activare alarmă de avertizare)**, apoi faceţi clic pe **Set (Setare)**. Bifaţi această opţiune pentru a activa alarma de avertizare.

Debifaţi această opţiune pentru a dezactiva alarma de avertizare.

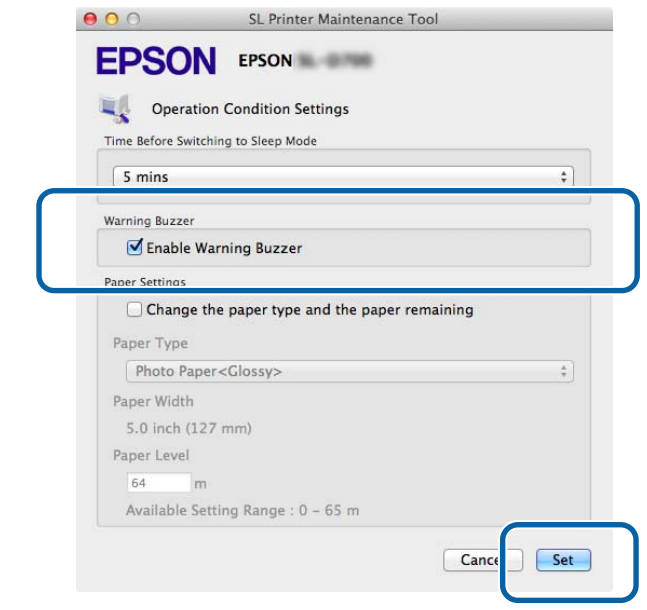

# **Quick Print Mode (Mod imprimare rapidă)**

Quick Print Mode (Mod imprimare rapidă) este un mod care creşte viteza de imprimare prin reducerea timpului de uscare atunci când se imprimă câte o foaie.

Recomandăm utilizarea acestui mod atunci când imprimaţi câte o foaie, cum ar fi pentru un eveniment.

Rețineți următoarele puncte.

❏ Nu stivuiţi materialele imprimate, deoarece timpul de uscare este mai redus.

- ❏ Nu ajustaţi alimentarea cu hârtie atunci când este selectată opţiunea **Enable Quick Print Mode (Activare mod imprimare rapidă)**.
- ❏ În funcţie de tipul hârtiei, culoarea poate fi neuniformă sau pot apărea pete de cerneală. În această situaţie, goliţi caseta de selectare **Enable Quick Print Mode (Activare mod imprimare rapidă)**.

A Faceţi clic pe **Operation Condition Settings (Setări condiţii de funcţionare)** în ecranul principal.

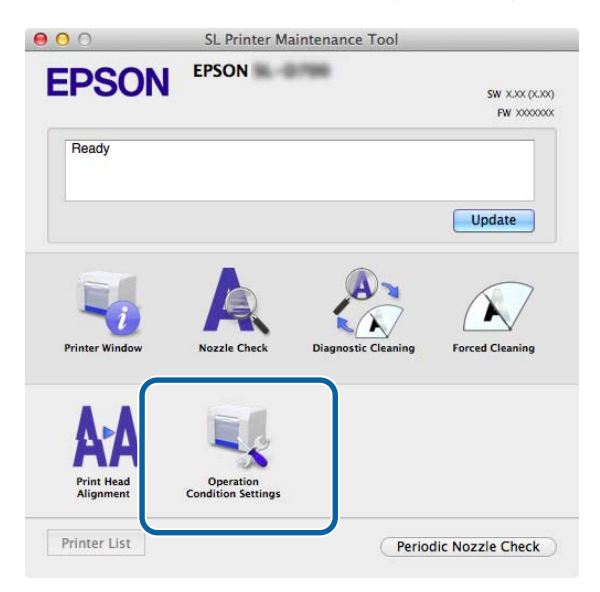

Va fi afişat ecranul **Operation Condition Settings (Setări condiţii de funcţionare)**.

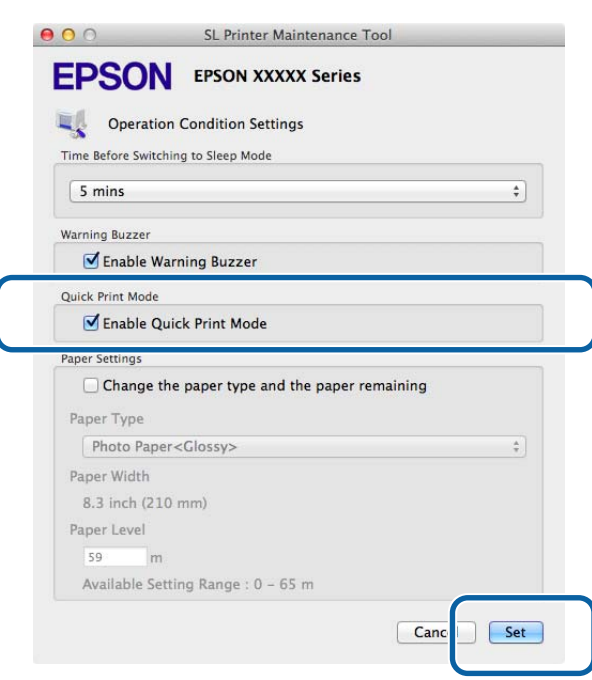

Selectați **Enable Quick Print Mode (Activare mod imprimare rapidă)**, apoi faceți clic pe Set (Setare).

# **Setări pentru hârtie**

În **Paper Settings (Setări hârtie)**, puteţi seta opţiunile **Paper Type (Tip hârtie)** şi **Paper Level (Nivel hârtie)**.

Setaţi aceste opţiuni atunci când schimbaţi hârtia.

A Faceţi clic pe **Operation Condition Settings (Setări condiţii de funcţionare)** în ecranul principal.

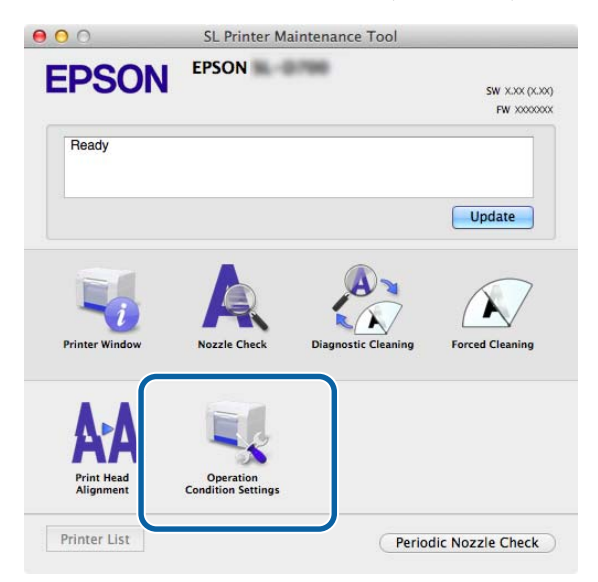

Va fi afişat ecranul **Operation Condition Settings (Setări condiţii de funcţionare)**.

**B Selectați Change the paper type and the paper remaining (Modificarea tipului de hârtie și a hârtiei**<br> **External paper in the paper is a hange of the paper remaining (Modificarea tipului de hârtie și a hârtiei rămase)**.

La selectarea acestei opţiuni, puteţi modifica parametrii **Paper Type (Tip hârtie)** şi **Paper Level (Nivel hârtie)**.

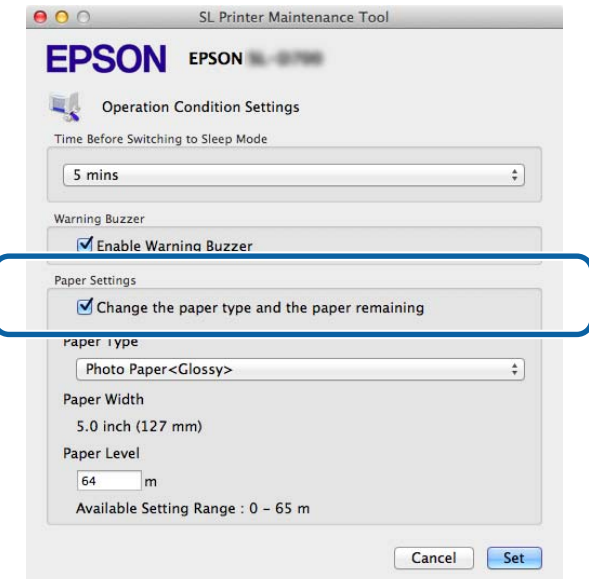

C Setaţi opţiunile **Paper Type (Tip hârtie)** şi **Paper Level (Nivel hârtie)**, apoi faceţi clic pe **Set (Setare)**.

Va fi afişată lăţimea hârtiei din opţiunea **Paper Width (Lăţime hârtie)**.

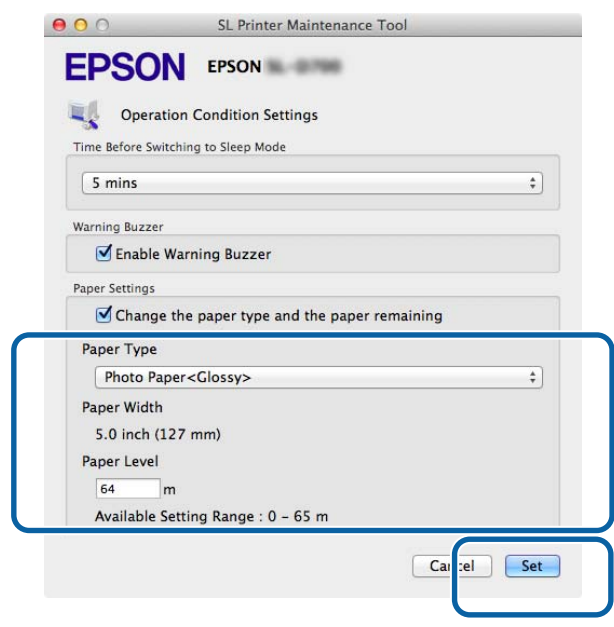

# **Verificarea periodică a duzelor**

Setaţi dacă se realizează automat operaţia Nozzle Check (Verificare duze).

În mod normal, această opţiune trebuie să fie activată. Dezactivaţi această funcţie doar dacă sunteţi instruiţi în acest sens de către un inginer de service. Dacă este dezactivată, va trebui să verificaţi manual dacă duzele sunt înfundate sau nu.

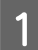

A Faceţi clic pe **Periodic Nozzle Check (Verificare periodică duze)** în ecranul principal.

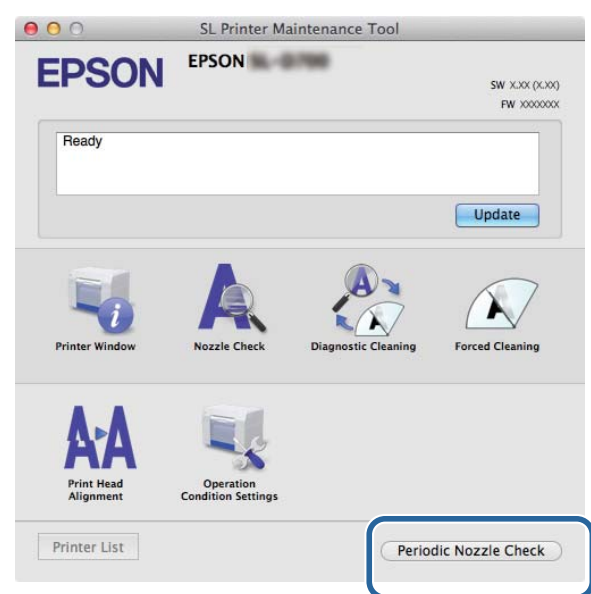

Va fi afişat ecranul **Periodic Nozzle Check (Verificare periodică duze)**.

B Selectaţi **Enable Periodic Check (Activare verificare periodică)**, apoi faceţi clic pe **Set (Setare)**.

La selectarea acestei opţiuni, operaţia Nozzle Check (Verificare duze) va fi realizată automat la intervale periodice.

Dacă această opţiune nu este selectată, operaţia Nozzle Check (Verificare duze) nu va fi realizată automat. De asemenea, nu veţi putea executa operaţia Diagnostic Cleaning (Curăţare pentru diagnosticare).

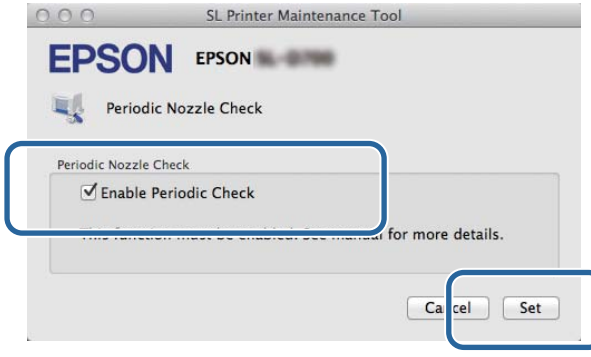

# **Adăugarea unei imprimante/Actualizarea informaţiilor despre hârtie**

Trebuie să instalaţi driverul imprimantei la realizarea următoarelor operaţii.

❏ Adăugarea unei imprimante

❏ Actualizarea informaţiilor despre hârtie (Înregistrarea în imprimantă a informaţiilor despre un tip de hârtie)

A Opriţi imprimanta şi conectaţi-o la un computer printr-un cablu USB.

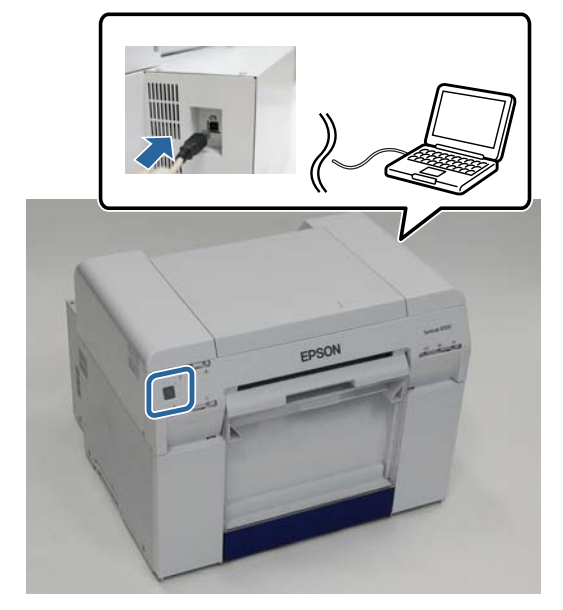

- B Introduceţi discul cu software-ul, apoi faceţi dublu clic pe **SL Printer Setup.dmg** din folderul **SystemApplication** - **Mac OS X**.
- C La afişarea ecranului, faceţi dublu clic pe SL Printer Setup.app.

Pentru instalare, urmați instrucțiunile de pe ecran.

D La afişarea următorului ecran, faceţi clic pe **Update the Paper Information (Actualizarea informaţiilor despre hârtie)** - **Select... (Selectare...)**, apoi selectaţi fişierul cu tipuri de hârtie.

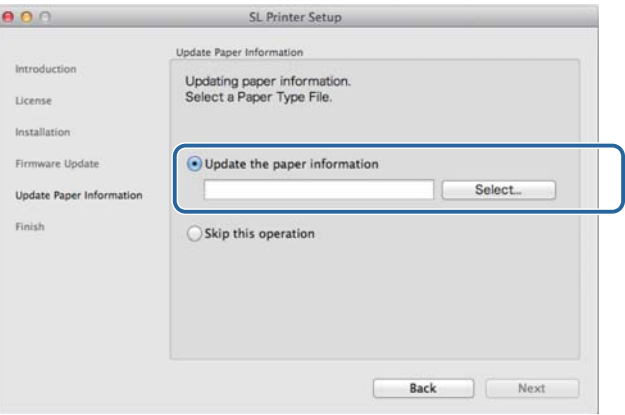

#### *Notă:*

Contactaţi distribuitorul local pentru informaţii despre achiziţionarea diverselor tipuri de hârtie.

E La afişarea următorului ecran, selectaţi hârtia pe care doriţi să o utilizaţi, iar apoi faceţi clic pe **Next (Următorul)**.

Pentru a finaliza instalarea, urmaţi instrucţiunile de pe ecran.

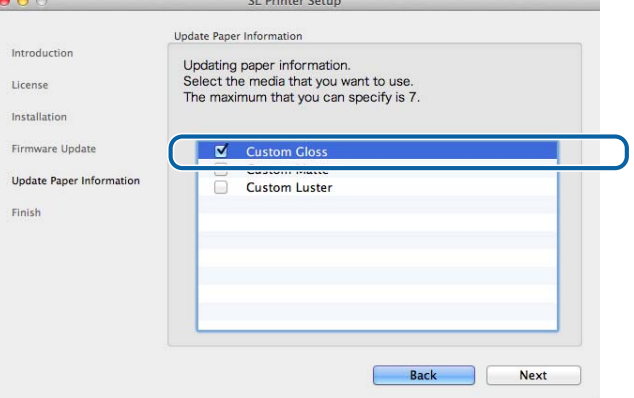

# **Depanarea**

# **Despre mesajele de eroare**

Când survin erori în imprimantă în timpul imprimării, puteţi verifica conţinutul erorii şi soluţii posibil cu ajutorul Instrumentului de întreţinere.

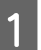

La survenirea unei erori, faceți clic pe **Printer Window**, în ecranul principal.<br>
● ● ○ SL Printer Maintenance Tool

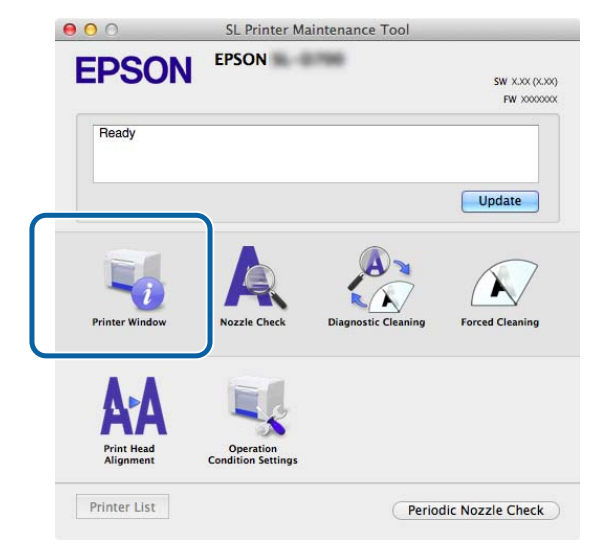

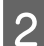

Citiți soluția de pe ecran și acționați în consecință.

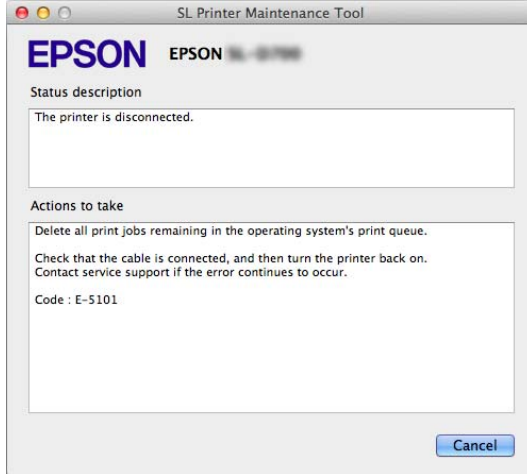

#### *Notă:*

- ❏ Consultaţi "Ghidul de operare" pentru o listă a mesajelor de eroare şi soluţiilor. U "Ghid de operare" - "Erori şi soluţii"
- ❏ Faceţi clic pe butonul *Cancel (Revocare)* din ecranul erorii pentru a reveni în ecranul principal.

# **Anexă**

# **CONDIŢII DE LICENŢIERE PENTRU APLICAŢIILE SOFTWARE OPEN SOURCE**

## GNU LGPL

This printer product includes the open source software programs which apply the GNU Lesser General Public License Version 2 or later version ("LGPL Programs").

We provide the source code of the LGPL Programs until seven (7) years after the discontinuation of same model of this printer product. If you desire to receive the source code of the LGPL Programs, please see the "Contacting Customer Support" in Appendix or Printing Guide of this User's Guide, and contact the customer support of your region.

These LGPL Programs are WITHOUT ANY WARRANTY; without even the implied warranty of MERCHANTABILITY AND FITNESS FOR A PARTICULAR PURPOSE. See the GNU General Public License for more details.

The list of LGPL Programs is as follows and the names of author are described in the source code of the LGPL Programs.

LGPL Programs 7za.exe 9.14

The GNU Lesser General Public License Version 2 is as follows. You also can see the GNU Lesser General Public License Version 2 at http://www.gnu.org/licenses/.

GNU LESSER GENERAL PUBLIC LICENSE Version 2.1, February 1999

Copyright (C) 1991, 1999 Free Software Foundation, Inc. 51 Franklin Street, Fifth Floor, Boston, MA 02110-1301 USA Everyone is permitted to copy and distribute verbatim copies of this license document, but changing it is not allowed.

[This is the first released version of the Lesser GPL. It also counts as the successor of the GNU Library Public License, version 2, hence the version number 2.1.]

Preamble

The licenses for most software are designed to take away your freedom to share and change it. By contrast, the GNU General Public Licenses are intended to guarantee your freedom to share and change free software--to make sure the software is free for all its users.

This license, the Lesser General Public License, applies to some specially designated software packages--typically libraries--of the Free Software Foundation and other authors who decide to use it. You can use it too, but we suggest you first think carefully about whether this license or the ordinary General Public License is the better strategy to use in any particular case, based on the explanations below.

When we speak of free software, we are referring to freedom of use, not price. Our General Public Licenses are designed to make sure that you have the freedom to distribute copies of free software (and charge for this service if you wish); that you receive source code or can get it if you want it; that you can change the software and use pieces of it in new free programs; and that you are informed that you can do these things.

To protect your rights, we need to make restrictions that forbid distributors to deny you these rights or to ask you to surrender these rights. These restrictions translate to certain responsibilities for you if you distribute copies of the library or if you modify it.

For example, if you distribute copies of the library, whether gratis or for a fee, you must give the recipients all the rights that we gave you. You must make sure that they, too, receive or can get the source code. If you link other code with the library, you must provide complete object files to the recipients, so that they can relink them with the library after making changes to the library and recompiling it. And you must show them these terms so they know their rights.

We protect your rights with a two-step method: (1) we copyright the library, and (2) we offer you this license, which gives you legal permission to copy, distribute and/or modify the library.

To protect each distributor, we want to make it very clear that there is no warranty for the free library. Also, if the library is modified by someone else and passed on, the recipients should know that what they have is not the original version, so that the original author's reputation will not be affected by problems that might be introduced by others.

Finally, software patents pose a constant threat to the existence of any free program. We wish to make sure that a company cannot effectively restrict the users of a free program by obtaining a restrictive license from a patent holder. Therefore, we insist that any patent license obtained for a version of the library must be consistent with the full freedom of use specified in this license.

Most GNU software, including some libraries, is covered by the ordinary GNU General Public License. This license, the GNU Lesser General Public License, applies to certain designated libraries, and is quite different from the ordinary General Public License. We use this license for certain libraries in order to permit linking those libraries into non-free programs.

When a program is linked with a library, whether statically or using a shared library, the combination of the two is legally speaking a combined work, a derivative of the original library. The ordinary General Public License therefore permits such linking only if the entire combination fits its criteria of freedom. The Lesser General Public License permits more lax criteria for linking other code with the library.

We call this license the "Lesser" General Public License because it does Less to protect the user's freedom than the ordinary General Public License. It also provides other free software developers Less of an advantage over competing non-free programs. These disadvantages are the reason we use the ordinary General Public License for many libraries. However, the Lesser license provides advantages in certain special circumstances.

For example, on rare occasions, there may be a special need to encourage the widest possible use of a certain library, so that it becomes a de-facto standard. To achieve this, non-free programs must be allowed to use the library. A more frequent case is that a free library does the same job as widely used non-free libraries. In this case, there is little to gain by limiting the free library to free software only, so we use the Lesser General Public License.

In other cases, permission to use a particular library in non-free programs enables a greater number of people to use a large body of free software. For example, permission to use the GNU C Library in non-free programs enables many more people to use the whole GNU operating system, as well as its variant, the GNU/Linux operating system.

Although the Lesser General Public License is Less protective of the users' freedom, it does ensure that the user of a program that is linked with the Library has the freedom and the wherewithal to run that program using a modified version of the Library.

The precise terms and conditions for copying, distribution and modification follow. Pay close attention to the difference between a "work based on the library" and a "work that uses the library". The former contains code derived from the library, whereas the latter must be combined with the library in order to run.

#### GNU LESSER GENERAL PUBLIC LICENSE

TERMS AND CONDITIONS FOR COPYING, DISTRIBUTION AND MODIFICATION

0. This License Agreement applies to any software library or other program which contains a notice placed by the copyright holder or other authorized party saying it may be distributed under the terms of this Lesser General Public License (also called "this License"). Each licensee is addressed as "you".

A "library" means a collection of software functions and/or data prepared so as to be conveniently linked with application programs (which use some of those functions and data) to form executables.

The "Library", below, refers to any such software library or work which has been distributed under these terms. A "work based on the Library" means either the Library or any derivative work under copyright law: that is to say, a work containing the Library or a portion of it, either verbatim or with modifications and/or translated straightforwardly into another language. (Hereinafter, translation is included without limitation in the term "modification".)

"Source code" for a work means the preferred form of the work for making modifications to it. For a library, complete source code means all the source code for all modules it contains, plus any associated interface definition files, plus the scripts used to control compilation and installation of the library.

Activities other than copying, distribution and modification are not covered by this License; they are outside its scope. The act of running a program using the Library is not restricted, and output from such a program is covered only if its contents constitute a work based on the Library (independent of the use of the Library in a tool for writing it). Whether that is true depends on what the Library does and what the program that uses the Library does.

1. You may copy and distribute verbatim copies of the Library's complete source code as you receive it, in any medium, provided that you conspicuously and appropriately publish on each copy an appropriate copyright notice and disclaimer of warranty; keep intact all the notices that refer to this License and to the absence of any warranty; and distribute a copy of this License along with the Library.

You may charge a fee for the physical act of transferring a copy, and you may at your option offer warranty protection in exchange for a fee.

2. You may modify your copy or copies of the Library or any portion of it, thus forming a work based on the Library, and copy and distribute such modifications or work under the terms of Section 1 above, provided that you also meet all of these conditions:

a) The modified work must itself be a software library.

b) You must cause the files modified to carry prominent notices stating that you changed the files and the date of any change.

c) You must cause the whole of the work to be licensed at no charge to all third parties under the terms of this License.

d) If a facility in the modified Library refers to a function or a table of data to be supplied by an application program that uses the facility, other than as an argument passed when the facility is invoked, then you must make a good faith effort to ensure that, in the event an application does not supply such function or table, the facility still operates, and performs whatever part of its purpose remains meaningful.

(For example, a function in a library to compute square roots has a purpose that is entirely well-defined independent of the application. Therefore, Subsection 2d requires that any application-supplied function or table used by this function must be optional: if the application does not supply it, the square root function must still compute square roots.)

These requirements apply to the modified work as a whole. If identifiable sections of that work are not derived from the Library, and can be reasonably considered independent and separate works in themselves, then this License, and its terms, do not apply to those sections when you distribute them as separate works. But when you distribute the same sections as part of a whole which is a work based on the Library, the distribution of the whole must be on the terms of this License, whose permissions for other licensees extend to the entire whole, and thus to each and every part regardless of who wrote it.

Thus, it is not the intent of this section to claim rights or contest your rights to work written entirely by you; rather, the intent is to exercise the right to control the distribution of derivative or collective works based on the Library. In addition, mere aggregation of another work not based on the Library with the Library (or with a work based on the Library) on a volume of a storage or distribution medium does not bring the other work under the scope of this License.

3. You may opt to apply the terms of the ordinary GNU General Public License instead of this License to a given copy of the Library. To do this, you must alter all the notices that refer to this License, so that they refer to the ordinary GNU General Public License, version 2, instead of to this License. (If a newer version than version 2 of the ordinary GNU General Public License has appeared, then you can specify that version instead if you wish.) Do not make any other change in these notices.

Once this change is made in a given copy, it is irreversible for that copy, so the ordinary GNU General Public License applies to all subsequent copies and derivative works made from that copy.

This option is useful when you wish to copy part of the code of the Library into a program that is not a library.

4. You may copy and distribute the Library (or a portion or derivative of it, under Section 2) in object code or executable form under the terms of Sections 1 and 2 above provided that you accompany it with the complete corresponding machine-readable source code, which must be distributed under the terms of Sections 1 and 2 above on a medium customarily used for software interchange.

If distribution of object code is made by offering access to copy from a designated place, then offering equivalent access to copy the source code from the same place satisfies the requirement to distribute the source code, even though third parties are not compelled to copy the source along with the object code.

5. A program that contains no derivative of any portion of the Library, but is designed to work with the Library by being compiled or linked with it, is called a "work that uses the Library". Such a work, in isolation, is not a derivative work of the Library, and therefore falls outside the scope of this License.

However, linking a "work that uses the Library" with the Library creates an executable that is a derivative of the Library (because it contains portions of the Library), rather than a "work that uses the library". The executable is therefore covered by this License. Section 6 states terms for distribution of such executables.

When a "work that uses the Library" uses material from a header file that is part of the Library, the object code for the work may be a derivative work of the Library even though the source code is not.

Whether this is true is especially significant if the work can be linked without the Library, or if the work is itself a library. The threshold for this to be true is not precisely defined by law.

If such an object file uses only numerical parameters, data structure layouts and accessors, and small macros and small inline functions (ten lines or less in length), then the use of the object file is unrestricted, regardless of whether it is legally a derivative work. (Executables containing this object code plus portions of the Library will still fall under Section 6.)

Otherwise, if the work is a derivative of the Library, you may distribute the object code for the work under the terms of Section 6. Any executables containing that work also fall under Section 6, whether or not they are linked directly with the Library itself.

6. As an exception to the Sections above, you may also combine or link a "work that uses the Library" with the Library to produce a work containing portions of the Library, and distribute that work under terms of your choice, provided that the terms permit modification of the work for the customer's own use and reverse engineering for debugging such modifications.

You must give prominent notice with each copy of the work that the Library is used in it and that the Library and its use are covered by this License. You must supply a copy of this License. If the work during execution displays copyright notices, you must include the copyright notice for the Library among them, as well as a reference directing the user to the copy of this License. Also, you must do one of these things:

a) Accompany the work with the complete corresponding machine-readable source code for the Library including whatever changes were used in the work (which must be distributed under Sections 1 and 2 above); and, if the work is an executable linked with the Library, with the complete machine-readable "work that uses the Library", as object code and/or source code, so that the user can modify the Library and then relink to produce a modified executable containing the modified Library. (It is understood that the user who changes the contents of definitions files in the Library will not necessarily be able to recompile the application to use the modified definitions.)

b) Use a suitable shared library mechanism for linking with the Library. A suitable mechanism is one that (1) uses at run time a copy of the library already present on the user's computer system, rather than copying library functions into the executable, and (2) will operate properly with a modified version of the library, if the user installs one, as long as the modified version is interface-compatible with the version that the work was made with.

c) Accompany the work with a written offer, valid for at least three years, to give the same user the materials specified in Subsection 6a, above, for a charge no more than the cost of performing this distribution.

d) If distribution of the work is made by offering access to copy from a designated place, offer equivalent access to copy the above specified materials from the same place.

e) Verify that the user has already received a copy of these materials or that you have already sent this user a copy.

For an executable, the required form of the "work that uses the Library" must include any data and utility programs needed for reproducing the executable from it. However, as a special exception, the materials to be distributed need not include anything that is normally distributed (in either source or binary form) with the major components (compiler, kernel, and so on) of the operating system on which the executable runs, unless that component itself accompanies the executable.

It may happen that this requirement contradicts the license restrictions of other proprietary libraries that do not normally accompany the operating system. Such a contradiction means you cannot use both them and the Library together in an executable that you distribute.

7. You may place library facilities that are a work based on the Library side-by-side in a single library together with other library facilities not covered by this License, and distribute such a combined library, provided that the separate distribution of the work based on the Library and of the other library facilities is otherwise permitted, and provided that you do these two things:

a) Accompany the combined library with a copy of the same work based on the Library, uncombined with any other library facilities. This must be distributed under the terms of the Sections above.

b) Give prominent notice with the combined library of the fact that part of it is a work based on the Library, and explaining where to find the accompanying uncombined form of the same work.

8. You may not copy, modify, sublicense, link with, or distribute the Library except as expressly provided under this License. Any attempt otherwise to copy, modify, sublicense, link with, or distribute the Library is void, and will automatically terminate your rights under this License. However, parties who have received copies, or rights, from you under this License will not have their licenses terminated so long as such parties remain in full compliance.

9. You are not required to accept this License, since you have not signed it. However, nothing else grants you permission to modify or distribute the Library or its derivative works. These actions are prohibited by law if you do not accept this License. Therefore, by modifying or distributing the Library (or any work based on the Library), you indicate your acceptance of this License to do so, and all its terms and conditions for copying, distributing or modifying the Library or works based on it.

10. Each time you redistribute the Library (or any work based on the Library), the recipient automatically receives a license from the original licensor to copy, distribute, link with or modify the Library subject to these terms and conditions. You may not impose any further restrictions on the recipients' exercise of the rights granted herein. You are not responsible for enforcing compliance by third parties with this License.

11. If, as a consequence of a court judgment or allegation of patent infringement or for any other reason (not limited to patent issues), conditions are imposed on you (whether by court order, agreement or otherwise) that contradict the conditions of this License, they do not excuse you from the conditions of this License. If you cannot distribute so as to satisfy simultaneously your obligations under this License and any other pertinent obligations, then as a consequence you may not distribute the Library at all. For example, if a patent license would not permit royalty-free redistribution of the Library by all those who receive copies directly or indirectly through you, then the only way you could satisfy both it and this License would be to refrain entirely from distribution of the Library.

If any portion of this section is held invalid or unenforceable under any particular circumstance, the balance of the section is intended to apply, and the section as a whole is intended to apply in other circumstances.

It is not the purpose of this section to induce you to infringe any patents or other property right claims or to contest validity of any such claims; this section has the sole purpose of protecting the integrity of the free software distribution system which is implemented by public license practices. Many people have made generous contributions to the wide range of software distributed through that system in reliance on consistent application of that system; it is up to the author/donor to decide if he or she is willing to distribute software through any other system and a licensee cannot impose that choice.

This section is intended to make thoroughly clear what is believed to be a consequence of the rest of this License.

12. If the distribution and/or use of the Library is restricted in certain countries either by patents or by copyrighted interfaces, the original copyright holder who places the Library under this License may add an explicit geographical distribution limitation excluding those countries, so that distribution is permitted only in or among countries not thus excluded. In such case, this License incorporates the limitation as if written in the body of this License.

13. The Free Software Foundation may publish revised and/or new versions of the Lesser General Public License from time to time. Such new versions will be similar in spirit to the present version, but may differ in detail to address new problems or concerns.

Each version is given a distinguishing version number. If the Library specifies a version number of this License which applies to it and "any later version", you have the option of following the terms and conditions either of that version or of any later version published by the Free Software Foundation. If the Library does not specify a license version number, you may choose any version ever published by the Free Software Foundation.

14. If you wish to incorporate parts of the Library into other free programs whose distribution conditions are incompatible with these, write to the author to ask for permission. For software which is copyrighted by the Free Software Foundation, write to the Free Software Foundation; we sometimes make exceptions for this. Our decision will be guided by the two goals of preserving the free status of all derivatives of our free software and of promoting the sharing and reuse of software generally.

# NO WARRANTY

15. BECAUSE THE LIBRARY IS LICENSED FREE OF CHARGE, THERE IS NO WARRANTY FOR THE LIBRARY, TO THE EXTENT PERMITTED BY APPLICABLE LAW. EXCEPT WHEN OTHERWISE STATED IN WRITING THE COPYRIGHT HOLDERS AND/OR OTHER PARTIES PROVIDE THE LIBRARY "AS IS" WITHOUT WARRANTY OF ANY KIND, EITHER EXPRESSED OR IMPLIED, INCLUDING, BUT NOT LIMITED TO, THE IMPLIED WARRANTIES OF MERCHANTABILITY AND FITNESS FOR A PARTICULAR PURPOSE. THE ENTIRE RISK AS TO THE QUALITY AND PERFORMANCE OF THE LIBRARY IS WITH YOU. SHOULD THE LIBRARY PROVE DEFECTIVE, YOU ASSUME THE COST OF ALL NECESSARY SERVICING, REPAIR OR CORRECTION.

16. IN NO EVENT UNLESS REQUIRED BY APPLICABLE LAW OR AGREED TO IN WRITING WILL ANY COPYRIGHT HOLDER, OR ANY OTHER PARTY WHO MAY MODIFY AND/OR REDISTRIBUTE THE LIBRARY AS PERMITTED ABOVE, BE LIABLE TO YOU FOR DAMAGES, INCLUDING ANY GENERAL, SPECIAL, INCIDENTAL OR CONSEQUENTIAL DAMAGES ARISING OUT OF THE USE OR INABILITY TO USE THE LIBRARY (INCLUDING BUT NOT LIMITED TO LOSS OF DATA OR DATA BEING RENDERED INACCURATE OR LOSSES SUSTAINED BY YOU OR THIRD PARTIES OR A FAILURE OF THE LIBRARY TO OPERATE WITH ANY OTHER SOFTWARE), EVEN IF SUCH HOLDER OR OTHER PARTY HAS BEEN ADVISED OF THE POSSIBILITY OF SUCH DAMAGES.

END OF TERMS AND CONDITIONS

How to Apply These Terms to Your New Libraries

If you develop a new library, and you want it to be of the greatest possible use to the public, we recommend making it free software that everyone can redistribute and change. You can do so by permitting redistribution under these terms (or, alternatively, under the terms of the ordinary General Public License).

To apply these terms, attach the following notices to the library. It is safest to attach them to the start of each source file to most effectively convey the exclusion of warranty; and each file should have at least the "copyright" line and a pointer to where the full notice is found.

<one line to give the library's name and a brief idea of what it does.>

Copyright  $(C)$  <year> <name of author>

This library is free software; you can redistribute it and/or modify it under the terms of the GNU Lesser General Public License as published by the Free Software Foundation; either version 2.1 of the License, or (at your option) any later version.

This library is distributed in the hope that it will be useful, but WITHOUT ANY WARRANTY; without even the implied warranty of MERCHANTABILITY or FITNESS FOR A PARTICULAR PURPOSE. See the GNU Lesser General Public License for more details.

You should have received a copy of the GNU Lesser General Public License along with this library; if not, write to the Free Software

Foundation, Inc., 51 Franklin Street, Fifth Floor, Boston, MA 02110-1301 USA

Also add information on how to contact you by electronic and paper mail. You should also get your employer (if you work as a programmer) or your school, if any, to sign a "copyright disclaimer" for the library, if necessary. Here is a sample; alter the names:

Yoyodyne, Inc., hereby disclaims all copyright interest in the library `Frob' (a library for tweaking knobs) written by James Random Hacker.

<signature of Ty Coon>, 1 April 1990 Ty Coon, President of Vice

That's all there is to it!

7-Zip Command line version

~~~~~~~~~~~~~~~~~~~~~~~~~~ License for use and distribution

~~~~~~~~~~~~~~~~~~~~~~~~~~~~~~~~

7-Zip Copyright (C) 1999-2010 Igor Pavlov.

7za.exe is distributed under the GNU LGPL license

Notes:

You can use 7-Zip on any computer, including a computer in a commercial organization. You don't need to register or pay for 7-Zip.

#### GNU LGPL information

--------------------

This library is free software; you can redistribute it and/or modify it under the terms of the GNU Lesser General Public License as published by the Free Software Foundation; either version 2.1 of the License, or (at your option) any later version.

This library is distributed in the hope that it will be useful, but WITHOUT ANY WARRANTY; without even the implied warranty of MERCHANTABILITY or FITNESS FOR A PARTICULAR PURPOSE. See the GNU Lesser General Public License for more details.

You can receive a copy of the GNU Lesser General Public License from http://www.gnu.org/

# **CONTRACT DE LICENȚĂ SOFTWARE EPSON PENTRU UTILIZATORUL FINAL**

NOTĂ PENTRU UTILIZATOR: VĂ RUGĂM CITIȚI CU PRECAUȚIE ACEST ACORD ÎNAINTE DE INSTALAREA SAU UTILIZAREA ACESTUI PRODUS. DACĂ VĂ AFLAȚI ÎN STATELE UNITE, SECȚIUNILE 19-23 DIN ACEST DOCUMENT SE APLICĂ PENTRU DUMNEAVOASTRĂ. SECȚIUNEA 22 CONȚINE O DISPOZIȚIE DE ARBITRAJ CU CARACTER OBLIGATORIU, CARE LIMITEAZĂ ABILITATEA DUMNEAVOASTRĂ DE A CĂUTA SOLUȚIONARE ÎN INSTANȚĂ ÎN FAȚA UNUI JUDECĂTOR SAU JURIU ȘI ELIMINĂ DREPTUL DUMNEAVOASTRĂ DE PARTICIPARE LA LITIGII ÎN MASĂ SAU LA ARBITRĂRI PENTRU ANUMITE LITIGII. O OPȚIUNE DE "RENUNȚARE" ESTE DISPONIBILĂ SUB SECȚIUNEA 22.7 PENTRU CEI CARE DORESC SĂ FIE EXCLUȘI DE LA ARBITRARE SAU LITIGIU ÎN MASĂ.

Acesta este un acord legal ("Acord") între dumneavoastră (o persoană sau o entitate, denumită în continuare "dumneavoastră") și Seiko Epson Corporation (inclusiv afiliații săi, "Epson") pentru programele software anexate, firmware-ul sau actualizările (denumite împreună în continuare "Software"). Software-ul este furnizat de Epson și de furnizorii săi pentru a fi utilizat numai cu produsul periferic de calculator de la Epson corespunzător ("Hardware Epson"). ÎNAINTE DE INSTALARE, COPIERE SAU ALTĂ UTILIZARE A SOFTWARE-ULUI, TREBUIE SĂ REVIZUIȚI ȘI SĂ FIȚI DE ACORD CU TERMENII ȘI CONDIȚIILE ACESTUI ACORD, INCLUSIV POLITICA DE CONFIDENȚIALITATE EPSON menționată în Secțiunea 17. Dacă sunteți de acord, faceți clic pe butonul de acord ("ACCEPT", "OK" sau orice reprezentare similară a acordului) de mai jos. Dacă nu sunteți de acord cu termenii și condițiile prezentului Acord, faceți clic pe butonul Nu sunt de acord("IEȘIRE", "Anulare" sau orice altă reprezentare a exprimării dezacordului) și returnați Software-ul împreună cu ambalajul și materialele aferente către Epson sau locul de achiziție pentru o rambursare completă.

1. Acordarea licenței. Epson vă acordă o licență limitată, neexclusivă pentru a (i) descărca, instala și utiliza Software-ul pentru utilizarea dumneavoastră personală și comercială internă pe hard disk sau pe alte dispozitive de stocare, sau în cazul unei aplicații software (denumită și "Software"), pe smartphone, tabletă sau pe un alt dispozitiv mobil (denumite colectiv "Dispozitiv"), cu condiția ca Software-ul să fie utilizat (i) numai într-o singură locație (de exemplu, o casă sau un birou sau un loc de afaceri) sau, în cazul unui dispozitiv mobil, pe un dispozitiv deținut sau controlat în alt mod de dumneavoastră și (ii) numai în legătură cu hardware-ul Epson deținut de dumneavoastră. Puteți permite altor utilizatori ai hardware-ului Epson conectat la rețeaua dumneavoastră să utilizeze Software-ul, cu condiția să vă asigurați că acești utilizatori folosesc Software-ul numai în conformitate cu prezentul Acord. Sunteți de acord să răspundeți și să despăgubiți compania Epson pentru obligațiile care vă revin în urma utilizării de către acești utilizatori. Aveți dreptul să faceți copii de siguranță ale Software-ului, dacă este necesar, cu condiția ca acea copie de rezervă să fie utilizată numai pentru a vă sprijini utilizarea echipamentului Epson.

SL-D800 Series Ghid de operare a instrumentului de întretinere

#### **Anexă**

2. Upgrade și actualizări. Dacă achiziționați o versiune actualizată, upgrade, versiune modificată sau adăugiri la sau pentru Software-ul de la Epson, actualizarea, upgrade-ul, versiunea modificată sau adăugarea vor fi incluse în termenul definit Software și vor fi guvernate de prezentul Acord. Recunoașteți că Epson nu are obligația de a vă furniza nicio actualizare (așa cum este definită mai jos în această secțiune 2) pentru Software. Epson poate, însă, din când în când să emită versiuni actualizate ale Software-ului, iar Software-ul se poate conecta automat la serverele Epson sau terțe părți prin Internet pentru a verifica dacă există actualizări disponibile ale Software-ului, cum ar fi pentru remedierea erorilor, funcții suplimentare sau îmbunătățite, plug-in-uri și versiuni noi (colectiv "Actualizări") și pot (a) să actualizeze automat în mod automat versiunea Software-ului pe care îl utilizați pe dispozitivul personal sau (b) să vă ofere posibilitatea de descărcare manuală a actualizărilor aplicabile. Dacă ați instalat EPSON Software Updater și nu doriți să permiteți Epson să verifice dacă există actualizări disponibile ale software-ului, puteți dezactiva această caracteristică prin dezinstalarea EPSON Software Updater. Prin instalarea Software-ului și fără dezactivarea oricărui control automatizat pentru Actualizări, dacă este cazul, sunteți de acord și acceptați să solicitați și să primiți în mod automat actualizări de la Epson sau servere terțe și că termenii și condițiile acestui Acord se vor aplica tuturor acestor Actualizări.

3. Alte drepturi și limitări. Sunteți de acord să nu modificați, să adaptați sau să traduceți Software-ul și să fiți de acord să nu încercați să inversați ingineria, decompilați, dezasamblați sau să încercați în alt mod să descoperiți codul sursă al Software-ului. Nu aveți dreptul să închiriați, să distribuiți, să acordați Software-ul terților sau să încorporați Software-ul într-un produs sau serviciu care generează venituri. Cu toate acestea, puteți transfera toate drepturile dumneavoastră pentru a utiliza Software-ul către o altă persoană sau o entitate juridică, cu condiția ca destinatarul să fie, de asemenea, de acord cu termenii prezentului Acord și să transferați Software-ul, inclusiv toate copiile, actualizările și versiunile anterioare și Hardware-ul Epson, către o astfel de persoană sau entitate. Software-ul este licențiat ca o singură unitate, iar programele sale componente nu pot fi separate pentru altă utilizare. În plus, sunteți de acord să nu plasați Software-ul pe sau într-un mediu comun accesibil prin intermediul unei rețele publice, cum ar fi Internetul sau altfel accesibil altora în afara locației unice menționate în secțiunea 1 de mai sus.

4. Drept de proprietate. Titlul, drepturile de proprietate și drepturile de proprietate intelectuală pe și pentru Software rămân ale Epson sau licențiatorilor și furnizorilor săi. Software-ul este protejat de legea drepturilor de autor din Statele Unite, legile privind drepturile de autor din Japonia și tratatele internaționale privind drepturile de autor, precum și alte legi și tratate privind proprietatea intelectuală. Nu vi se transferă niciun titlu sau proprietate asupra Software-ului, iar această Licență nu va fi interpretată ca o vânzare de drepturi asupra Software-ului. Sunteți de acord să nu eliminați sau să modificați drepturile de autor, marca comercială, marca înregistrată și alte notificări de proprietate asupra oricăror copii ale Software-ului. Epson și/sau licențiatorii și furnizorii săi își rezervă toate drepturile care nu au fost acordate. Software-ul poate conține, de asemenea, imagini, ilustrații, desene și fotografii ("Materiale"), iar drepturile de autor ale acestor materiale aparțin Epson și/sau licențiatorilor și furnizorilor șăi, protejate de legile, convențiile și tratatele naționale și/sau internaționale privind proprietatea intelectuală. Pentru claritate, (1) Materialele vor fi utilizate numai în scopuri necomerciale, (2) Materialele vor fi editate, ajustate și copiate numai în modul indicat de Software și (3) puteți utiliza Materialele numai pentru utilizarea personală legală, utilizarea la domiciliu sau altfel permisă în mod legal.

5. Sursă deschisă și alte componente terțe. În ciuda acordării licenței anterioare, recunoașteți faptul că anumite componente ale Software-ului pot fi acoperite de licențe terțe, inclusiv așa-numitele licențe software "cu sursă deschisă", ceea ce înseamnă orice licențe software aprobate ca licențe cu sursă deschisă de către Open Source Initiative sau orice licență în mod substanțial similară, incluzând, fără limitare, orice licență care, ca o condiție de distribuire a software-ului licențiat în baza unei astfel de licențe, impune distribuitorului să pună la dispoziție software-ul în format de cod sursă (astfel de componente ale terților, "Componente ale terților"). O listă a componentelor terților și a termenilor licenței asociate (după cum este necesar) pentru anumite versiuni ale software-ului este indicată la sfârșitul acestui Acord, în manualul/CD-ul relevant al utilizatorului sau în informațiile de licență afișate pe dispozitivul dumneavoastră sau în Software. În măsura cerută de licențele care acoperă componente terțe, termenii acestor licențe se vor aplica în locul termenilor prezentului Acord. În măsura în care termenii licențelor aplicabile componentelor terțe interzic oricare dintre restricțiile din prezentul Acord cu privire la aceste componente ale terților, astfel de restricții nu se vor aplica Componentelor provenite de la terțe părți.

6. Versiuni multiple ale Software-ului. Este posibil să primiți sau să obțineți Software-ul în mai multe versiuni (de exemplu, pentru diferite medii de operare, două sau mai multe versiuni de traducere, descărcate de pe un server Epson sau pe un CD-ROM), indiferent de tipul sau numărul de copii primite, puteți utiliza în continuare numai suportul sau versiunea corespunzătoare pentru licența acordată în Secțiunea 1 de mai sus.

7. Renunțarea la garanție și remediere. Dacă ați obținut Software-ul prin intermediul unui suport media de la Epson sau de la un distribuitor, Epson garantează că suportul pe care este înregistrat Software-ul va fi lipsit de defecte de manoperă și defecte materiale în condiții normale de utilizare pentru o perioadă de 90 de zile de la data livrării către dumneavoastră. Dacă suportul media este returnat la Epson sau la distribuitorul de unde a fost obținut suportul media în decurs de 90 de zile de la data livrării și dacă Epson determină că suportul media este defect și dacă suportul media nu a fost folosit în mod abuziv sau utilizat în echipamente defecte, Epson va înlocui suportul, la returnarea dumneavoastră către Epson a Software-ului, inclusiv toate copiile oricăror porțiuni ale acestuia. Recunoașteți și sunteți de acord că utilizarea Software-ului este pe propriul dumneavoastră risc. SOFTWARE-UL ESTE FURNIZAT "CA ATARE" ȘI FĂRĂ NICI O GARANȚIE DE ORICE FEL. EPSON ȘI FURNIZORII SĂI NU GARANTEAZĂ ȘI NU POT GARANTA PERFORMANȚA SAU REZULTATELE PE CARE LE PUTEȚI OBȚINE PRIN UTILIZAREA SOFTWARE-ULUI. Epson nu garantează că funcționarea Software-ului va fi neîntreruptă, fără erori, fără viruși sau alte componente sau vulnerabilități dăunătoare sau că funcțiile Software-ului vor satisface nevoile sau cerințele dumneavoastră. Întreaga răspundere a companiei Epson și remedierea exclusivă a încălcării garanției se limitează fie, la alegerea Epson, la înlocuirea suportului pentru Software, sau returnarea banilor la returnarea Software-ului și a Hardware-ului Epson. Orice software înlocuitor va fi garantat pentru restul perioadei de garanție originale sau treizeci (30) de zile, oricare dintre acestea este mai lungă. În cazul în care remedierea de mai sus nu reușește din nici un motiv, răspunderea integrală a Epson pentru o încălcare a garanției se limitează la o rambursare a prețului plătit pentru Hardware-ul Epson. Epson nu este răspunzătoare pentru întârzieri în performanță sau pentru neperformanță din cauza unor motive care depășesc controlul său rezonabil. Această garanție limitată este nulă în cazul în care defecțiunea produsului software a fost cauzată de un accident, de un abuz sau de o aplicare greșită. GARANȚIILE LIMITATE ȘI REMEDIILE LIMITATE SUNT EXCLUSIVE ȘI ÎNLOCUIESC ORICARE ALTELE ASEMENEA. EPSON DECLINĂ TOATE CELELALTE GARANȚII, EXPLICITE SAU IMPLICITE, INCLUZÂND, FĂRĂ LIMITARE, TOATE GARANȚIILE DE NEÎNCĂLCARE, VANDABILITATE ȘI POTRIVIRE PENTRU UN SCOP ANUME. CU TOATE ACESTEA, UNELE STATE SAU JURISDICȚII NU PERMIT EXCLUDERI SAU LIMITĂRI ALE GARANȚIILOR IMPLICITE, ȘI ÎN ACESTE STATE, ESTE POSIBIL CA LIMITĂRILE DE MAI SUS SĂ NU SE APLICE PENTRU DUMNEAVOASTRĂ.

8. Limitarea răspunderii. ÎN LIMITA MAXIMĂ PERMISĂ DE LEGEA APLICABILĂ, ÎN NICI UN FEL, EPSON SAU FURNIZORII SĂI NU VOR FI RĂSPUNZĂTORI PENTRU ORICE DAUNE, DIRECTE, INDIRECTE, SPECIALE, INCIDENTALE SAU CONSECVENTE, INDIFERENT DACĂ APAR PE BAZĂ DE CONTRACT, DELICTUALĂ (INCLUSIV NEGLIJENȚĂ), RĂSPUNDERE STRICTĂ, ÎNCĂLCARE A GARANȚIEI, PREZENTARE GREȘITĂ SAU ALTFEL, INCLUZÂND FĂRĂ A SE LIMITA LA, DAUNE PENTRU PIERDEREA PROFITURILOR DE AFACERI, ÎNTRERUPEREA ACTIVITĂȚILOR COMERCIALE, PIERDEREA INFORMAȚIILOR COMERCIALE SAU ALTE PIERDERI PECUNIARE, CARE APAR DIN UTILIZAREA SAU INCAPACITATEA DE A UTILIZA SOFTWARE-UL SAU DIN ACEST ACORD, CHIAR DACĂ EPSON SAU REPREZENTANTUL A FOST INFORMAT CU PRIVIRE LA POSIBILITATEA UNOR ASTFEL DE DAUNE. UNELE STATE NU PERMIT EXCLUDEREA SAU LIMITAREA DAUNELOR ÎN ANUMITE TRANZACȚII ȘI ÎN ACESTE STATE, ESTE POSIBIL CA LIMITĂRILE ȘI EXCLUDERILE DE MAI SUS SĂ NU SE APLICE.

9. Achiziționarea de către Guvernul SUA a software-ului. Această secțiune se aplică tuturor achizițiilor Software-ului de către sau pentru Guvernul Statelor Unite ("Guvernul") sau de către orice antreprenor principal sau subcontractant (la orice nivel) în baza oricărui acord, alocare, acord de cooperare, "altă tranzacție" $(AT'')$  sau altă activitate cu Guvernul. Prin acceptarea livrării Software-ului, Guvernul, orice antreprenor principal și orice subcontractant sunt de acord că Software-ul se califică drept software "comercial" în sensul FAR Partea 12, paragraful (b) din FAR Capitolul 27.405 sau DFARS Capitolul 227.7202, după caz, și că nici o altă reglementare, nici o clauză privind drepturile de date FAR sau DFARS nu se aplică livrării acestui Software către Guvern. În consecință, termenii și condițiile acestui Acord guvernează utilizarea și dezvăluirea de către Guvern (și contractantul principal și subcontractantul) a Software-ului și înlocuiește orice termeni și condiții contradictorii ale contractului, grantului, acordului de cooperare, AT sau alte activități în legătură cu care Software-ul este livrat Guvernului. Dacă acest Software nu reușește să satisfacă nevoile Guvernului, dacă acest Acord este inconsecvent în orice privință cu legea federală sau dacă prevederile FAR și DFARS menționate mai sus nu guvernează, Guvernul este de acord să restituie Software-ul, nefolosit, către Epson.

10. Restricție de export. Sunteți de acord că Software-ul nu va fi expediat, transferat sau exportat în nicio țară sau folosit în orice mod interzis prin Actul de administrare a exportului din Statele Unite sau prin orice alte legi, restricții sau reglementări privind exportul.

11. Întregul Acord. Prezentul Acord este un întreg acord între părțile legate de Software și înlocuiește orice comandă de achiziție, comunicare, publicitate sau reprezentare referitoare la Software.

12. Acord cu caracter obligatoriu; Cesionari. Prezentul Acord va fi obligatoriu și va fi în beneficiul părților prezente și al succesorilor lor, al atribuiților și al reprezentanților legali.

13. Anulabilitate; modificări. Dacă o dispoziție din prezentul document este considerată nulă sau inaplicabilă de către o instanță competentă (sub rezerva secțiunilor 22.8 și 22.9 dacă vă aflați în SUA), nu va afecta validitatea soldului Acordului, care va rămâne valabil și aplicabil în conformitate cu termenii acestuia. Prezentul Acord poate fi modificat numai în scris, semnat de un reprezentant autorizat al Epson.

#### SL-D800 Series Ghid de operare a instrumentului de întreţinere

#### **Anexă**

14. Despăgubiri. Sunteți de acord să despăgubiți și să protejați și, la cererea Epson, să apărați Epson și directorii, ofițerii, acționarii, angajații și agenții săi împotriva oricăror pierderi, datorii, daune, costuri, cheltuieli (inclusiv onorariile rezonabile ale avocaților), acțiuni, reclamații și sesizări care decurg din (i) orice încălcare a oricăror dintre obligațiile dumneavoastră din prezentul Acord sau (ii) orice utilizare a Software-ului sau a Hardware-ului Epson. Dacă Epson vă solicită să apărați astfel de acțiuni, procese sau revendicări, Epson va avea dreptul, pe propria cheltuială, de a participa la apărare cu un avocat ales de companie. Nu veți soluționa reclamații ale unor terțe părți pentru care Epson are dreptul la despăgubiri fără aprobarea prealabilă scrisă dată de Epson.

15. Reziliere. Fără a aduce atingere oricăror alte drepturi pe care le deține Epson, drepturile dumneavoastră de licență în conformitate cu secțiunea 1 de mai sus și drepturile dumneavoastră de garanție în conformitate cu secțiunea 7 de mai sus, se vor rezilia automat în cazul nerespectării de către dumneavoastră a prezentului Acord. La terminarea acestor drepturi, sunteți de acord că Software-ul și toate copiile acestuia vor fi imediat distruse.

16. Capacitatea și autoritatea de a contracta. Reprezentați că sunteți de vârsta legală a majorității în statul sau jurisdicția dumneavoastră de reședință și aveți toate competențele necesare pentru a încheia acest Acord, inclusiv, dacă este cazul, cu condiția autorizării de către angajatorul dumneavoastră pentru a încheia prezentul Acord.

17. Confidențialitate, procesarea informațiilor. Software-ul poate avea capacitatea de a vă conecta prin Internet pentru a transmite date către și de pe dispozitivul dumneavoastră. De exemplu, dacă instalați Software-ul, Software-ul poate determina dispozitivul dumneavoastră să trimită informații despre hardware-ul dumneavoastră către Epson, cum ar fi modelul și numărul de serie, identificatorul țării, codul de limbă, informațiile despre sistemul de operare și informațiile despre utilizarea echipamentului Epson pe un site Internet Epson, care poate să returneze informații de promovare sau de service în dispozitiv pentru a fi afișate. Orice procesare a informațiilor furnizate prin intermediul Software-ului va fi în conformitate cu legile aplicabile privind protecția datelor și cu politica de confidențialitate Epson regăsită la https://global.epson.com/privacy/area\_select\_confirm\_eula.html. În măsura permisă de legile aplicabile, prin acceptarea termenilor acestui Acord și prin instalarea Software-ului, sunteți de acord cu prelucrarea și stocarea informațiilor dumneavoastră în și/sau în afara țării dumneavoastră de reședință. Dacă există o politică de confidențialitate specifică încorporată în Software și/sau afișată atunci când utilizați Software-ul (de exemplu, în cazul anumitor aplicații software pentru software), o astfel de politică de confidențialitate specifică va avea prioritate față de Politica de confidențialitate Epson menționată mai sus.

18. Site-uri web ale terților. Prin hipertext sau alte legături de computer de la Software, puteți obține acces la site-uri Web și puteți utiliza anumite servicii care nu sunt sub controlul sau operate de Epson, ci sunt controlate de terți. Recunoașteți și sunteți de acord că Epson nu este răspunzător pentru site-urile sau serviciile terțelor părți, inclusiv precizia, exhaustivitatea, termenele, valabilitatea, respectarea drepturilor de autor, legalitatea, decența, calitatea sau orice alt aspect al acestora. Aceste site-uri/servicii ale terțelor părți sunt supuse unor termeni și condiții diferite, iar atunci când accesați și utilizați site-urile/serviciile terțelor părți, veți avea o obligativitate legală față de termenii și condițiile acelor site-uri/servicii. În cazul în care există un conflict între acest Acord și termenii și condițiile site-urilor/ serviciilor terțelor părți, termenii și condițiile terțelor site-uri/servicii vor guverna în ceea ce privește accesul și utilizarea acestor site-uri/servicii. Deși Epson poate furniza un link către un site/serviciu terță parte din Software, un astfel de link nu reprezintă o autorizație, aprobare, sponsorizare sau afiliere a Epson în ceea ce privește acest site/aceste servicii, continutul său, proprietarii sau furnizorii săi. Epson furnizează astfel de linkuri numai pentru referintă și comoditate. În consecință, Epson nu face nicio declarație cu privire la astfel de site-uri/servicii și nu oferă niciun suport legat de site-uri sau servicii ale unor terțe părți. Epson nu a testat niciun fel de informații, produse sau software găsite pe astfel de site-uri/servicii și, prin urmare, nu poate face nicio declarație cu privire la acestea. Sunteți de acord că Epson nu este responsabil pentru conținutul sau funcționarea unor astfel de site-uri/servicii și depinde de dumneavoastră să luați măsuri de precauție pentru a vă asigura că orice veți selecta nu conține elemente precum viruși, viermi, troieni și alte elemente distructive. Sunteți singurul responsabil pentru a determina măsura în care puteți utiliza orice conținut de pe orice alte site-uri/servicii la care vă conectați din acest Software.

## (DACĂ VĂ AFLAȚI ÎN STATELE UNITE, URMĂTOARELE SECȚIUNI 19 - 23 VI SE APLICĂ)

19. Achiziționarea de cerneală. Pentru anumite produse de imprimantă Epson vândute în America de Nord, Software-ul poate de asemenea să afișeze o opțiune pentru a cumpăra cerneală de la Epson. Dacă faceți clic pe butonul de cumpărare, Software-ul va determina dispozitivul să afișeze tipurile de cartușe și cerneală hardware Epson și să furnizeze alte informații despre cartușe, cum ar fi culorile, dimensiunile disponibile ale cartușelor și prețurile cartușelor de cerneală de înlocuire pe care le puteți cumpăra online de la Epson.

20. Actualizări descărcabile. De asemenea, puteți să descărcați de pe site-ul Web Epson actualizări sau upgrade-uri ale Software-ului în cazul în care aceste actualizări sau upgrade-uri sunt disponibile. Dacă sunteți de acord să instalați Software-ul, orice transmisie către sau de pe Internet și colectarea și utilizarea datelor vor fi în conformitate cu Politica de confidențialitate actuală a Epson și prin instalarea Software-ului sunteți de acord că o astfel de politică de confidențialitate, de actualitate la momentul respectiv, va guverna astfel de activități.

21. Conturi și mesaje promoționale Epson. În plus, dacă instalați Software-ul și înregistrați Hardware-ul Epson cu Epson și/sau creați un cont la magazinul Epson și cu condiția să fiți de acord cu această utilizare, sunteți de acord că Epson poate să îmbine datele colectate în legătură cu instalarea Software-ului, înregistrarea produsului Hardware Epson și/sau crearea contului pentru magazinul Epson, care constă în informații personale și informații non-personale de identificare și folosirea a astfel de date îmbinate pentru a vă trimite informații promoționale sau legate de serviciile Epson. Dacă nu doriți să trimiteți informații despre Hardware-ul dumneavoastră către Epson sau să primiți informații promoționale sau de servicii, veți putea să dezactivați aceste funcții pe un sistem Windows prin secțiunea Preferințe de monitorizare din driver. Pe un sistem de operare Mac, puteți dezactiva aceste funcții prin dezinstalarea software-ului Epson Customer Research Participation și Low Ink Reminder.

#### 22. DISPUTELE, ARBITRAJELE INDIVIDUALE CU CARACTER LEGAL ȘI RENUNȚAREA LA ACȚIONAREA ÎN MASĂ ȘI ARBITRĂRILE ÎN MASĂ

22.1 Dispute. Termenii acestei secțiuni 22 se vor aplica tuturor disputelor dintre dumneavoastră și Epson. Termenul "dispută" are menirea de a avea cel mai larg înțeles permis de lege și include orice dispută, revendicare, controversă sau acțiune între dumneavoastră și Epson care decurge din sau se referă la acest Acord, Software-ul, Hardware-ul Epson sau altă tranzacție care vă implică pe dumneavoastră și compania Epson, fie sub contract, garanție, declarații false, fraude, delict, delicte intenționate, statut, reglementări, ordonanță sau în orice altă bază legală sau echitabilă. TERMENUL "DISPUTĂ" NU INCLUDE CERERILE DE IP, mai precis, o reclamație sau o cauză a acțiunii pentru (a) încălcarea sau diluarea mărcii, (b) încălcarea brevetului de invenție, (c) încălcarea drepturilor de autor sau a utilizării incorecte, sau (d) utilizare greșită a unui secret comercial (o "revendicare IP"). Dumneavoastră și Epson sunteți, de asemenea, de acord, cu condiția neaplicării secțiunii 22.6. că o instanță, nu un arbitru, poate decide dacă o cerere sau o acțiune în justiție se referă la o revendicare IP.

22.2 Arbitrare cu caracter obligatoriu. Dumneavoastră și compania Epson sunteți de acord că toate litigiile vor fi soluționate prin arbitrare cu caracter obligatoriu în conformitate cu prezentul Acord. ARBITRAREA ÎNSEAMNĂ CĂ DUMNEAVOASTRĂ RENUNȚAȚI LA DREPTUL DE A AVEA UN JUDECĂTOR SAU JURIU ÎN PROCEDURA INSTANȚEI ȘI MOTIVELE DUMNEAVOASTRĂ PENTRU APEL SUNT LIMITATE. În conformitate cu prezentul acord, arbitrarea cu caracter obligatoriu este administrată de JAMS, o autoritate de arbitrare recunoscută la nivel național, în conformitate cu codul său de procedură aplicat atunci pentru litigiile legate de consumator, excluzând însă orice reguli care să permită acțiuni de recuzare sau acționare în masă în justiție în arbitrare (pentru mai multe detalii despre procedură, consultați secțiunea 22.6 de mai jos). Dumneavoastră și compania Epson înțelegeți și sunteți de acord că (a) Legea federală de arbitrare (9 USC § 1 și următoarele) guvernează interpretarea și aplicarea acestei secțiuni 22, (b) prezentul Acord reține o tranzacție în comerțul interstatal și (c) prezenta secțiune 22 va supraviețui încetării prezentului Acord.

22.3 Etape pre-arbitrare și aviz. Înainte de a depune o cerere de arbitrare, dumneavoastră și Epson sunteți de acord să încercați, timp de șaizeci (60) de zile, să soluționați orice litigiu pe cale neoficială. Dacă Epson și dumneavoastră nu ajungeți la un acord de soluționare a litigiului în decursul celor șaizeci (60) de zile, dumneavoastră sau Epson puteți începe un proces de arbitrare. Comunicarea către Epson trebuie adresată: Epson America, Inc., ATTN: Departamentul Juridic, 3840 Kilroy Airport Way, Long Beach, CA 90806 ("Adresa Epson"). Comunicarea privind disputa dumneavoastră va fi trimisă la cea mai recentă adresă pe care Epson o are în evidențele sale. Din acest motiv, este important să ne anunțați dacă adresa dumneavoastră se modifică, prin trimiterea unui e-mail la adresa EAILegal@ea.epson.com sau ne scrieți la adresa Epson de mai sus. Notificarea litigiului trebuie să includă numele expeditorului, adresa și informațiile de contact, faptele care au dat naștere la litigiu și despăgubirea solicitată ("Comunicarea privind disputa"). După primirea notificării privind disputa, Epson și dumneavoastră sunteți de acord să acționați cu bună-credință pentru a soluționa litigiul înainte de începerea arbitrării.

22.4 Curtea pentru daune mici. Fără a aduce atingere celor de mai sus, puteți depune o acțiune individuală în instanța pentru solicitări minore din statul sau municipalitatea dvs., dacă acțiunea se află în competența acestei instanțe și este în curs numai în instanța respectivă.

22.5 RENUNȚAREA LA LITIGIILE ÎN MASĂ ȘI ARBITRĂRILE ÎN MASĂ. DUMNEAVOASTRĂ ȘI COMPANIA EPSON SUNTEȚI DE ACORD CĂ FIECARE PARTE POATE RIDICA DISPUTE FAȚĂ DE CEALALTĂ PARTE, NUMAI ÎN CAPACITATE INDIVIDUALĂ ȘI NU CA RECLAMANT SAU MEMBRU DE LITIGIU ÎN MASĂ ÎN ORICE PROCEDURĂ DE MASĂ SAU REPREZENTATIVĂ, INCLUSIV, FĂRĂ LIMITARE, LITIGII FEDERALE SAU STATALE SAU ARBITRĂRI ÎN MASĂ. LITIGIILE ÎN MASĂ, ARBITRĂRILE ÎN MASĂ, ACȚIUNILE GENERALE PRIVATE ALE PROCURORULUI GENERAL, ȘI ALTE PROCESE ÎN CARE O PERSOANĂ ACȚIONEAZĂ ÎN CAPACITATE DE REPREZENTANT NU SUNT PERMISE. PRIN URMARE, ÎN CONFORMITATE CU PROCEDURILE DE ARBITRARE DESCRISE ÎN ACEASTĂ SECȚIUNE, UN ARBITRU NU VA COMBINA SAU CONSOLIDA REVENDICĂRILE MAI MULTOR PĂRȚI, FĂRĂ CONSIMȚĂMÂNTUL SCRIS AL TUTUROR PĂRȚILOR AFECTATE ÎNTR-O PROCEDURĂ DE ARBITRARE.

22.6 Procedura de arbitrare. Dacă dumneavoastră sau Epson începeți arbitrarea, aceasta va fi guvernată de regulile JAMS care sunt în vigoare la data depunerii arbitrării, excluzând orice reguli care permit arbitrarea pe bază de clasă sau reprezentativă ("Regulile JAMS"), disponibile la http://www.jamsadr.com sau sunând la 1-800-352-5267 și în conformitate cu regulile stabilite în prezentul Acord. Toate litigiile vor fi soluționate de un singur arbitru neutru și ambele părți vor avea ocazia rezonabilă de a participa la alegerea arbitrului. Arbitrul este obligat de termenii prezentului Acord; Arbitrul, și nu orice instanță sau agenție federală, de stat sau locală, are autoritatea exclusivă de a soluționa toate litigiile care decurg din sau în legătură cu interpretarea, aplicabilitatea, execuția sau formarea prezentului acord, inclusiv orice pretenție conform căreia toate sau o parte din prezentul acord devin nule sau anulate. Fără a aduce atingere acestei ample delegări de autoritate a arbitrului, instanța poate determina problema limitată dacă o revendicare sau o cauză de acțiune este pentru o revendicare de proprietate intelectuală, exclusă din definiția "disputelor" din secțiunea 22.1 de mai sus. Arbitrul este împuternicit să acorde orice despăgubiri care ar fi disponibile într-o instanță judecătorească, în conformitate cu legea sau cu capitalul propriu. Arbitrul vă poate acorda aceleași despăgubiri ca instanța și poate acorda o declarație sau o acțiune de încetare numai în favoarea părții individuale care solicită despăgubirea și numai în măsura în care este necesar să se acorde o compensație justificată de revendicarea individuală a acelei părți. În unele cazuri, costurile arbitrării pot depăși costurile litigiilor, iar dreptul la descoperire poate fi mai limitat în arbitrare decât în instanță. Hotărârea arbitrului este obligatorie și poate fi introdusă ca hotărâre în orice instanță competentă.

Puteți alege să participați la audieri arbitrale prin telefon. Ședințele de arbitrare care nu sunt efectuate prin telefon vor avea loc într-o locație accesibilă în mod rezonabil de la domiciliul dumneavoastră principal sau în Orange County, California, la alegere.

a) Inițierea procesului de arbitrare. Dacă dumneavoastră sau Epson decideți să arbitrați un litigiu, ambele părți sunt de acord cu următoarea procedură:

(i) Scrieți o cerere de arbitrare. Cererea trebuie să includă o descriere a litigiului și valoarea daunelor care trebuie recuperate. Puteți găsi o copie a cererii de arbitrare la http://www.jamsadr.com ("Cererea de arbitrare").

(ii) Trimiteți trei copii ale cererii de arbitrare, plus taxa de înregistrare corespunzătoare, la: JAMS, 500 North State College Blvd., Suite 600 Orange, CA 92868, SUA

(iii) Trimiteți o copie a cererii de arbitrare către cealaltă parte (aceeași adresă ca și comunicarea privind disputa) sau dacă părțile au convenit altfel.

b) Formatul audierii. În timpul arbitrării, valoarea oricărei oferte de acord nu va fi dezvăluită arbitrului decât după ce arbitrul va determina suma, dacă este cazul, la care aveți dreptul sau la care Epson are dreptul. Descoperirea sau schimbul de informații privilegiate relevante pentru dispută poate fi permis în timpul arbitrării.

c) Taxe de arbitrare. Epson va plăti sau (dacă este cazul) vă va rambursa toate taxele JAMS și taxele arbitrilor pentru orice arbitrare inițiată (de dumneavoastră sau de Epson) în conformitate cu dispozițiile prezentului Acord.

d) Acordarea în favoarea dumneavoastră. Pentru litigiile în care dumneavoastră sau Epson solicitați despăgubiri de 75.000 USD sau mai puțin, cu excepția onorariilor și a costurilor avocatului, dacă decizia arbitrului va conduce la acordarea unei sume mai mari decât ultima ofertă scrisă, dacă este cazul, pentru soluționarea litigiului, Epson: (i) va plăti 1.000 USD sau valoarea sumei acordate, oricare dintre acestea este mai mare; (ii) va plăti de două ori cuantumul onorariului dumneavoastră rezonabil, dacă este cazul; și (iii) vă va rambursa cheltuielile (inclusiv taxele și costurile martorilor experți) pe care le obține în mod rezonabil avocatul dumneavoastră pentru investigarea, pregătirea și urmărirea litigiului în arbitrare. Cu excepția cazului în care dumneavoastră și Epson ați convenit în scris, arbitrul va determina valoarea taxelor, costurilor și cheltuielilor care vor fi plătite de Epson în conformitate cu această secțiune 22.6d).

e) Onorariile avocaților. Epson nu va solicita plata onorariilor și cheltuielilor avocaților săi pentru orice arbitrare inițiată care implică o dispută în temeiul prezentului Acord. Dreptul dumneavoastră la onorariile și cheltuielile avocatului conform secțiunii 22.6(d) de mai sus nu vă limitează dreptul la onorariile și cheltuielile avocatului în conformitate cu legislația aplicabilă; în pofida celor de mai sus, arbitrul nu poate acorda recompense și onorariile avocatului repetate.

22.7 Renunțare. Aveți dreptul să renunțați (să vă excludeți) de la procedura finală, obligatorie, arbitrară individuală și renunțarea la procedurile de clasă și de reprezentare specificată în acest Acord prin trimiterea unei scrisori la adresa Epson în termen de treizeci (30) de zile de la avizul dumneavoastră (inclusiv, fără a se limita la achiziționarea, descărcarea, instalarea Software-ului sau a altei utilizări aplicabile a Hardware-ului, produselor și serviciilor Epson) care specifică (i) numele dvs., (ii) adresa dumneavoastră de corespondență și (iii) excluse din procedura arbitrală definitivă și obligatorie și renunțarea la procedurile de clasă și de reprezentare specificate în prezenta secțiune 22. În cazul în care renunți la o procedură conform cu procedura de mai sus, toți ceilalți termeni vor continua să se aplice, inclusiv cerința de a notifica înainte de litigiu.

22.8 Modificări ale secțiunii 22. Fără a aduce atingere oricăror prevederi din acest Acord care contravin legii, dumneavoastră și Epson sunteți de acord că, în cazul în care Epson va aduce modificări viitoare în procedurile de soluționare a litigiilor și în ceea ce privește dispozițiile de renunțare la acțiuni (altele decât schimbarea adresei Epson) în acest Acord, Epson va obține acordul dumneavoastră afirmativ pentru amendamentul aplicabil. Dacă nu acceptați în mod afirmativ amendamentul aplicabil, sunteți de acord că veți arbitra orice dispută între părți în conformitate cu limba acestei secțiuni 22 (sau veți soluționa litigiile prevăzute în secțiunea 22.7, dacă ați ales în timp util să renunțați atunci când v-ați dat acordul pentru acest Acord).

22.9 Clauza de separabilitate. Dacă orice dispoziții din această secțiune 22 se consideră neaplicabile, aceste prevederi vor fi întrerupte, restul prezentului Acord rămânând în vigoare și în efect. Prevederile de mai sus nu se aplică interdicției împotriva acțiunilor în instanță în masă sau reprezentative, astfel cum se prevede în secțiunea 22.5. Aceasta înseamnă că, dacă secțiunea 22.5 se constată a fi imposibil de aplicat, întreaga secțiune 22 (dar numai secțiunea 22) este nulă și neavenită.

23. Pentru rezidenții din New Jersey. FĂRĂ A ADUCE ATINGERE ORICĂROR TERMENI PREVĂZUȚI ÎN PREZENTUL ACORD, ÎN CAZUL ÎN CARE ORICARE DINTRE DISPOZIȚIILE PREVĂZUTE ÎN SECȚIUNILE 7 SAU 8 SUNT CONSIDERATE INOPERABILE, NULE SAU INAPLICABILE ÎN CONFORMITATE CU LEGEA DIN NEW JERSEY, ATUNCI ORICE DISPOZIȚIE NU SE APLICĂ DUMNEAVOASTRĂ; ÎNSĂ RESTUL ACORDULUI VA RĂMÂNE OBLIGATORIU PENTRU DUMNEAVOASTRĂ ȘI EPSON. FĂRĂ A ADUCE ATINGERE ORICĂREI PREVEDERI DIN PREZENTUL ACORD, NICIO PARTE DIN ACEST ACORD NU ESTE DESTINATĂ PENTRU SAU NU TREBUIE SĂ FIE INTERPRETATĂ ASTFEL ÎNCÂT SĂ LIMITEZE ORICE DREPTURI PE CARE LE AVEȚI LA DISPOZIȚIE ÎN CONFORMITATE CU PROTECȚIA CONSUMATORULUI, GARANȚIE ȘI NOTIFICARE.

SL-D800 Series Ghid de operare a instrumentului de întreţinere

**Anexă**

Rev. Decembrie 2018